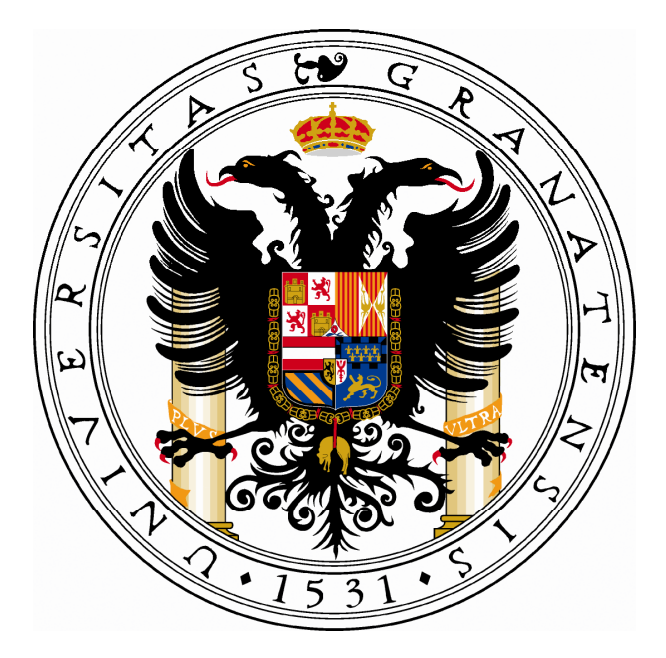

# **MANUAL PARA LA AUTOMATRÍCULA, MATRÍCULA "ON LINE" Y AUTOALTERACIÓN**

## **UNIVERSIDAD DE GRANADA**

- **1. Introducción. Pág. 2**
- **2. Automatrícula para 1º curso. Pág. 3**
- **3. Automatrícula para 2º curso y siguientes. Pág. 15**
- **4. Matrícula "on line". Pág. 32**
- **5. Autoalteración. Pág. 38**

## **1. INTRODUCCIÓN**

Todos los alumnos de la UGR deben hacer su matrícula a través de Internet. El proceso consiste en elegir las asignaturas y grupos en los que matricularse cada curso, y puede realizarse desde cualquier ordenador conectado a Internet.

Hay dos variantes en la automatrícula:

- Alumnos de 1º curso que han accedido por preinscripción.
- Alumnos de 2º curso y siguientes.

Además, está también la autoalteración en la que los alumnos pueden cambiar su matrícula: darse de alta o de baja en las asignaturas o cambiar el grupo matriculado.

Al acceder a la automatrícula, los alumnos encuentran información sobre el procedimiento: requisitos técnicos, plazos, condiciones del proceso, documentos que hay que presentar, etc., pero el proceso es diferente en cada una de las dos variantes anteriores.

Para poder entrar en el programa, hay que leer el contenido y marcar obligatoriamente que se han comprendido yaceptado las condiciones establecidas. Luego hay que pulsar en el botón "continuar" para acceder definitivamente a la aplicación.

**AVISO: La sesión de trabajo caduca a los 30 minutos. Si se permanece durante ese tiempo en la misma página sin avanzar ni retroceder, la sesión caduca y hay que volver a entrar al programa e identificarse nuevamente**.

## **2. AUTOMATRÍCULA PARA ALUMNOS DE 1º**

1<sup>o</sup>. IDENTIFICACIÓN: para acceder al sistema hay que identificarse mediante el DNI y la clave asignada por el Distrito Único Andaluz (DUA) en la preinscripción realizada a través de Internet.

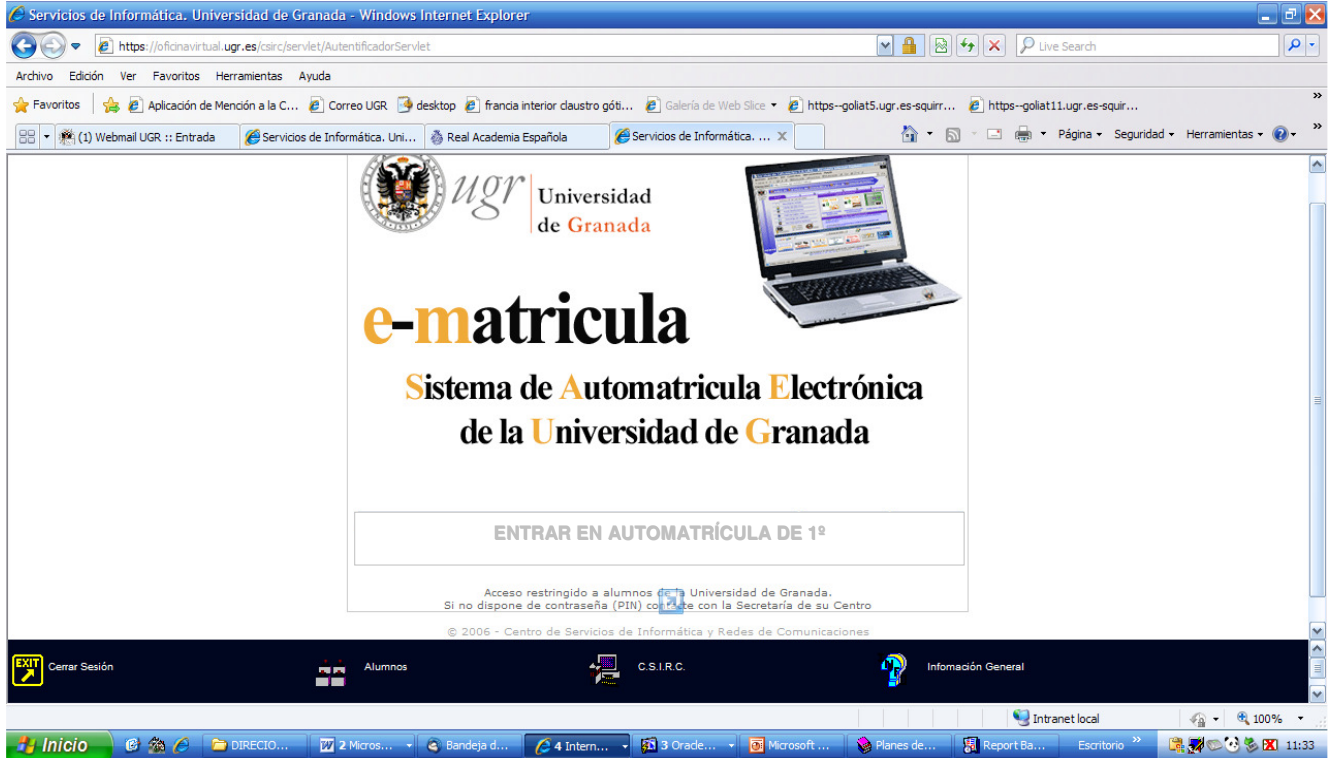

Acceso a la automatrícula para alumnos de 1º

## **2º. AUTOMATRÍCULA.**

### **PÁGINA 1. TITULACIÓN**

En esta página se muestra la carrera en la que ha sido admitido y el "estado" en que se encuentra la matrícula. Hay que seleccionar la titulación haciendo "clic" en el botón circular que aparece delante de ella  $(0)$ , y pinchar después en el símbolo  $\blacktriangleright$  para continuar la matrícula.

Si no aparece ninguna carrera para matricularse puede deberse a error en la identificación, o porque no se cumplen los requisitos para hacer la matrícula.

En esta página inicial aparece también la información del estado de la automatrícula Son tres las posibilidades:

- No iniciada: no se ha entrado aún en ella.
- Iniciada: se ha accedido pero no se ha finalizado el proceso.
- Finalizada: se ha hecho ya la selección de asignaturas y se ha confirmado la matrícula.

| E-Matrícula - Google Chrome                                                                                                    |                                           | $\infty$<br>一回               |
|----------------------------------------------------------------------------------------------------|-------------------------------------------|------------------------------|
| cometa.ugr.es:7070/automatricula/primero/mtp00.jsp                                                                                                    |                                           |                              |
| GRADUADO/A EN EDUCACIÓN PRIMARIA (CEUTA) - CEUTA (plan 2010)                                                                                                    | No iniciada                               |                              |
| <b>GRADUADO/A EN EDUCACIÓN PRIMARIA (MELILLA) - MELILLA (plan 2010)</b>                                                                                               | No iniciada                               |                              |
| <b>GRADUADO/A EN EDUCACIÓN PRIMARIA (plan 2010)</b>                                                                                                    | No iniciada                               |                              |
| <b>GRADUADO/A EN EDUCACIÓN SOCIAL (CEUTA) - CEUTA (plan 2010)</b>                                                                                                    | No iniciada                               |                              |
| GRADUADO/A EN EDUCACIÓN SOCIAL (MELILLA) - MELILLA (plan 2010)                                                                                                    | No iniciada                               |                              |
| <b>GRADUADO/A EN EDUCACIÓN SOCIAL (plan 2010)</b>                                                                                                    | No iniciada                               |                              |
| <b>GRADUADO/A EN ENFERMERÍA (CEUTA) - CEUTA (plan 2010)</b>                                                                                                    | No iniciada                               |                              |
| <b>GRADUADO/A EN ENFERMERÍA (MELILLA) - MELILLA (plan 2010)</b><br>$\circ$                                                                                            | No iniciada                               |                              |
| <b>GRADUADO/A EN ENFERMERÍA (plan 2010)</b>                                                                                                    | No iniciada                               |                              |
| <b>GRADUADO/A EN ESTADÍSTICA (plan 2010)</b>                                                                                                    | No iniciada                               |                              |
| <b>GRADUADO/A EN ESTUDIOS ÁRABES E ISLÁMICOS (plan 2010)</b>                                                                                                    | No iniciada                               |                              |
| $\circ$<br><b>GRADUADO/A EN ESTUDIOS FRANCESES (plan 2010)</b>                                                                                                    | No iniciada                               |                              |
| <b>GRADUADO/A EN ESTUDIOS INGLESES (plan 2010)</b>                                                                                                    | Iniciada                                  |                              |
| <b>GRADUADO/A EN FARMACIA (plan 2010)</b>                                                                                                    | Finalizada                                |                              |
| <b>GRADUADO/A EN FILOLOGÍA CLÁSICA (plan 2010)</b>                                                                                                    | No iniciada                               |                              |
| <b>GRADUADO/A EN FILOLOGÍA HISPÁNICA (plan 2010)</b>                                                                                                    | No iniciada                               |                              |
| <b>GRADUADO/A EN FILOSOFÍA (plan 2010)</b>                                                                                                    | No iniciada                               |                              |
| <b>GRADUADO/A EN FINANZAS Y CONTABILIDAD (plan 2010)</b>                                                                                                    | No iniciada                               |                              |
| <b>GRADUADO/A EN FÍSICA (plan 2010)</b>                                                                                                    | No iniciada                               |                              |
| GRADUADO/A EN FISIOTERAPIA (MELILLA) - MELILLA (plan 2010)<br>$\circ$                                                                                                 | No iniciada                               |                              |
| <b>GRADUADO/A EN FISIOTERAPIA (plan 2010)</b>                                                                                                    | No iniciada                               |                              |
| <b>GRADUADO/A EN GEOGRAFÍA Y GESTIÓN DEL TERRITORIO (plan 2010)</b>                                                                                                   | No iniciada                               |                              |
| <b>GRADUADO/A EN GEOLOGÍA (plan 2010)</b>                                                                                                    | No iniciada                               |                              |
| GRADUADO/A EN GESTIÓN Y ADMINISTRACIÓN PÚBLICA (MELILLA) - MELILLA (plan 2010)                                                                                        | No iniciada                               |                              |
| GRADUADO/A EN HISTORIA DEL ARTE (plan 2010)                                                                                                    | No iniciada                               |                              |
| <b>At Inicio</b><br>$C \otimes C$<br>$\rightharpoonup$ pdf<br>$\bullet$ 2 Goo $\star$ $\bullet$ Bandei<br><b>EX 4 Ora v Q</b> Planes <b>ZZ</b> 2 Mic <b>v Z</b> NCG96 | Escritorio <sup>&gt;&gt;</sup><br>Calcula | <b>Carl 3.7 C 3 EX 13:51</b> |

Estados de la matrícula: no iniciada, iniciada y finalizada

 Cuando la matrícula está "finalizada", no se puede hacer ningún cambio en ella, solo consultarla y reimprimir las hojas de pago y el resguardo de matrícula.

#### **PÁGINA 2. DATOS PERSONALES**

En esta página, el alumno debe comprobar que la información introducida es correcta: nombre y apellidos, dirección, etc. Hay una serie de datos personales que hay que rellenar obligatoriamente: el programa no permite continuar mientras no se complete esta información (datos de los bloques "domicilio a efectos de notificaciones" y "datos estadísticos").

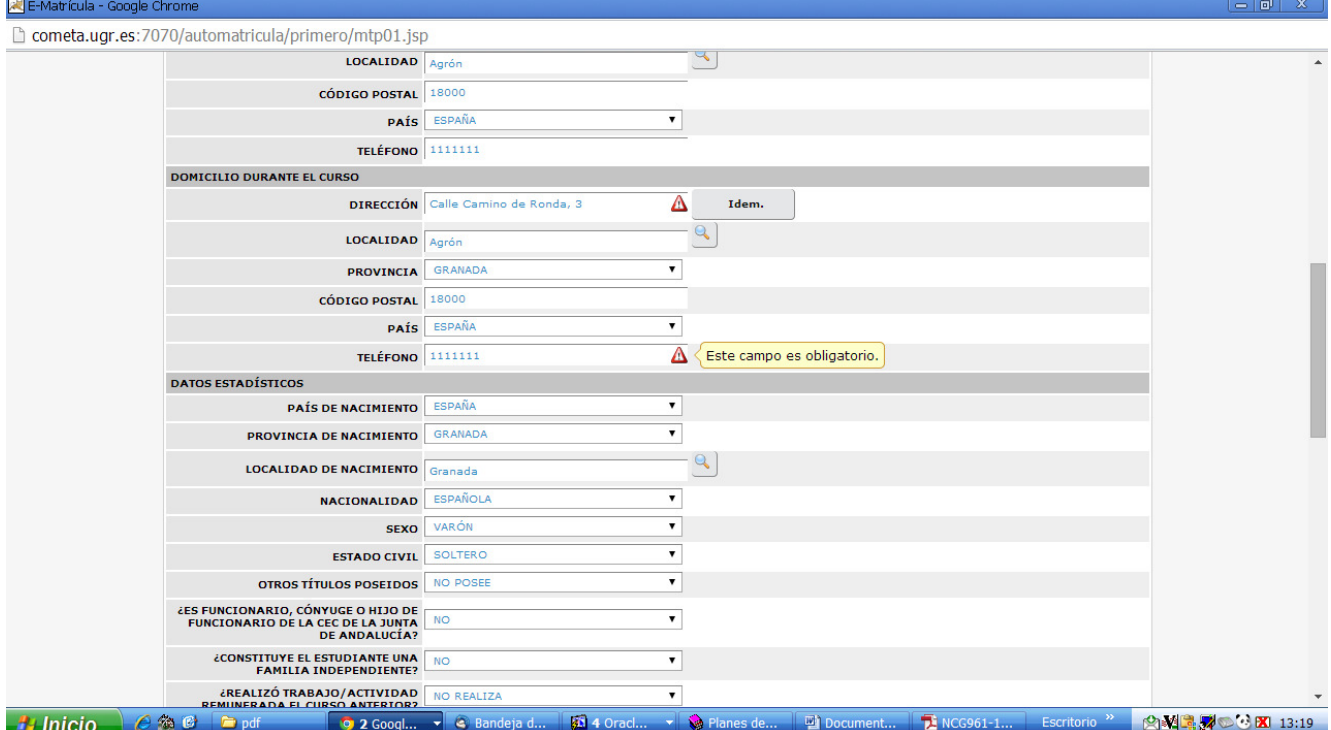

Menú desplegable para completar el dato obligatorio "dirección y teléfono durante el curso"

Además, en los casos en que quiera indicarse alguna circunstancia que implique el derecho a una reducción en los precios públicos (solicitud de beca, condición de familia numerosa, minusvalía, etc.) hay que marcarlo en esta página:

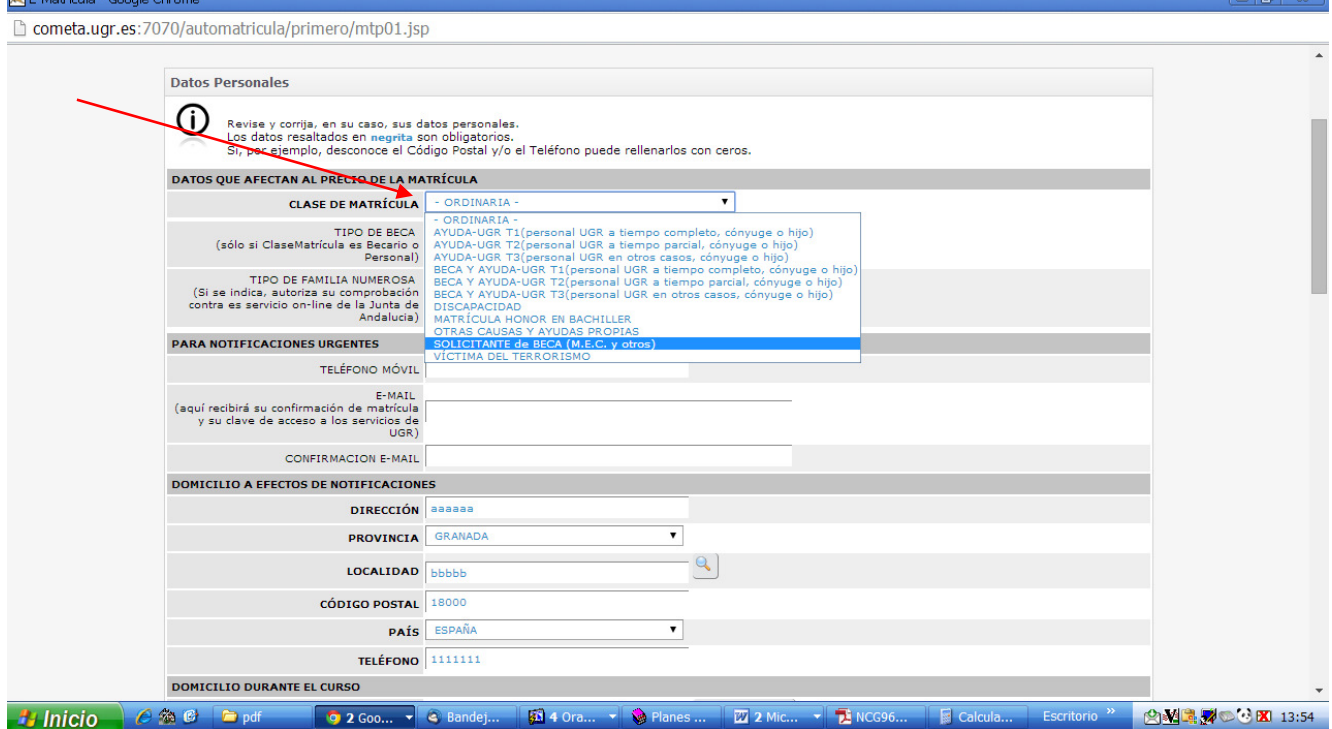

#### E-Matrícula - Google Chrome

 $\overline{a}$ 

cometa.ugr.es:7070/automatricula/primero/mtp01.jsp

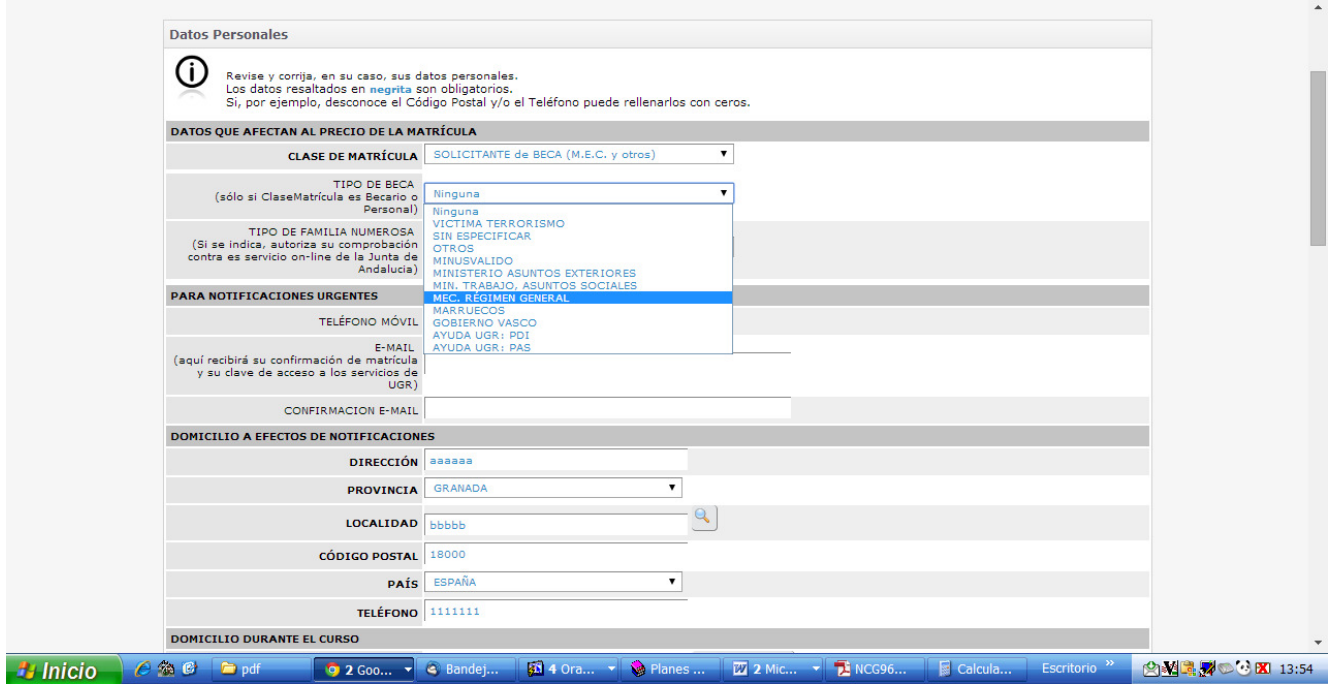

Si se indica que se va a pedir beca, hay que marcar también el tipo de beca que se va a solicitar

Si el alumno tiene la condición de familia numerosa o se le reconoce al menos el 33% de discapacidad, debe marcar también ese dato en el apartado "clase de matrícula".

 $= 0$   $\infty$ 

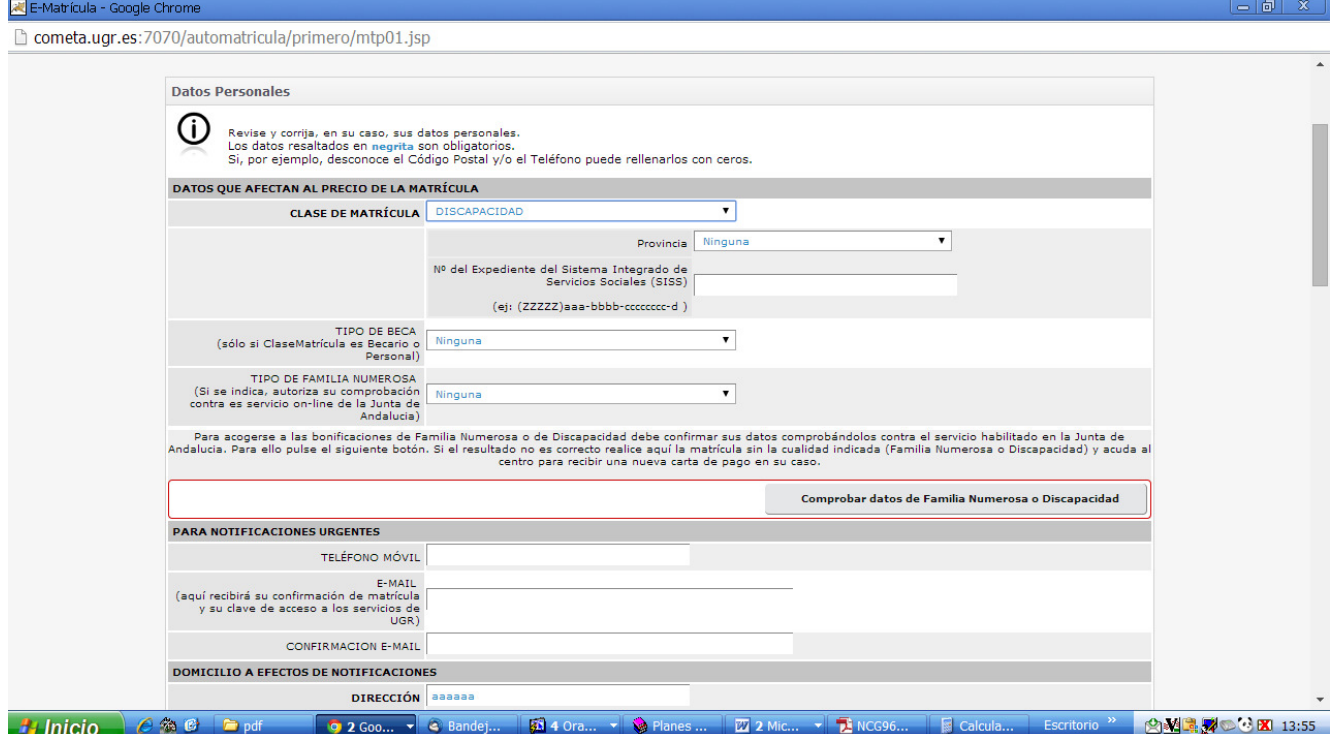

"Clase de matrícula": indicación de la condición de discapacidad

#### E-Matrícula - Google Chrome

cometa.ugr.es:7070/automatricula/primero/mtp01.jsp

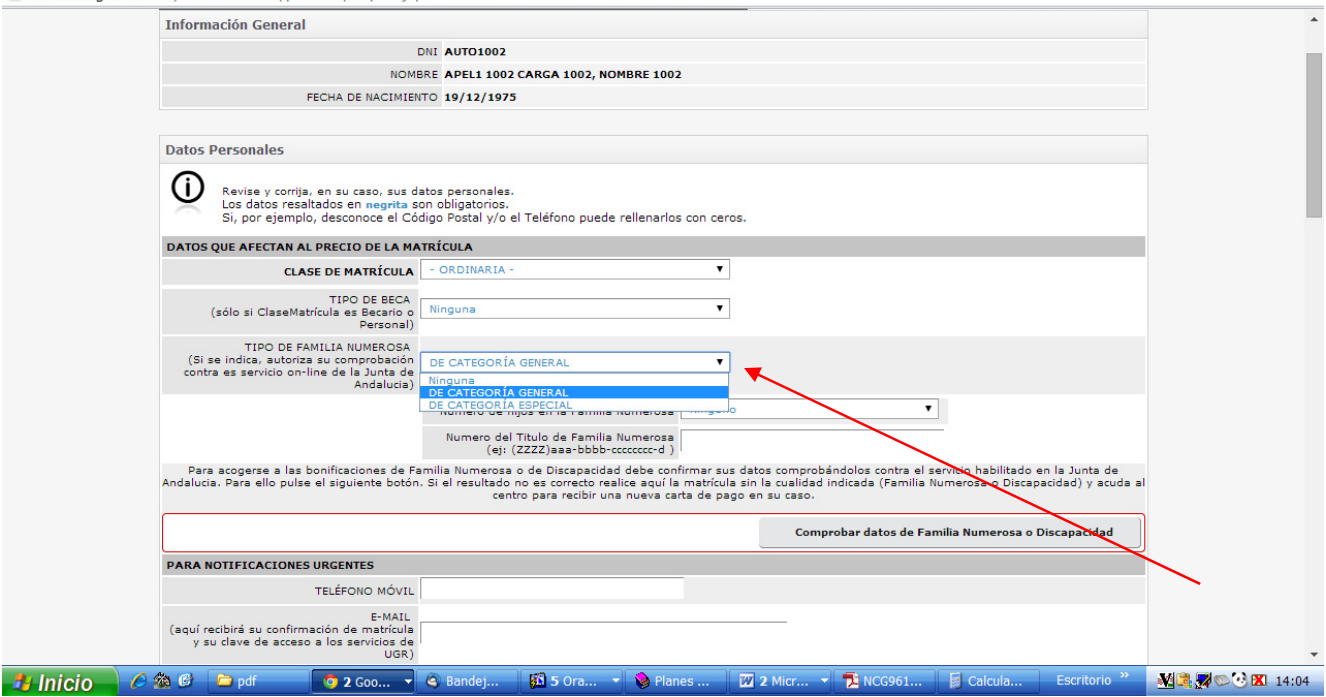

Indicación de la condición de "Familia numerosa" en la matrícula

Cuando se marca la condición de "familia numerosa" o "discapacidad" reconocida por la administración autonómica andaluza, el programa de automatrícula conecta con las bases de datos de la Junta de Andalucía para confirmar los datos del interesado.

**Si el resultado no es correcto, falla la información de la Junta de Andalucía o el estudiante procede de otra comunidad autónoma, hay que hacer la automatrícula sin marcar la condición de discapacidad o FªNª, y posteriormente pasar por la secretaría de la facultad con la documentación que acredite la situación para solicitar una nueva carta de pago que recoja la compensación que corresponda**.

#### **PÁGINA 3. ELECCIÓN DE ASIGNATURAS Y GRUPOS DE CLASE**

En esta página se seleccionan las asignaturas en las que el alumno se matricula.

En la parte superior aparece un enlace con información útil sobre la titulación y, a continuación, unas instrucciones generales sobre el funcionamiento de estas páginas, que conviene leer atentamente.

同

En primer curso hay que seleccionar el curso completo, por lo que el programa obliga a elegir el grupo de matrícula.

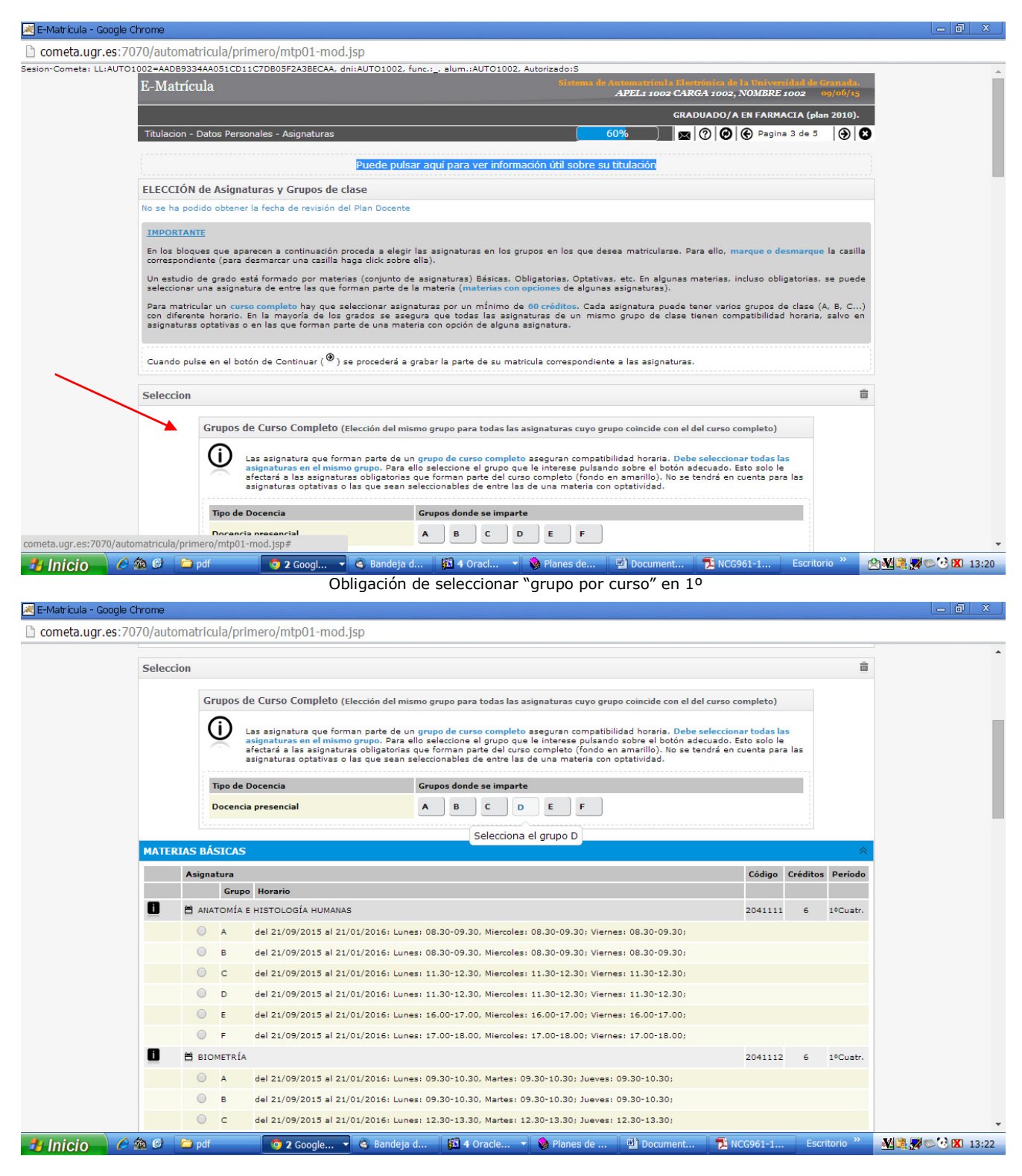

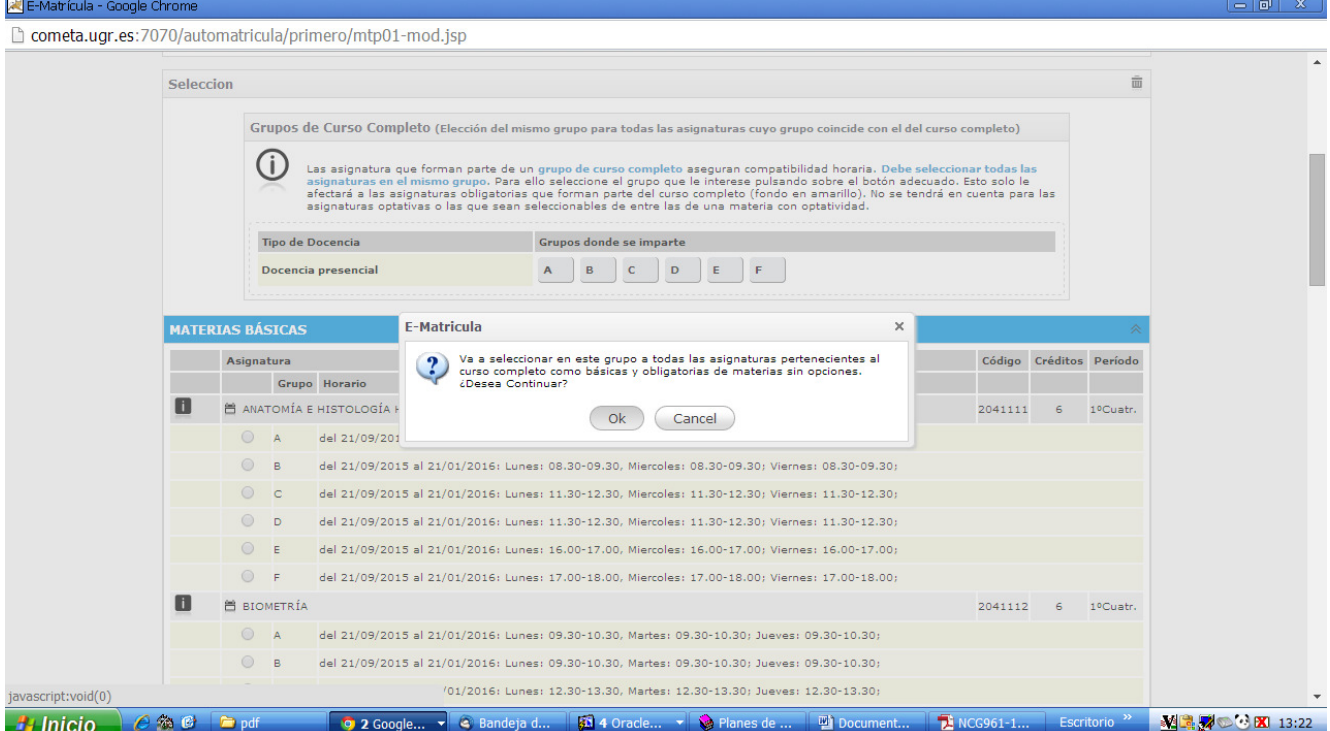

Una vez seleccionado el grupo, el alumno debe comprobar que todas las asignaturas de 1º están seleccionadas. Si no se han marcado las necesarias para completar el curso, el programa no permite continuar con la matrícula.

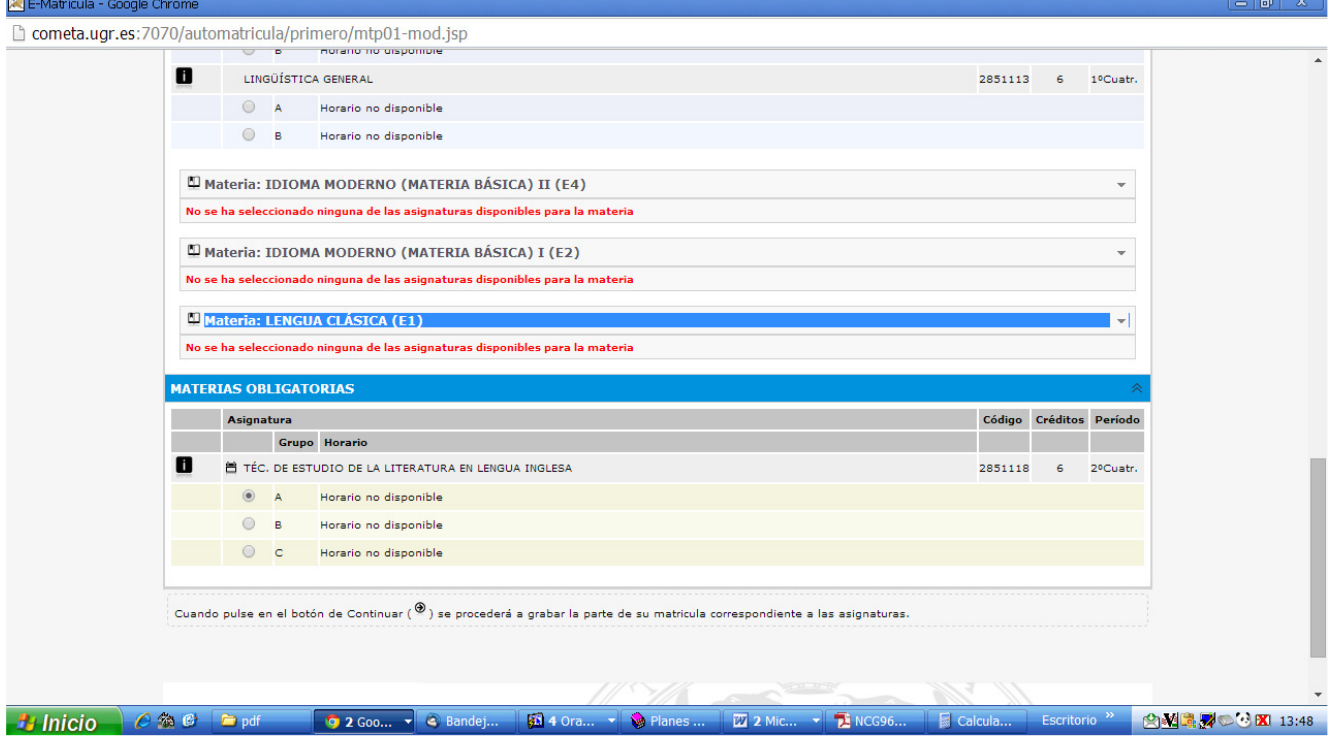

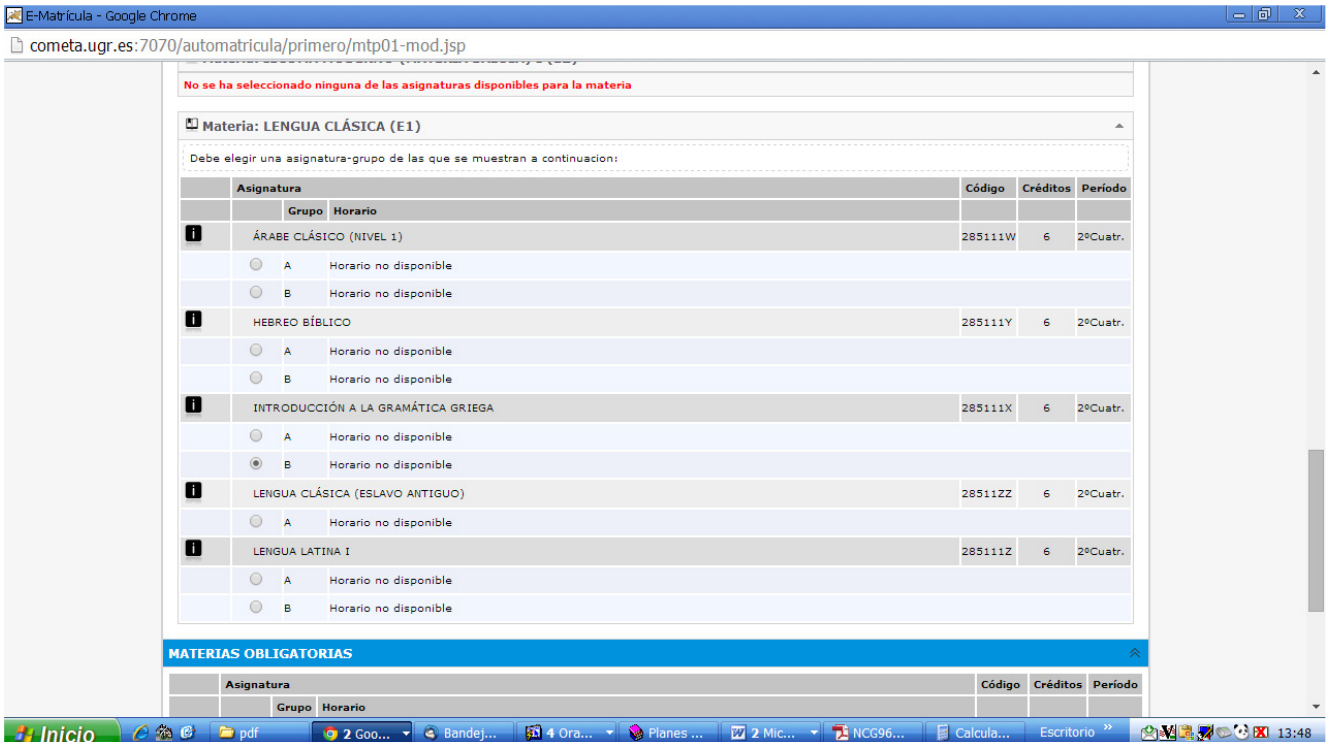

Tras comprobar que están seleccionadas todas las asignaturas de 1º, hay que pulsar la flecha para "continuar" ( $\rightarrow$ ) y grabar esta parte de la matrícula. Si el programa detecta algo incorrecto o incompleto, aparecerá una alerta indicando el problema que hay que corregir antes de seguir adelante.

En el caso de que alguna asignatura no se haya marcado automáticamente, hay que seleccionarla haciendo "clic" en la casilla que hay delante de cada asignatura/grupo. Para deshacer una selección, basta con volver a hacer "clic" en esa casilla.

Ocasionalmente hay asignaturas o grupos que no puedan seleccionarse y, en vez de la casilla, aparece alguno de los siguientes iconos:

No quedan plazas libres en el grupo.

 La asignatura es incompatible con alguna otra cursada/superada, o existe algún requisito previo para poder matricularse en ella. Si pulsa sobre este icono se muestra una nueva ventana informativa con todas las incompatibilidades.

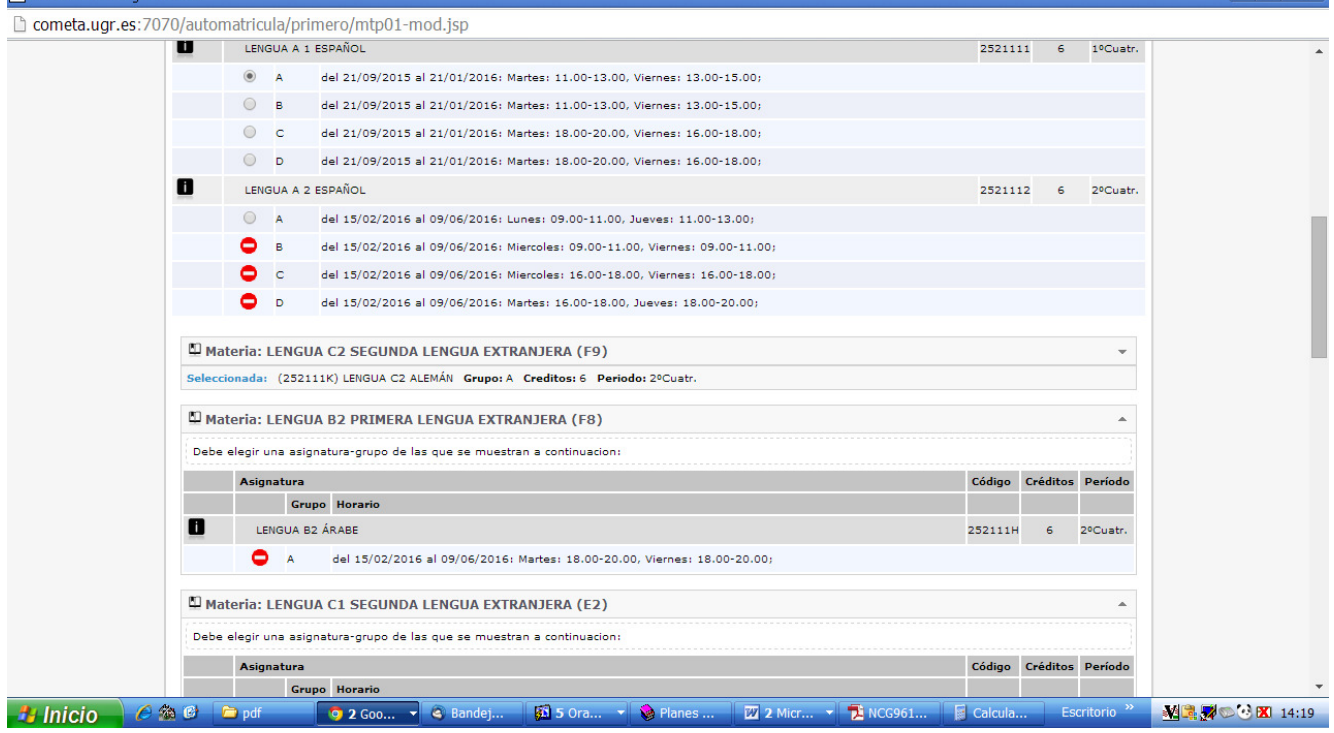

Pinchando en el icono **de** que hay junto a cada asignatura, se obtiene información detallada del horario, profesor, fechas de examen, etc.

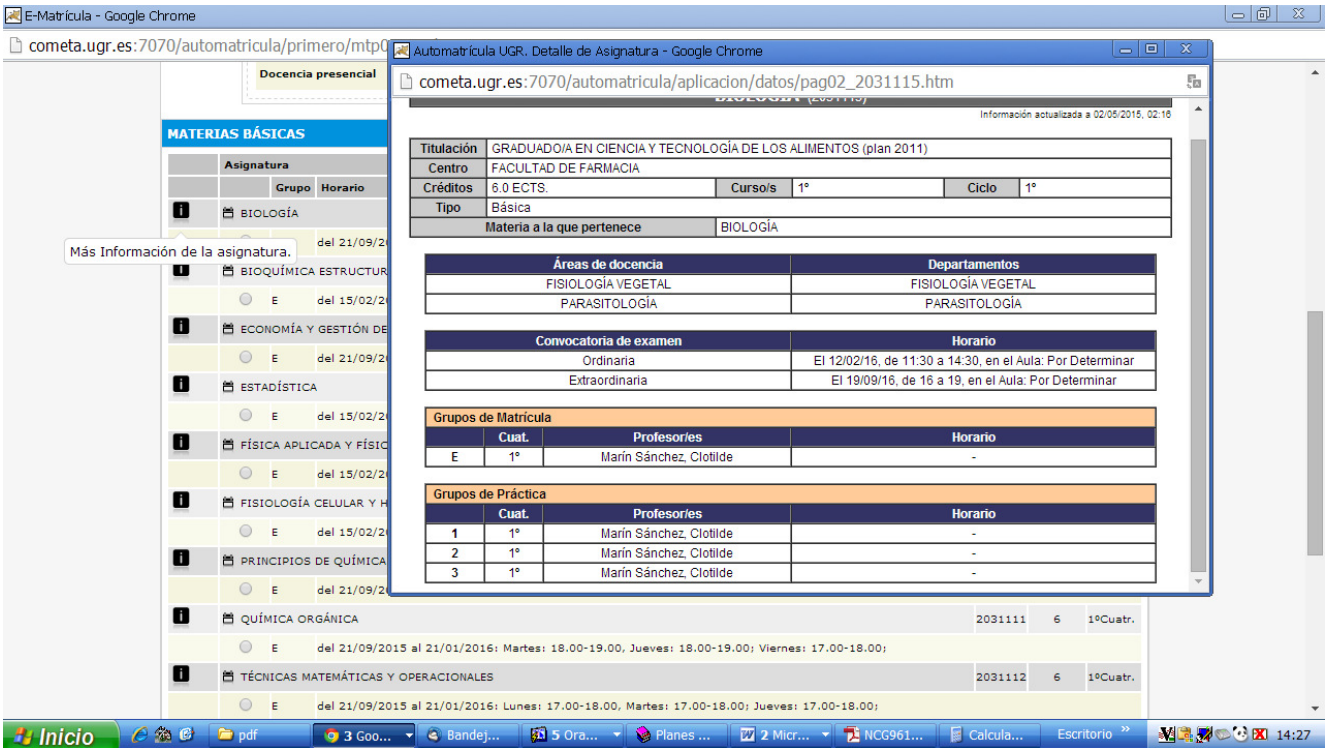

En primer curso es obligatorio matricularse de todas las asignaturas, Cuando no se hace así, el programa avisa de que faltan créditos para que el alumno seleccione las asignaturas que faltan.

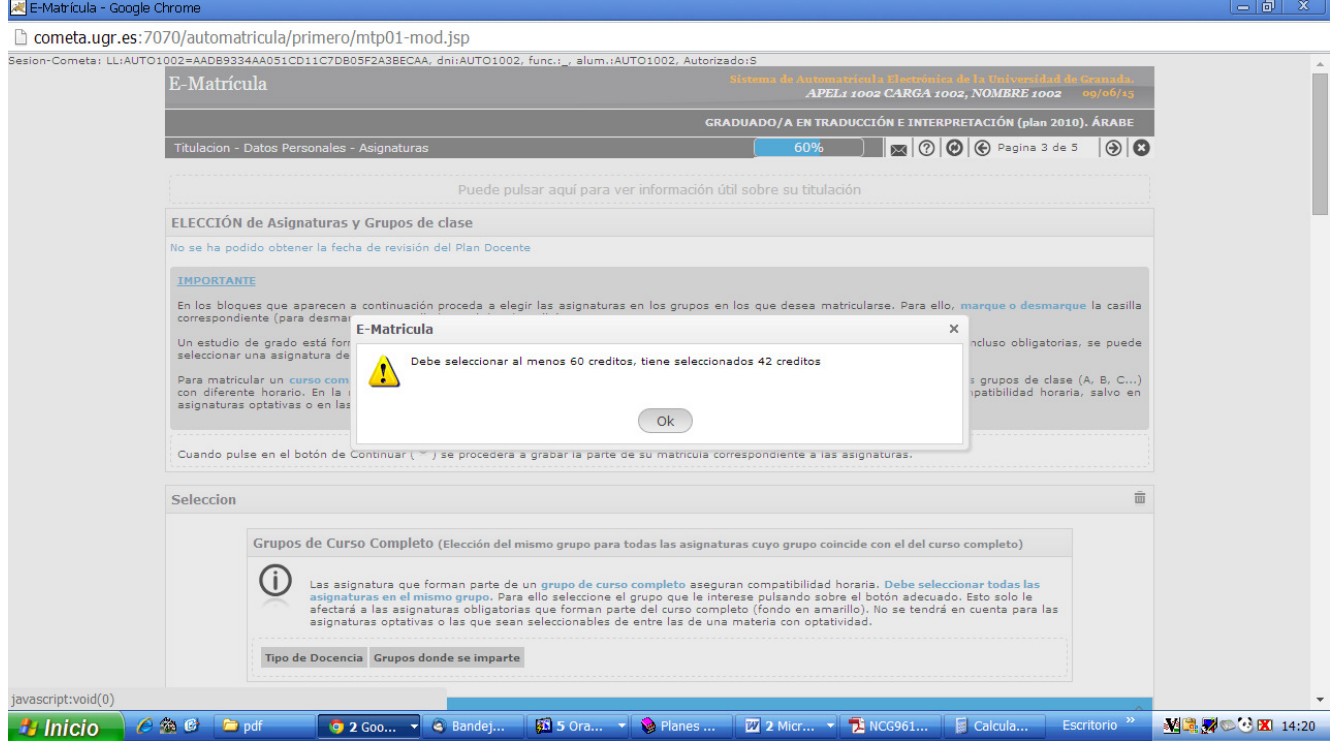

#### **PÁGINA 4. RESUMEN Y TASAS**

En esta página se muestra el estado de la solicitud de matrícula, se detallan las asignaturas/grupos elegidos y aparece la liquidación de precios públicos que se va a practicar.

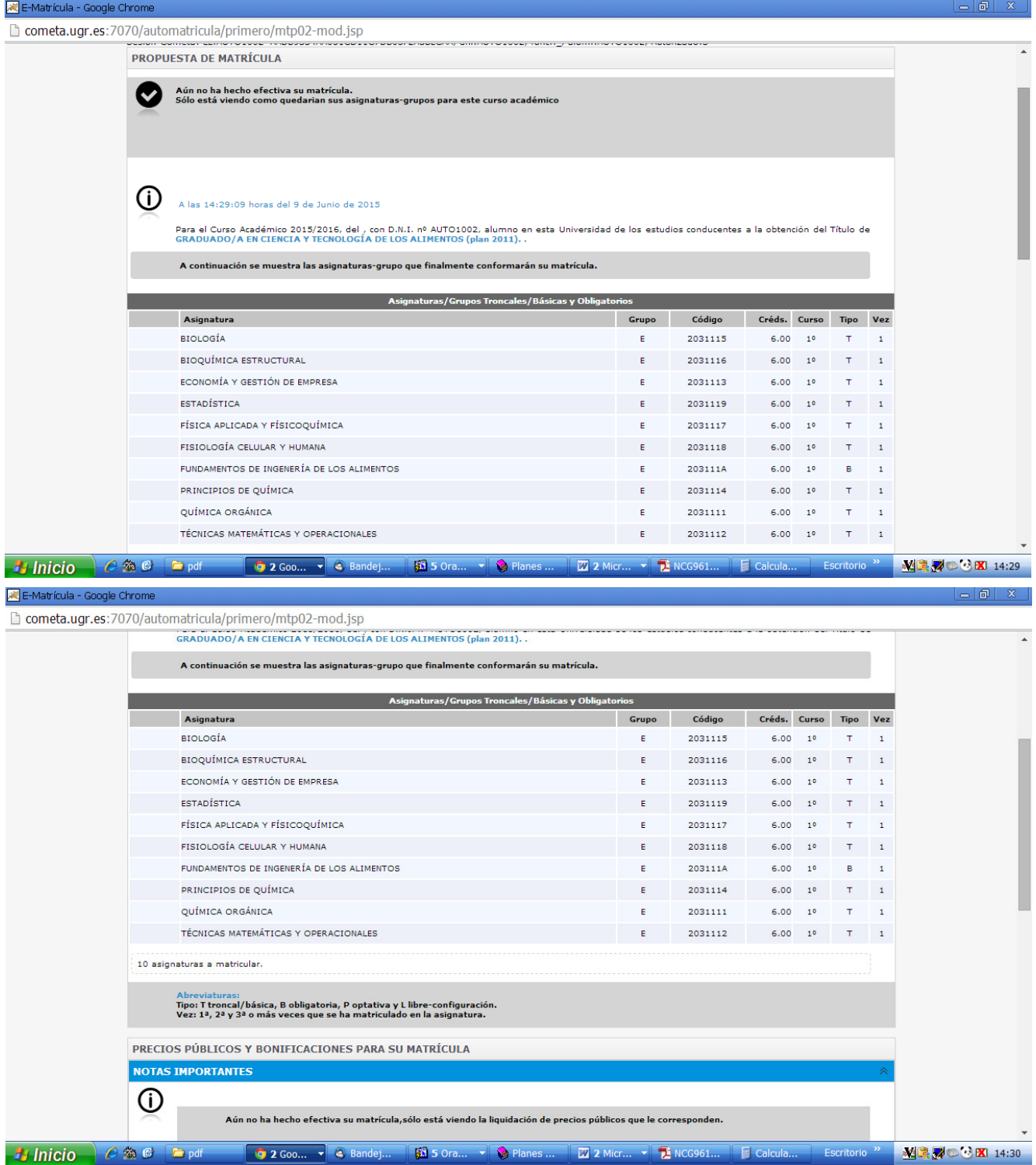

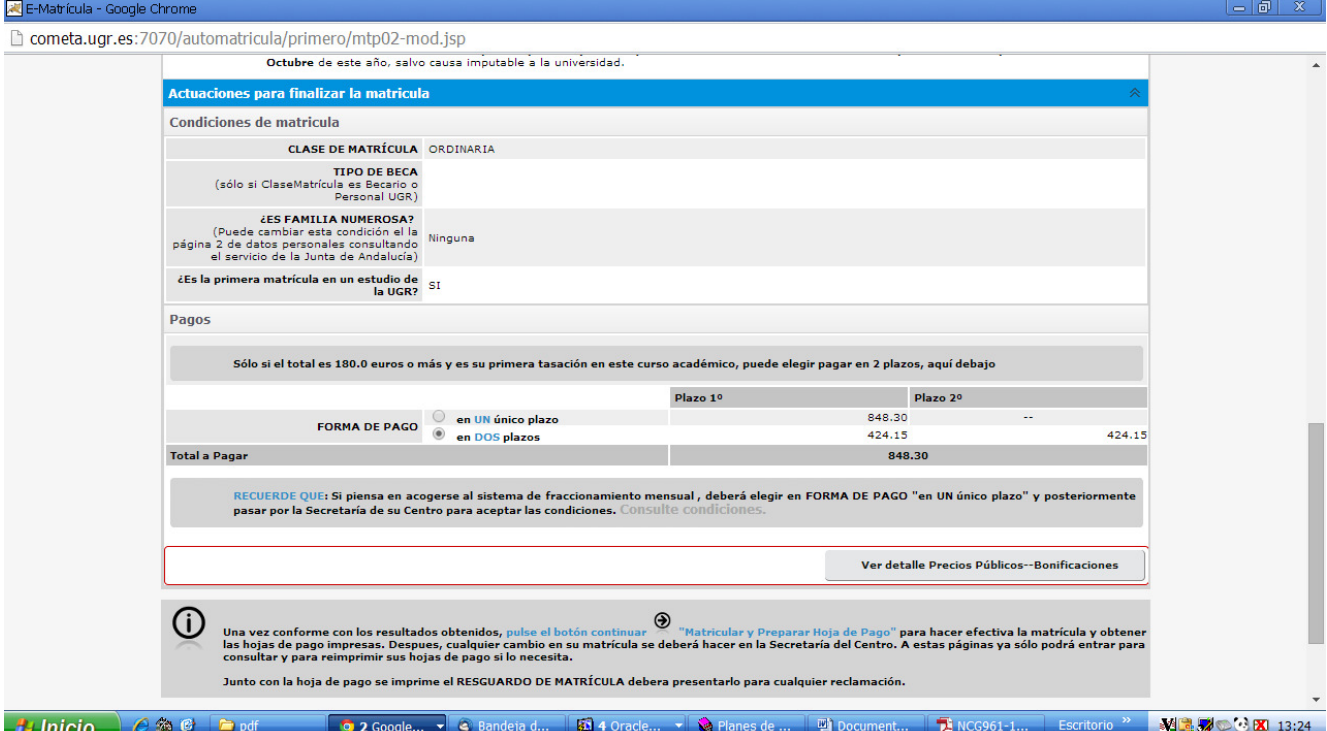

Si se pincha en el botón "ver detalle de precios públicos y bonificaciones" se obtiene una información económica más detallada.

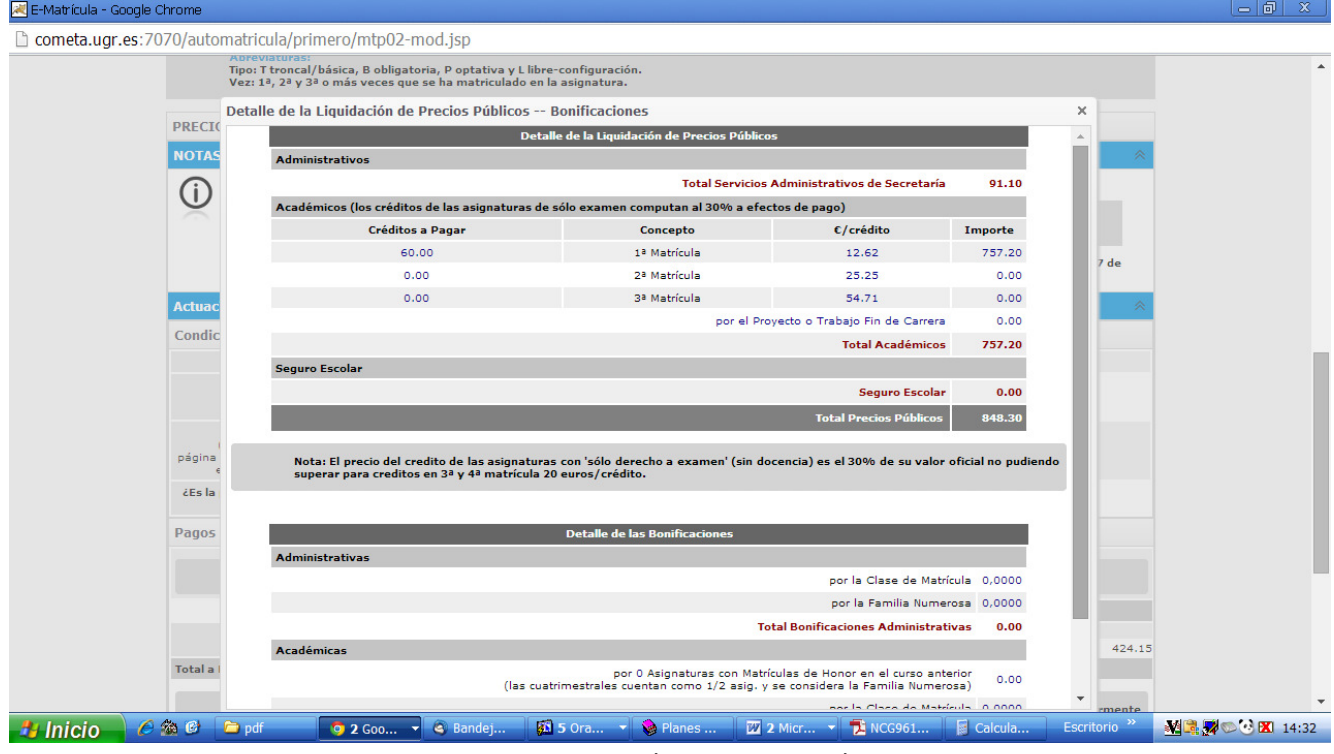

Detalle de la liquidación de los precios públicos.

Los datos de precios de la matrícula que aparecen en las imágenes anteriores son solo **informativos: hasta que el alumno no confirme su matrícula no estará matriculado definitivamente. Para ello hay** confirmar la matrícula pinchando en el icono  $\bigcirc$  que está al principio de esta página.

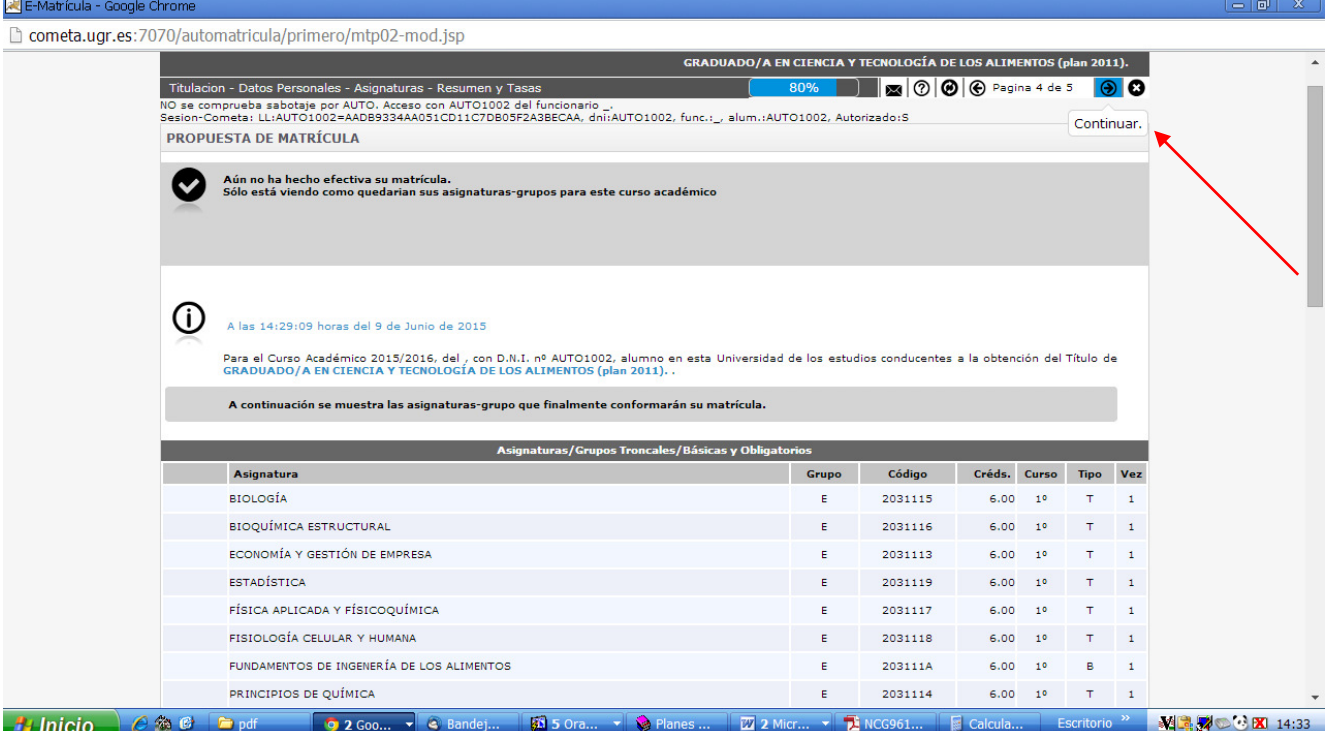

**El alumno está ya matriculado. Como solo se permite grabar la matrícula una vez, antes de confirmarla hay que estar seguro de que se han seleccionado las asignaturas y grupos deseados, se han marcado correctamente las bonificaciones y se ha establecido el pago en uno o dos plazos.** 

#### **PÁGINA 5. MATRÍCULA Y PAGOS**

Cuando se confirma, se graba la matrícula y el programa avisa de que el proceso se ha desarrollado correctamente. Ya no puede acceder a la aplicación para hacer más cambios, lo único que se permite es entrar para imprimir la documentación (resguardo de matrícula y hojas de pago) o para hacer el pago electrónico.

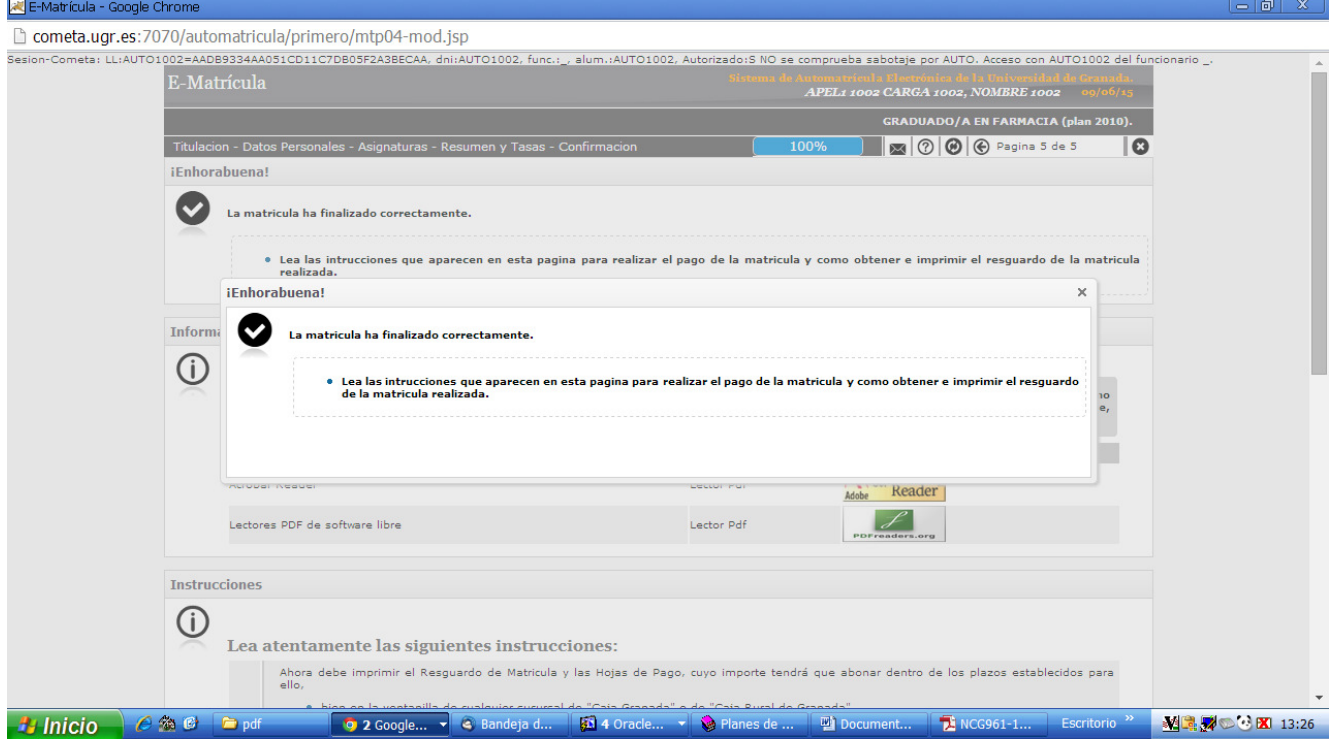

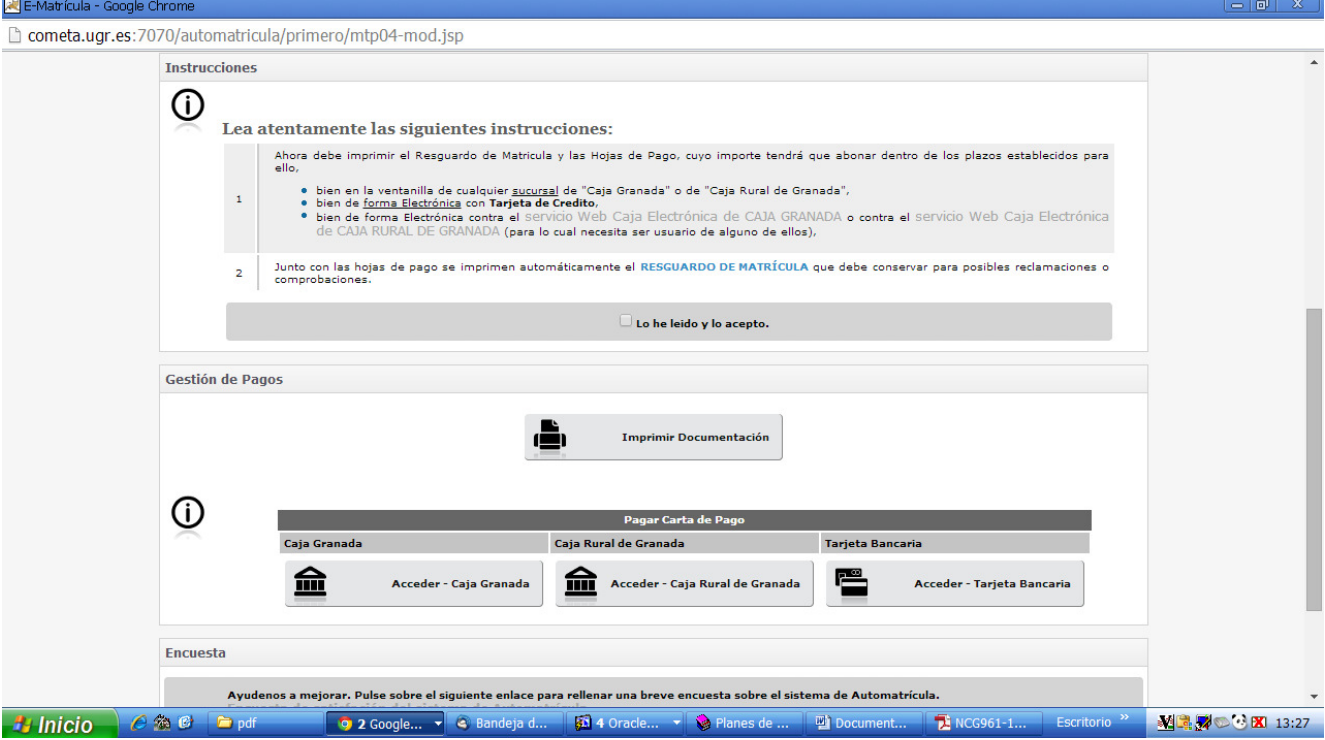

Para salir del programa correctamente, debemos pinchar en el icono  $\gg$  que hay en la parte superior de cada página, y hay que recordar que, **si no se graba antes todo lo que se haya hecho, no se habrá completado la matrícula**.

### **2. AUTOMATRÍCULA PARA 2º CURSO Y SIGUIENTES**

Se accede a la automatrícula pulsando en el enlace que hay en la página principal de la Universidad de Granada (http://www.ugr.es), o entrando en el acceso identificado (con DNI y PIN) y seleccionando la opción "Automatrícula".

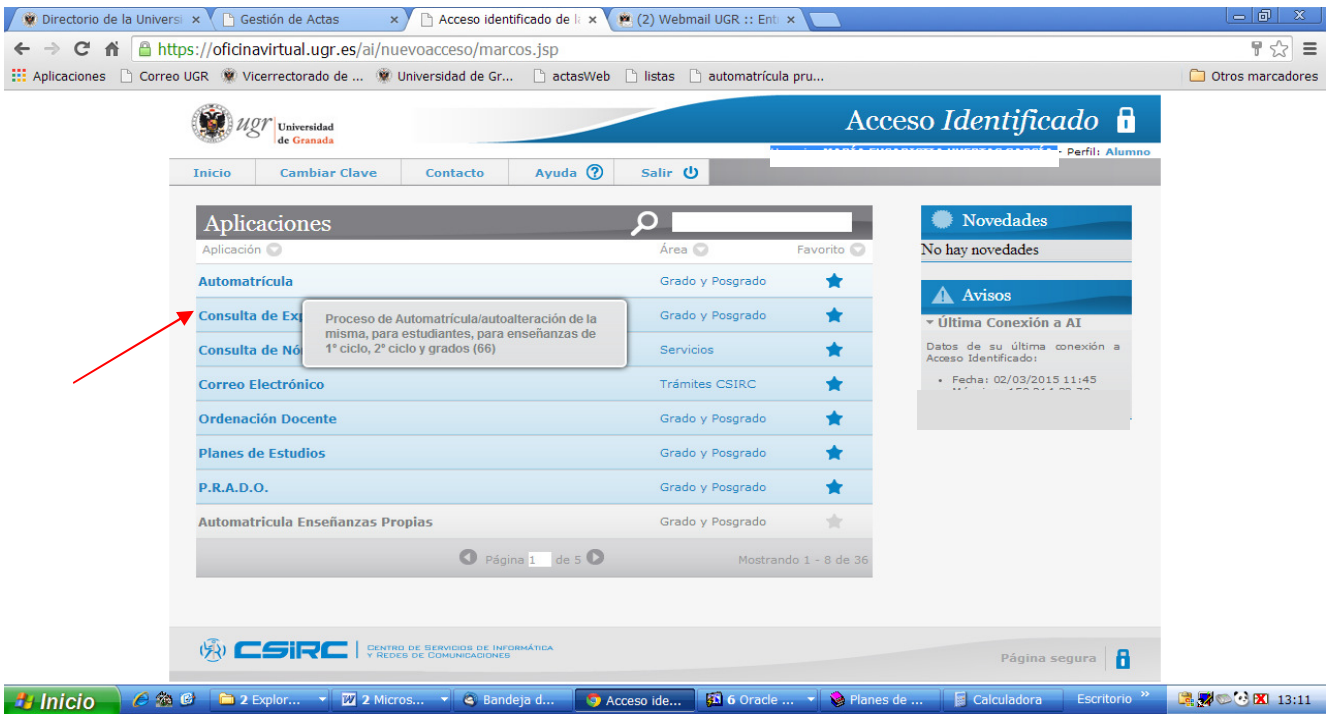

Entrada a la automatrícula a través del "acceso identificado"

### **A. FASE DE SOLICITUD**

#### **PÁGINA 1. TITULACIÓN**

En la primera página hay que seleccionar la titulación en la que se va a hacer la solicitud de asignaturas/grupos de la automatrícula. Una vez marcada, hay que pinchar en la flecha de la parte superior para pasar a la página siguiente.

Hay ocasiones en las que no se puede seleccionar ninguna titulación. En estos casos, la causa puede alguna de las siguientes:

- Carreras en las que no hay automatrícula (titulaciones antiguas o en vías de extinción).
- Cierre del expediente por problemas en los pagos de matrículas de cursos anteriores, por traslados de expediente, finalización de estudios, etc.
- Matrícula condicional por mal rendimiento académico. Si no se acepta la condición, no se permite el acceso a la solicitud.

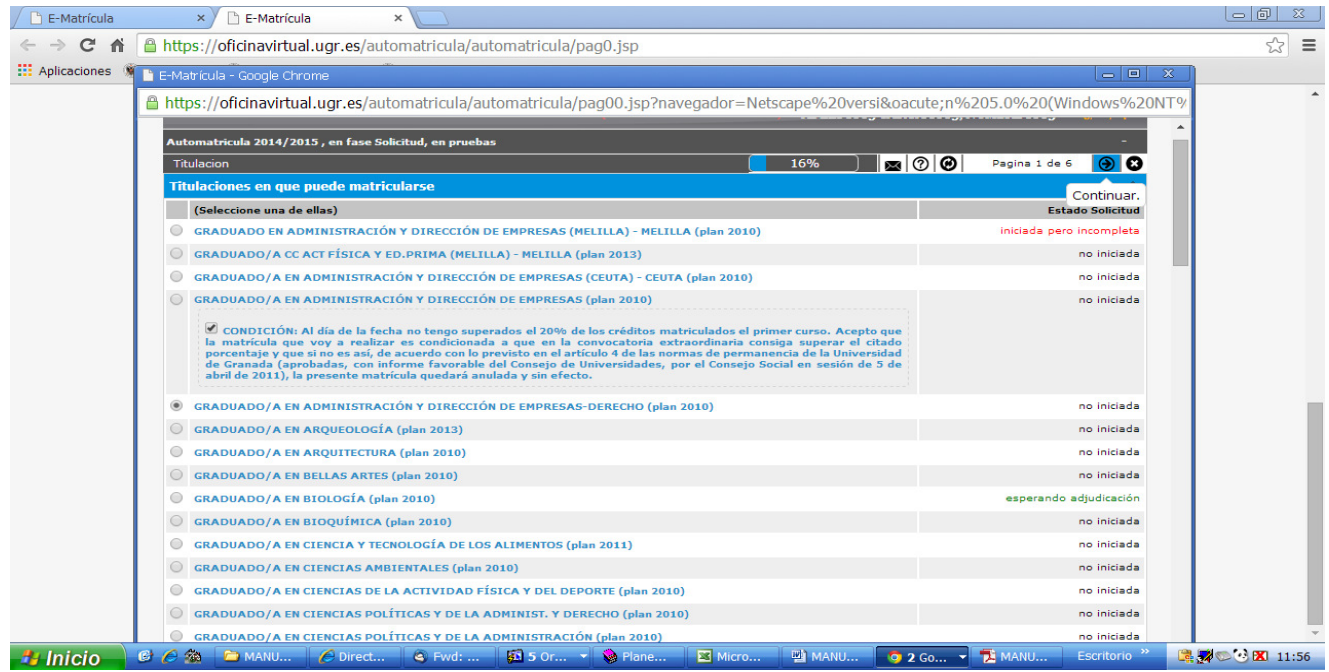

En estos casos, lo aconsejable es consultar en la secretaría de la Facultad o Escuela en la que se está matriculado para, si es posible, solucionar el problema y acceder a la automatrícula.

En la página 1 hay también información sobre el estado de la automatrícula. Las opciones son tres:

- No iniciada: no se ha entrado aún en ella.

- Iniciada pero incompleta: se ha accedido pero no se ha llegado a hacer una petición de asignaturas.

Finalizada: se ha hecho ya la selección de asignaturas en las que matricularse, es decir, se ha llegado hasta la última de las páginas disponibles en la automatrícula.

**Es importante recordar que en la automatrícula es posible cambiar la solicitud de asignaturas siempre que se desee: hasta el último día del plazo de solicitud, los alumnos pueden entrar y modificar las peticiones de asignaturas para el curso próximo. Para que los cambios se graben, hay que avanzar a la página siguiente y terminar el proceso adecuadamente.** 

#### **PÁGINA 2. DATOS PERSONALES**

En esta página conviene comprobar que los datos introducidos son correctos ya que es imprescindible corregir la información errónea relativa al domicilio, teléfono y correo electrónico, y rellenar los "campos obligatorios". Es recomendable abrirse una cuenta de correo institucional como alumno de la UGR ("@correo.ugr.es"), para evitar retrasos, facilitar la comunicación electrónica y agilizar el proceso.

Cuando se quiera indicar alguna circunstancia que implique el derecho a una reducción en los precios públicos (solicitud de beca, condición de familia numerosa, minusvalía, etc.) hay que marcarlo en esta página, en el apartado "Datos que afectan al precio de la matrícula".

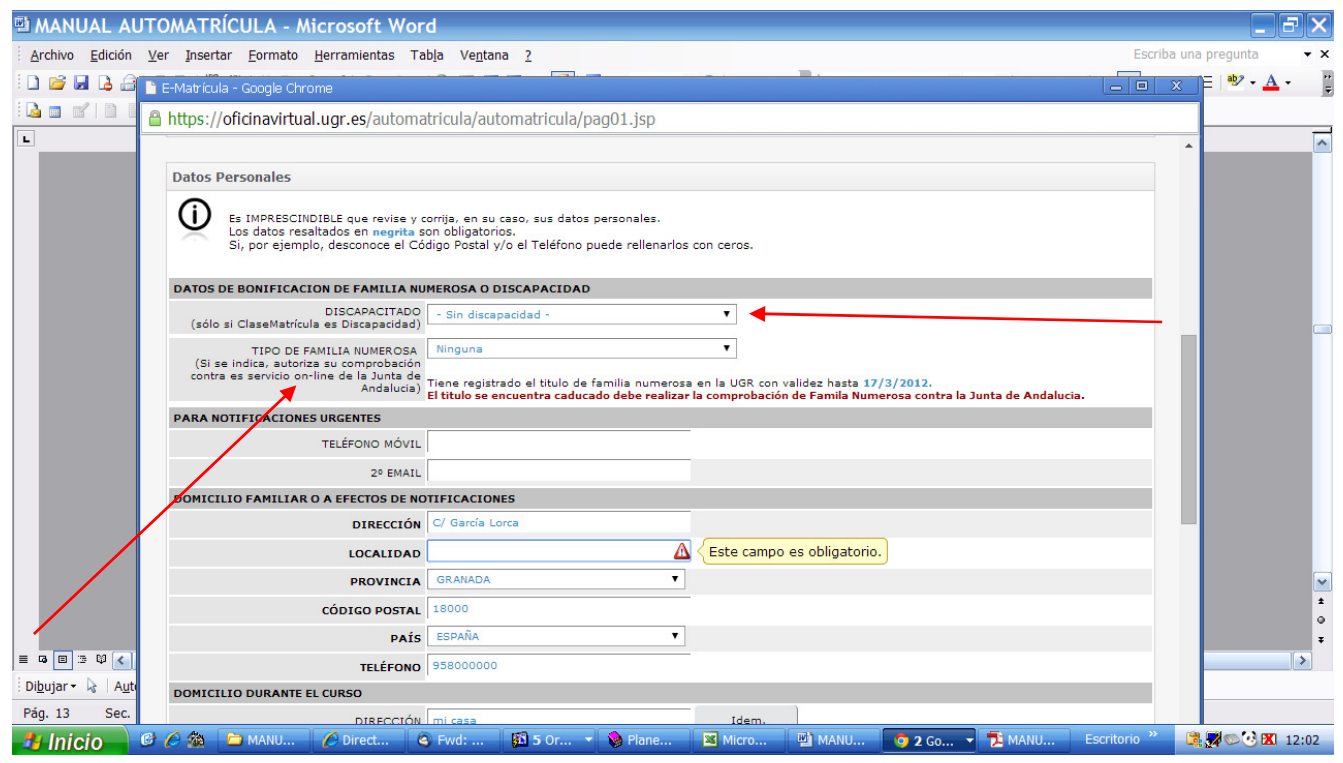

Hay que indicar el tipo de beca que se solicita o el tipo de Familia Numerosa a la que se pertenece

Si se quiere marcar la condición de Familia Numerosa, o una discapacidad de al menos el 33 % para beneficiarse de la reducción de precios públicos, hay que señalarlo en el apartado "Datos de bonificación de familia numerosa o discapacidad", como se indica en la figura anterior.

Al marcar estas opciones, y siempre que la condición esté reconocida por la administración autonómica andaluza, el programa de automatrícula conecta con las bases de datos de la Junta de Andalucía para confirmar los datos del interesado.

**Si el resultado no es correcto, hay que hacer la automatrícula sin marcar la condición de discapacidad o Familia Numerosa y, posteriormente, pasar por la secretaría de la facultad con la documentación que acredita la situación para solicitar una nueva carta de pago que recoja la compensación que corresponda**.

#### **PÁGINA 3. ASIGNATURAS**

#### **1ª parte: básicas y obligatorias**

En la primera parte de la página 3, hay que solicitar las asignaturas básicas y obligatorias, y los grupos en los que se pide en esas asignaturas.

En fundamental leer, comprender y tener en cuenta los **criterios de adjudicación de plazas en las asignaturas básicas y obligatorias,** especificados claramente en la introducción de la automatrícula (la página de acceso en la que hay que marcar que se han leído y que se aceptan las condiciones de la matrícula).

En resumen, cuando las asignaturas tienen más de un grupo de matrícula es recomendable solicitar más de uno de estos grupos, para asegurarse de que se conseguirá plaza en alguno de ellos.

Hay dos maneras de solicitar las asignaturas de esta primera parte: "grupo por curso" y "asignaturas sueltas". Aunque al principio de la página 3 se informa de ambas modalidades, conviene marcar las características fundamentales de ambas.

#### **a) Grupos por curso**:

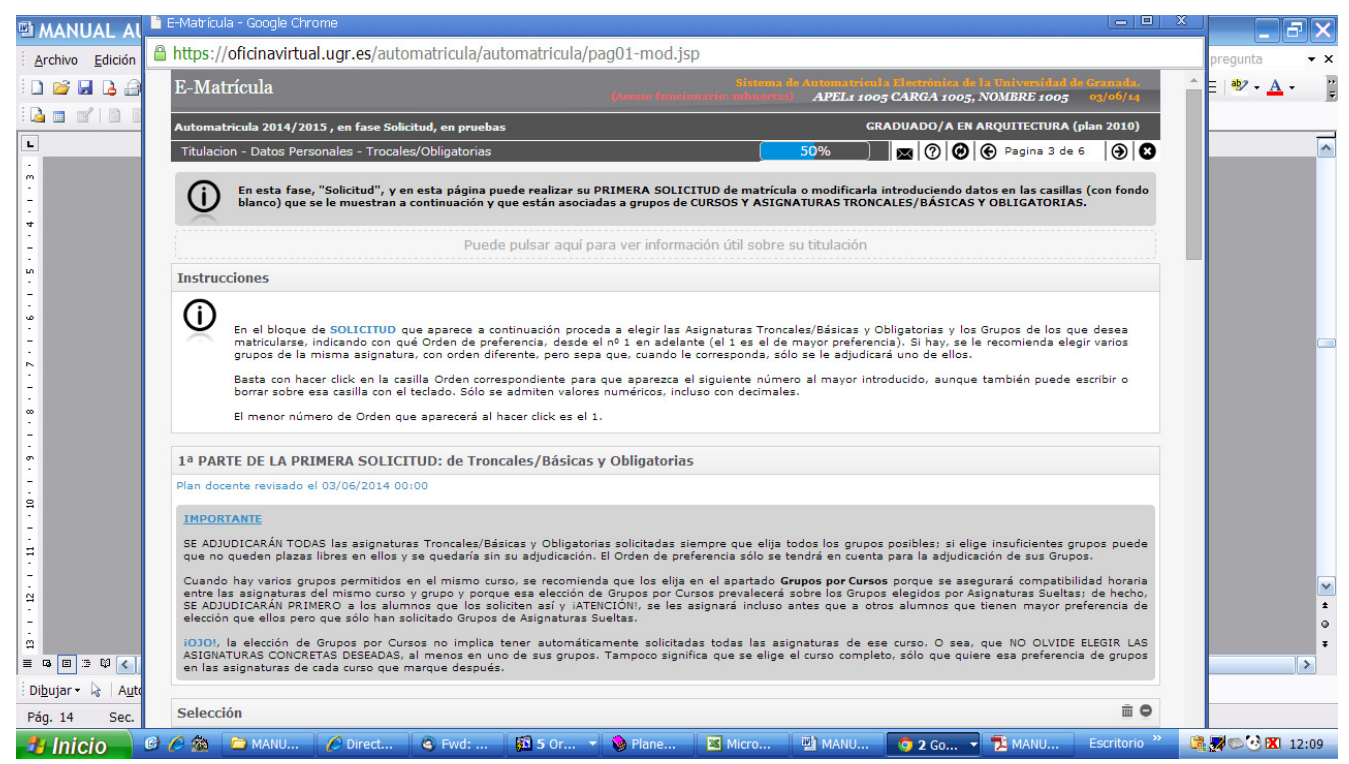

Información sobre las diferencias entre "grupo por curso" y "asignaturas sueltas"

Lo fundamental de esta opción es saber que **se adjudican antes las peticiones de los alumnos que solicitan "grupo por curso".** Para ello, primero hay que marcar el orden de preferencia de grupo y, a continuación, marcar las asignaturas en las que se pide plaza.

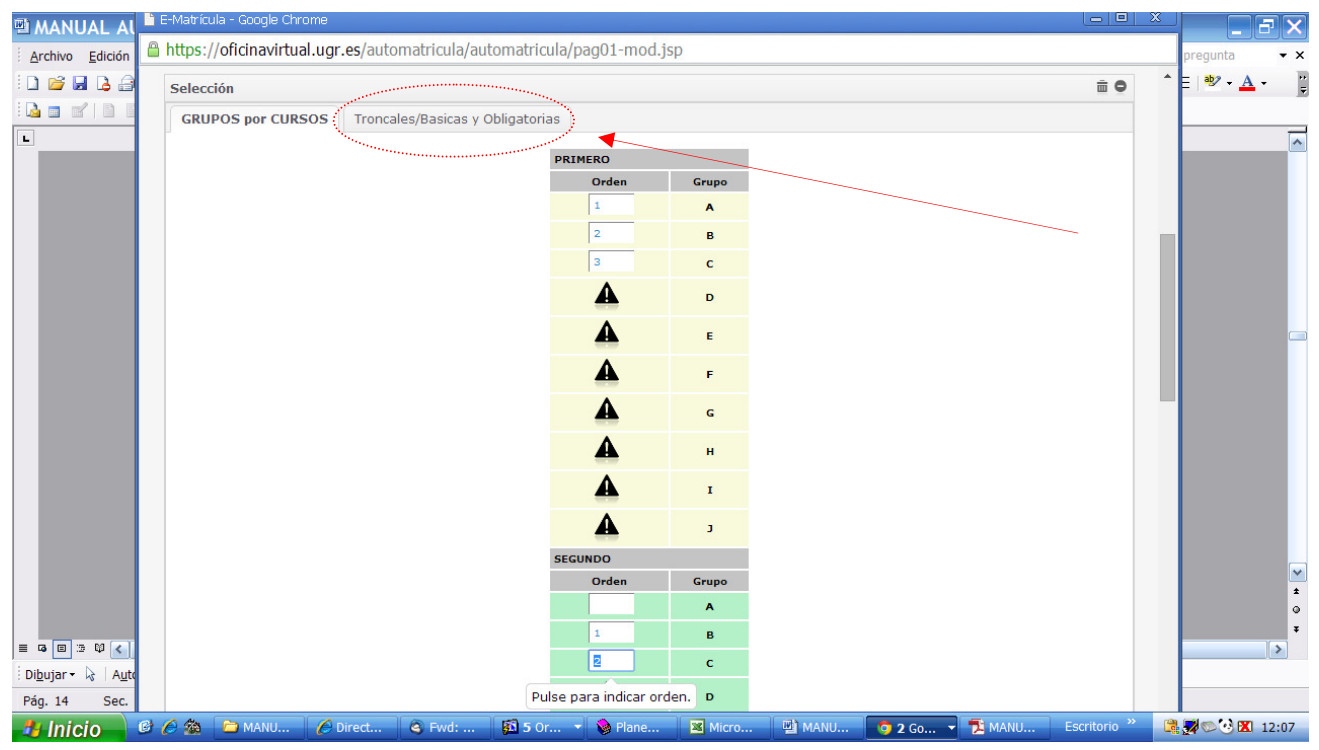

Marca del orden de preferencia en los grupos cuyas asignaturas se van a solicitar

Tras marcar el orden de preferencia de los grupos, hay que seleccionar las asignaturas que se solicitan, pinchando primero en la pestaña "troncales /básicas y obligatorias".

| E-Matrícula - Google Chrome                                                                                                    | $\mathbf x$<br>- 9                                                                                                    |               |                |  |                                               |                  |                                                |                     |  |
|----------------------------------------------------------------------------------------------------|----------------------------------------------------------------------------------------------------|---------------|----------------|--|-----------------------------------------------|------------------|------------------------------------------------|---------------------|--|
|                                                                                                    | https://oficinavirtual.ugr.es/automatricula/automatricula/pag02-tb.jsp                                                                                                    |               |                |  |                                               |                  |                                                |                     |  |
| en las asignaturas de cada curso que marque después.                                                                                                    | SE ADJUDICARÁN TODAS las asignaturas Troncales/Básicas y Obligatorias solicitadas siempre que elija todos los grupos posibles; si elige insuficientes grupos puede<br>que no queden plazas libres en ellos y se quedaría sin su adjudicación. El Orden de preferencia sólo se tendrá en cuenta para la adjudicación de sus Grupos.<br>Cuando hay varios grupos permitidos en el mismo curso, se recomienda que los elija en el apartado Grupos por Cursos porque se asegurará compatibilidad horaria<br>entre las asignaturas del mismo curso y grupo y porque esa elección de Grupos por Cursos prevalecerá sobre los Grupos elegidos por Asignaturas Sueltas; de hecho,<br>SE ADJUDICARÁN PRIMERO a los alumnos que los soliciten así y iATENCIÓN!, se les asignará incluso antes que a otros alumnos que tienen mayor preferencia de<br>elección que ellos pero que sólo han solicitado Grupos de Asignaturas Sueltas.<br>1030!, la elección de Grupos por Cursos no implica tener automáticamente solicitadas todas las asignaturas de ese curso. O sea, que NO OLVIDE ELEGIR LAS<br>ASIGNATURAS CONCRETAS DESEADAS, al menos en uno de sus grupos. Tampoco significa que se elige el curso completo, sólo que quiere esa preferencia de grupos |               |                |  |                                               | $\blacktriangle$ |                                                |                     |  |
| Selección                                                                                                    |                                                                                                    |               |                |  | 亩●                                            |                  | mente o<br>segundo                             |                     |  |
| <b>GRUPOS por CURSOS</b>                                                                                                    | <b>Troncales/Basicas y Obligatorias</b>                                                                                                    |               |                |  |                                               |                  | planes                                         |                     |  |
|                                                                                                    | E-Matricula - No ha elegido Grupos por Cursos.                                                                                                    |               |                |  | $\times$                                      |                  | iquellos<br>período                            |                     |  |
| Las asignaturas con<br>(tienen grupos difer<br><b>TRONCALES/BÁSICAS</b><br>Orden                                                                        | La selección de Grupos por Cursos le asegurará compatibilidad horaria entre las asignaturas<br>$\hat{\mathbf{r}}$<br>del mismo curso y grupo y porque esa elección de Grupos por Cursos prevalecerá sobre los<br>Grupos elegidos por Asignaturas Sueltas; de hecho, SE ADJUDICARÁN PRIMERO a los<br>alumnos que los soliciten así y iATENCIÓN!, se les asignará incluso antes que a otros<br>alumnos que tienen mayor preferencia de elección que ellos pero que sólo han solicitado<br>Grupos de Asignaturas Sueltas.<br>iOJO!, la elección de Grupos por Cursos no implica tener automáticamente solicitadas todas<br>las asignaturas de ese curso. O sea, que NO OLVIDE ELEGIR LAS ASIGNATURAS<br>CONCRETAS DESEADAS, al menos en uno de sus grupos. Tampoco significa que se elige el<br>curso completo, sólo que quiere esa preferencia de grupos en las asignaturas de cada                                                                                                    |               |                |  | Profesor                                      |                  | $\vee$<br>$\vee$<br>$\vee$<br>$\vee$<br>$\vee$ |                     |  |
| <b>DIDÁCTICA: T</b><br>冈                                                                                                    | curso que marque después.                                                                                                    |               |                |  | Sola Martínez, Tomás                          |                  | $\vee$                                         |                     |  |
| R                                                                                                    | Aceptar                                                                                                    |               |                |  | Domingo Segovia, Jesús                        |                  |                                                |                     |  |
| ☑                                                                                                    |                                                                                                    | Anual         | Ċ              |  | Arrovo González, Rosario                      |                  |                                                |                     |  |
| ☑                                                                                                    |                                                                                                    | Anual         | n              |  | Moral Santaella, María Cristina               |                  |                                                |                     |  |
| ⊠                                                                                                    |                                                                                                    | Anual         |                |  | Ruiz Lucena, Juan Antonio                     |                  |                                                |                     |  |
| ⊠                                                                                                    |                                                                                                    | Anual         |                |  | López López, María Carmen                     |                  |                                                |                     |  |
| ☑                                                                                                    |                                                                                                    | Anual         |                |  | López López, María Carmen                     |                  |                                                |                     |  |
| ⊠                                                                                                    |                                                                                                    | Anual         | H              |  | Ruiz Lucena, Juan Antonio                     |                  | S v. 2.0                                       |                     |  |
| ☑                                                                                                    | FUNDAMENTOS PEDAGÓGICOS E HISTORIA DE LA ESCUELA<br>6                                                                                                    | 2571117 Anual |                |  | Montes Moreno, Soledad                        |                  |                                                |                     |  |
| $\mathcal{C}$ $\leftarrow$ $\mathcal{C}$ $\rightarrow$ $\mathcal{C}$ $\rightarrow$ $\mathcal{C}$ $\rightarrow$ $\mathcal{C}$<br><b><i>L'</i></b> Inicio | 5 5 Or <b>v</b> & Plane<br>$C(5)$ W<br>& Bande                                                                                                    |               | <b>E</b> Micro |  | <b>ED</b> MANU<br><b>2 Go</b> - <b>2</b> MANU |                  | Escritorio <sup>22</sup>                       | <b>B</b> 2○ 图 12:23 |  |

Aviso del programa de que no se ha marcado "grupo por curso"

Cuando se establece la prelación de "grupo por curso", basta con marcar una vez cada asignatura pinchando en la casilla de alguno de los grupos indicados previamente.

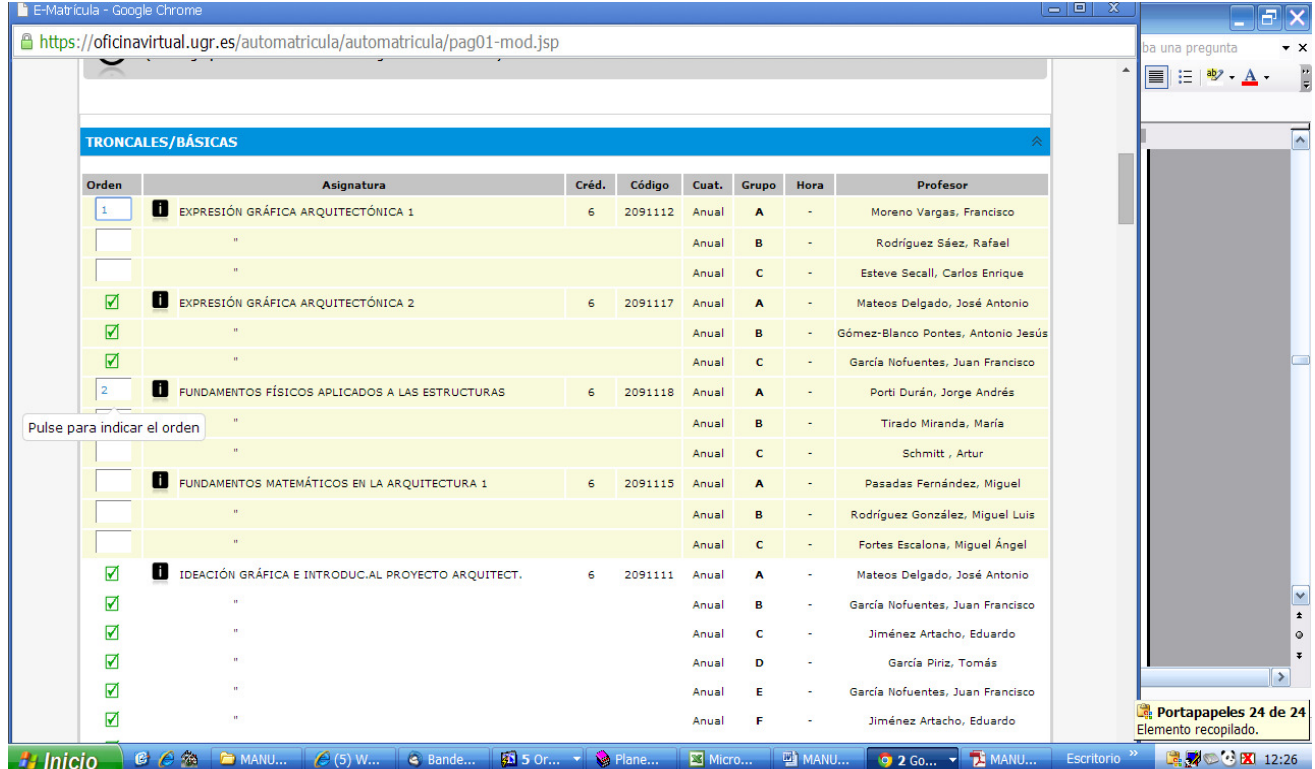

Se puede comprobar que la selección se ha hecho correctamente si grabamos la petición avanzando hasta la última página y vemos los datos que en ella aparecen.

| E-Matrícula - Google Chrome                                                                                                    |                                                                                                    |                                                                                                    |                                                  |                       |                                 | $\Box$                         |                        |
|----------------------------------------------------------------------------------------------------|----------------------------------------------------------------------------------------------------|----------------------------------------------------------------------------------------------------|--------------------------------------------------|-----------------------|---------------------------------|--------------------------------|------------------------|
| △ https://oficinavirtual.ugr.es/automatricula/automatricula/pag02-pl-mod.jsp                                                                                                    |                                                                                                    |                                                                                                    |                                                  |                       |                                 |                                | ba una pregunta        |
| <b>E-WATTIGUIA</b>                                                                                                    |                                                                                                    |                                                                                                    | APEL1 1005 CARGA 1005, NOMBRE 1005 03/06/14      |                       |                                 |                                | $\equiv$               |
| Automatricula 2014/2015, en fase Solicitud, en pruebas                                                                                                    |                                                                                                    |                                                                                                    | <b>GRADUADO/A EN ARQUITECTURA (plan 2010)</b>    |                       |                                 |                                |                        |
| Titulacion - Datos Pers. - Trocales/Oblig. - Optativas/Libre Conf. - Confirmacion                                                                                                    |                                                                                                    | 83%                                                                                                    | $\mathbb{R}$ (?) $\Theta$ $\Theta$ Pagina 5 de 6 |                       | $\Theta$ $\Omega$               |                                | $\overline{ }$         |
| Estado de la Solicitud de Matrícula                                                                                                    |                                                                                                    |                                                                                                    |                                                  |                       |                                 |                                |                        |
| A las 12:44:08 horas del 3 de Junio de 2014<br>del 11/09/2014 al 18/09/2014.                                                                                                    | Para el Curso Académico 2014/2015, del NOMBRE 1005 APEL1 1005 CARGA 1005, con D.N.I. nº AUTO1005, alumno en esta Universidad de los estudios<br>conducentes a la obtención del Título de GRADUADO/A EN ARQUITECTURA (plan 2010).<br>En esta fase: Cumplimentar SOLICITUDES de matrícula (cerrado del 15 al 31 de agosto) y esperar a la 1ª adjudicación, que podrá consultarla y revisarla |                                                                                                    |                                                  |                       |                                 |                                |                        |
|                                                                                                    | <b>E-Matricula</b>                                                                                                    |                                                                                                    | $\times$                                         |                       |                                 |                                |                        |
| Solicitud<br><b>Grupos solicitados por Cursos, prioritarios p</b><br>'Curso<br>Grupos, por orden de preferencia<br>$A$ , $B$ , $C$<br><b>SEGUNDO</b><br>Asignatura Crupos Troncales/Básicos y C | $\mathbf i$<br>usted en la adjudicacion.                                                                                                    | - Ha solicitado asignaturas de PRIMER curso y no sido<br>indicado el curso en el apartado de -Grupos por Cursos -,<br>Esto provocará que cualquier otro estudiante que las haya<br>solicitado en Grupos por Cursos tenga preferencia sobre |                                                  |                       |                                 |                                |                        |
|                                                                                                    |                                                                                                    |                                                                                                    |                                                  |                       |                                 |                                |                        |
| Asignatura<br>Orden<br>FUNDAMENTOS FÍSICOS APLICADOS A LAS INSTALACIONES                                                                                                    |                                                                                                    | Grupo                                                                                                    | Código<br>2091124                                | Créds.<br>6.00        | Curso<br>Tipo<br>2 <sup>o</sup> | т                              |                        |
| CONSTRUCCIÓN 1:ESTRUCTURAS, ACERO, MADERA, FÁBRICA                                                                                                    |                                                                                                    |                                                                                                    | 2091127                                          | 6.00                  | 2 <sup>o</sup><br>B             |                                |                        |
| HISTORIA DE LA ARQUITECTURA 2                                                                                                    |                                                                                                    |                                                                                                    | 209112A                                          | 6.00                  | 20<br>B                         |                                |                        |
| EXPRESIÓN GRÁFICA ARQUITECTÓNICA 1<br>FUNDAMENTOS FÍSICOS APLICADOS A LAS ESTRUCTURAS<br>$\overline{z}$                                                                                         |                                                                                                    |                                                                                                    | 2091112<br>2091118                               | 6.00<br>6.00          | 10<br>T<br>10                   | T.                             |                        |
| HISTORIA DE LA ARQUITECTURA 1                                                                                                    |                                                                                                    |                                                                                                    | 209111A                                          | 6.00                  | 10<br>B                         |                                | $\frac{1}{1}$          |
| HISTORIA DE LA ARQUITECTURA 1<br>$\overline{\mathbf{S}}$                                                                                                    |                                                                                                    | $\epsilon$                                                                                                    | 209111A                                          | 6.00                  | 10<br>B                         |                                | $\circ$                |
| Número máximo de Créditos que desea le sean adjudicados:<br>· Optativos: 0<br>· Libre Configuración: 0                                                                                          |                                                                                                    |                                                                                                    |                                                  |                       |                                 |                                | Ŧ<br>$\rightarrow$     |
| $C \in \mathcal{B}$<br>$A$ Acces<br><b><i><b>H</b></i></b> Inicio<br><b>E</b> MANU                                                                                                    | <b>50 5 0</b> • <b>2</b> Plane<br>& Band                                                                                                    | Micro                                                                                                    | <b>ET MANU</b>                                   | 0 2 G - <b>1</b> MANU |                                 | Escritorio <sup>&gt;&gt;</sup> | <b>图显示 © 3 K 12:44</b> |

Página final con el resumen de la solicitud de asignaturas en la opción "grupo por curso"

En la página final de esta fase el programa nos informa de cómo hemos hecho la petición y qué asignaturas hemos solicitado en "grupo por curso" o "sueltas". Así, al principio se indica que hemos pedido por esta vía y cuál ha sido el orden de preferencia de los grupos solicitados. En el ejemplo anterior: se ha optado por pedir en 1º asignaturas sueltas" y en 2º, "grupo por curso", marcando como preferente el grupo A y en segundo lugar el grupo B y, finalmente, el C.

Las asignaturas sueltas llevan delante el nº de orden de la petición y van en color negro. Las de "grupo por curso" llevan un asterisco verde delante y también el curso aparece marcado de ese color.

**Aviso**: Tras establecer el orden de preferencia en "grupo por curso", si además marcamos una asignatura en un grupo que no hemos señalado en este orden, el programa la incluirá dentro del bloque grupo por curso y también la considerará en la petición de asignaturas sueltas.

#### **b) Asignaturas sueltas:**

En los casos en que el alumno no desee pedir las asignaturas de un curso en el mismo grupo, sino que prefiera ir seleccionando en cada asignatura un grupo distinto, debe incluir el número con el orden de preferencia de cada petición en el recuadro que hay delante de cada asignatura/grupo.

Conviene recordar que en el momento de la adjudicación tienen preferencia las peticiones de "grupo por curso" y, después de atenderlas todas, se adjudican las solicitudes de quienes pidan "asignaturas sueltas" según los criterios de adjudicación explicados en la página introductoria.

Ocasionalmente encontramos delante de determinadas asignaturas el icono  $\Box$ , que nos impide seleccionarlas. Esta marca indica que esas asignaturas no pueden elegirse porque son incompatibles con alguna o algunas otras que se han cursado o superado, o existe algún requisito en el plan de estudios que exige cursar o superar asignaturas previamente. Si pinchamos en este icono de prohibición, se abre una nueva ventana informativa con todas las incompatibilidades y prerrequisitos.

Asimismo, podemos encontrar el icono  $\blacktriangledown$ delante de las asignaturas que ya se han superado, que tampoco podrán seleccionarse en la matrícula.

Pinchando en el icono **d**i que hay delante de cada asignatura, se obtiene información detallada de los horarios de teoría y práctica de los diferentes grupos, el nombre de los profesores responsables de la docencia, las fechas de examen, etc.

A continuación mostramos dos imágenes en las que se muestra la información que da el programa cuando se cliquea en los signos  $\bigcirc$  y  $\blacksquare$ 

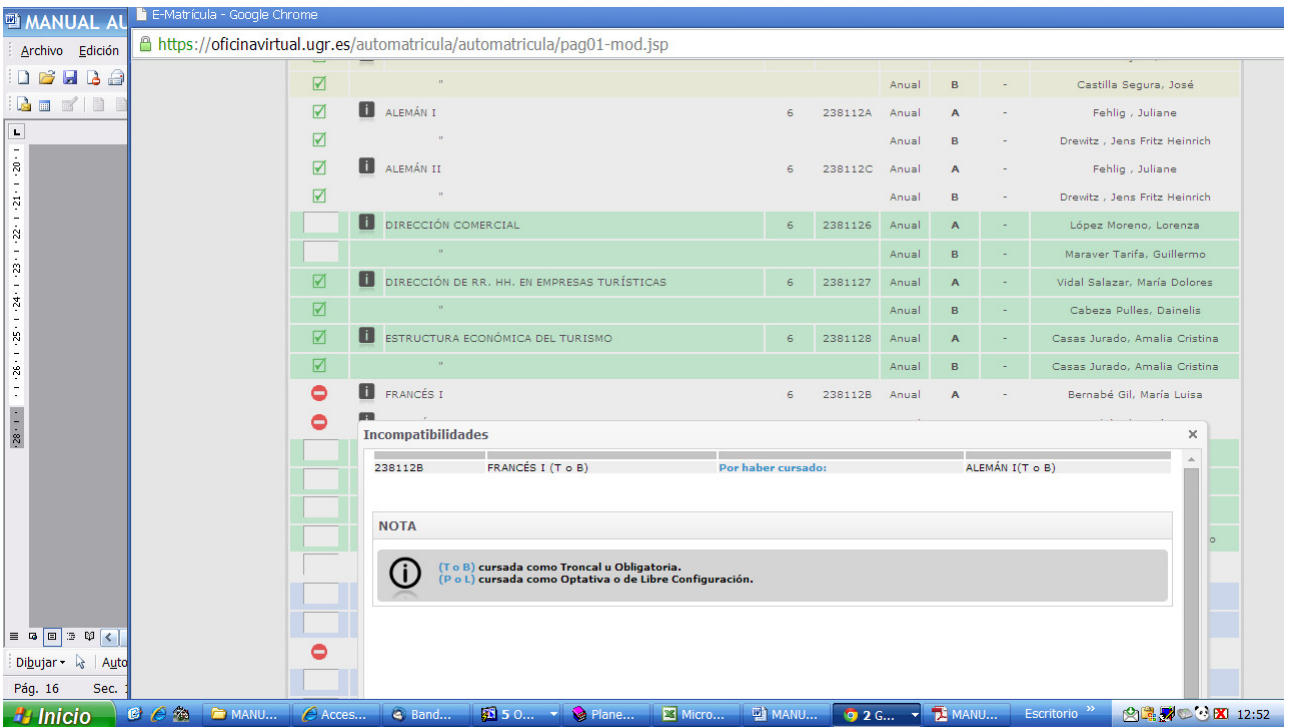

Asignatura incompatible o con prerrequisitos

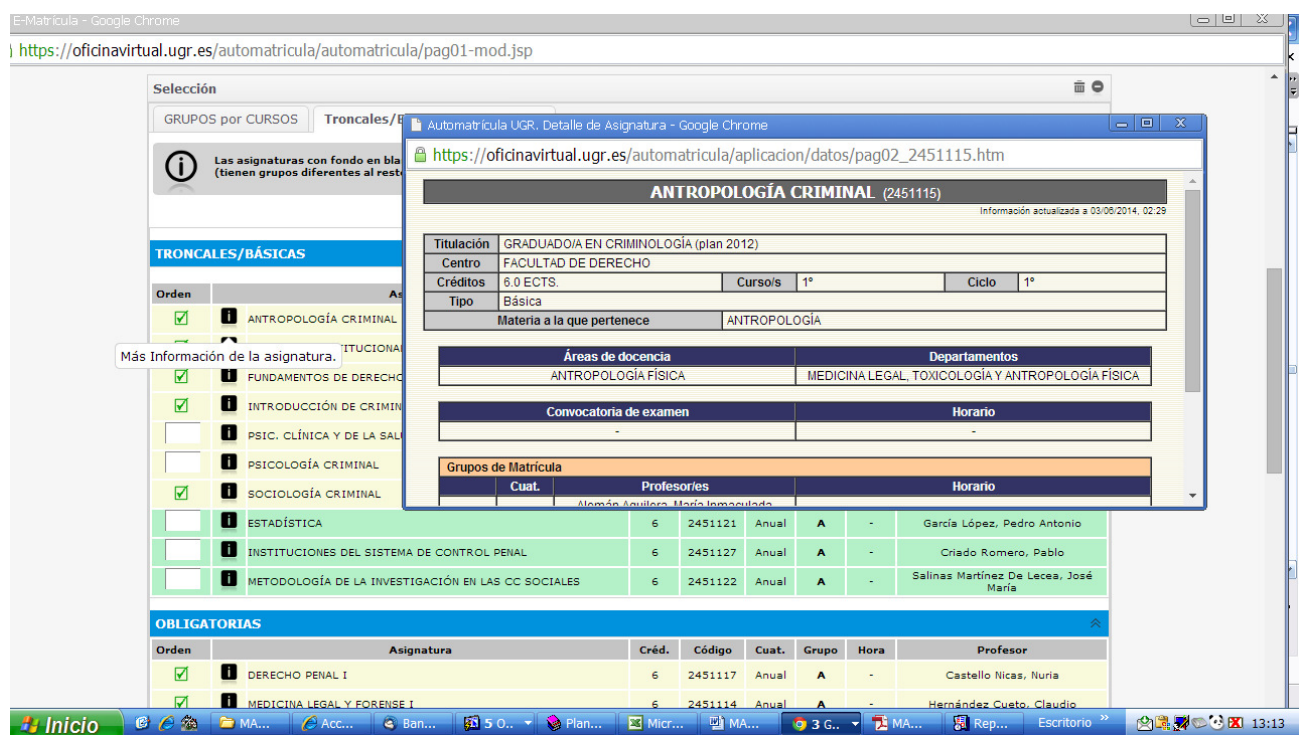

Información sobre la asignatura: horarios, departamento, profesorado, etc.

#### **PÁGINA 4: ASIGNATURAS**

#### **2ª parte: optativas "propias" y "externas"**

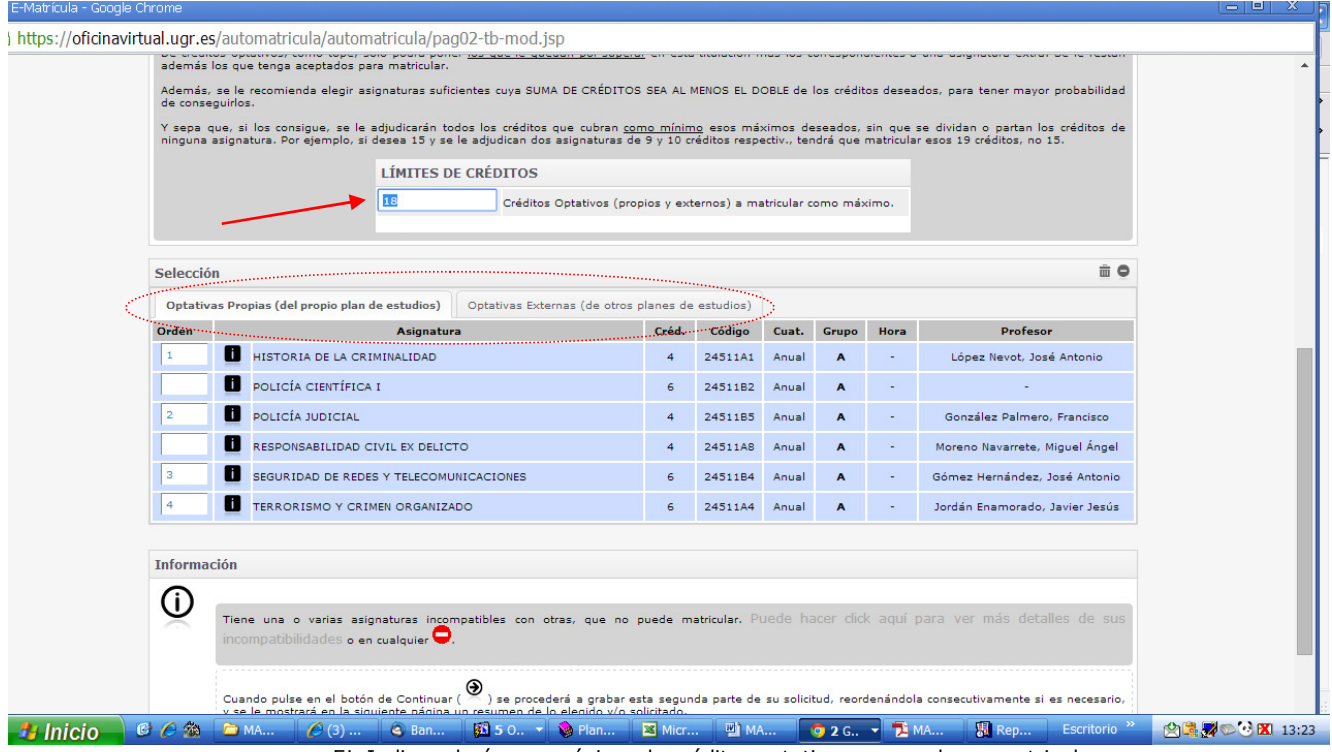

Ej. Indicar el número máximo de créditos optativos que se desea matricular

En esta parte de la solicitud se escogen las asignaturas optativas. Lo primero que debemos hacer es escribir el número de créditos optativos que queremos matricular como máximo. A continuación hay que ir seleccionando asignaturas cuyos créditos sumen como mínimo la cantidad indicada en el límite. Se recomienda seleccionar más asignaturas por si en la adjudicación no se asignan todas las optativas solicitadas.

Al indicar el número máximo de créditos optativos que queremos matricular, hay que tener presente una cuestión fundamental: el programa de automatrícula comprueba el número de créditos optativos de la carrera y le resta el total de créditos optativos que el estudiante ha superado (aunque en su expediente figuren como asignaturas extracurriculares, reconocidas, etc.). El programa de automatrícula permite establecer como límite la cantidad resultante de la resta anterior más los créditos de una optativa extra.

Por ejemplo: en una carrera hay que cursar 30 créditos optativos y el alumno ha superado ya 24. El límite que podrá poner ese alumno será 12, o sea, los 6 que le faltan por superar más otros 6 de una optativa extra.

Hay que elegir las asignaturas optativas y de libre configuración en los grupos en los que desea matricularse, indicando el orden de preferencia, desde el nº 1 en adelante (el 1 es el de mayor preferencia). Si una asignatura tiene más de un grupo y el alumno está interesado en cursarla, conviene elegir varios grupos para aumentar las probabilidades de adjudicación de la asignatura (solo se le adjudicará un grupo).

Para ir seleccionando las asignaturas/grupos, basta con hacer "click" en la casilla que hay delante de la asignatura/grupo y el programa va incluyendo el orden de preferencia progresivamente, aunque también puede usar el teclado para escribir o borrar sobre esa casilla.

#### **Optativas externas**

Para poder solicitar asignaturas optativas externas (optativas de otros planes de estudios), hay que seguir los siguientes pasos:

- Hay que seleccionar la pestaña "*optativas externas (de otros planes de estudios)*", como se indica en la figura anterior.

- Pinchar en el recuadro con el signo "**+**".

- Se abre una nueva ventana con las asignaturas que el estudiante puede matricular, para que elija la que le interesa. Puede hacerse la búsqueda por orden alfabético, haciendo click en las letras "A...Z", o bien localizarlas si sabemos parte del nombre, rellenando la casilla 'Localizar asignatura' y pulsando <Buscar>. Si se selecciona alguna asignatura, es posible conseguir información sobre ella: profesorado, horario, créditos, etc. Finalmente debe hacerse "click" sobre la asignatura que se desee matricular.

Al seleccionar la asignatura, esta se incorpora automáticamente en la petición. El alumno puede establecer la prioridad de la elección poniendo el número de orden en el cuadradillo que hay delante de cada asignatura, como se ha hecho en las páginas anteriores.

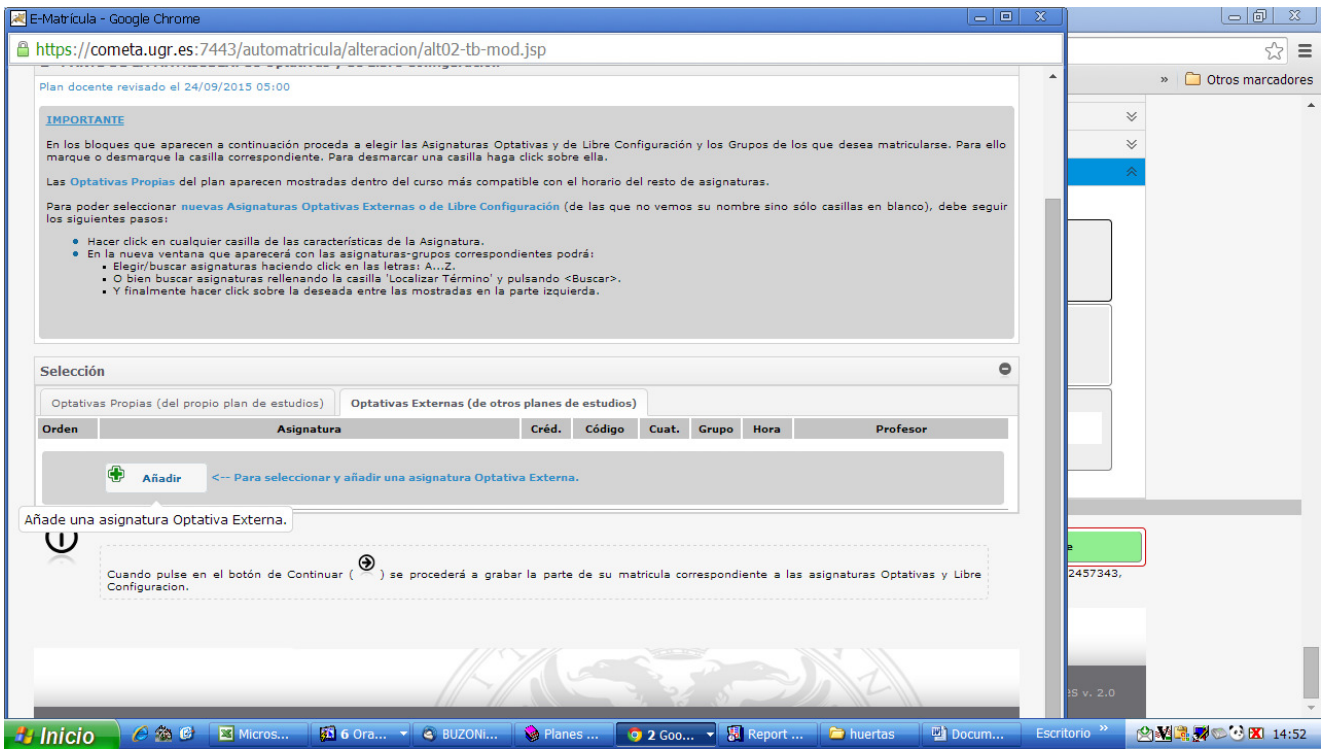

Elección de optativas externas pinchando en el enlace indicado

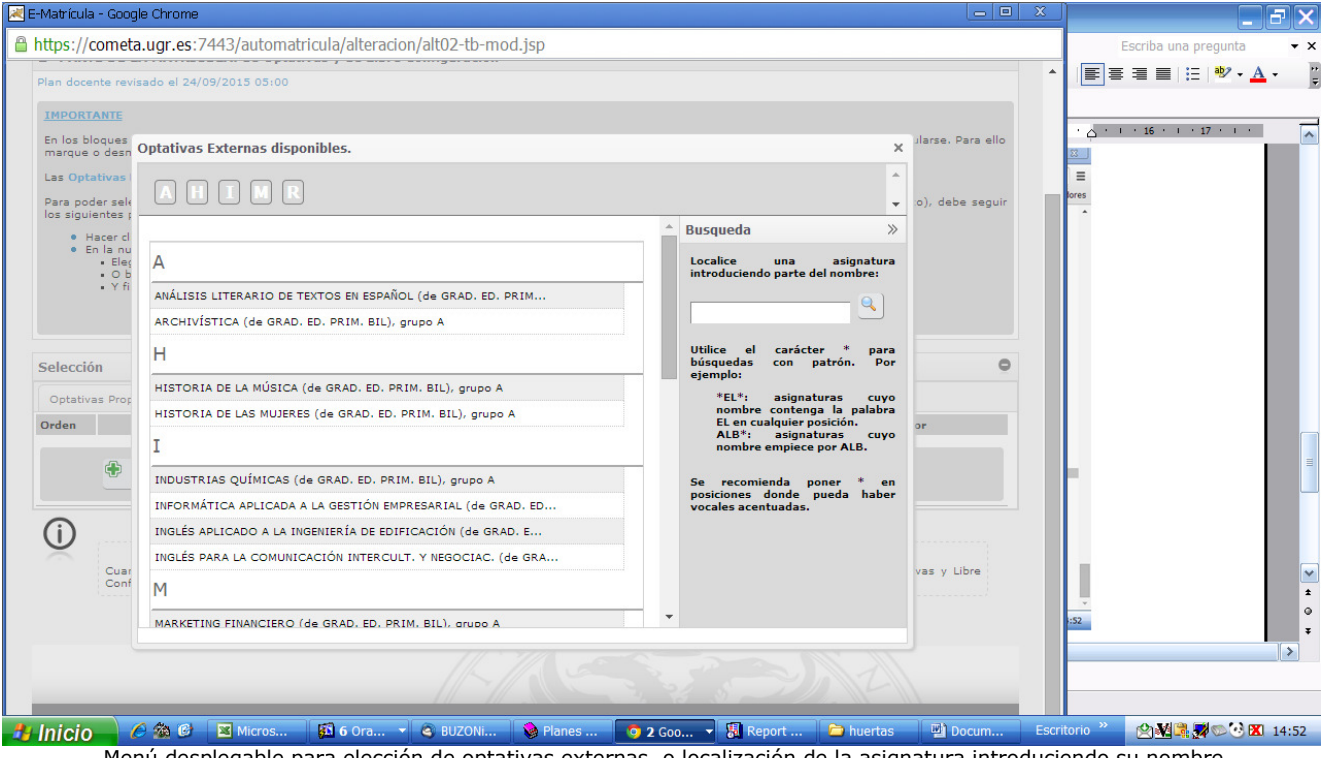

Menú desplegable para elección de optativas externas, o localización de la asignatura introduciendo su nombre.

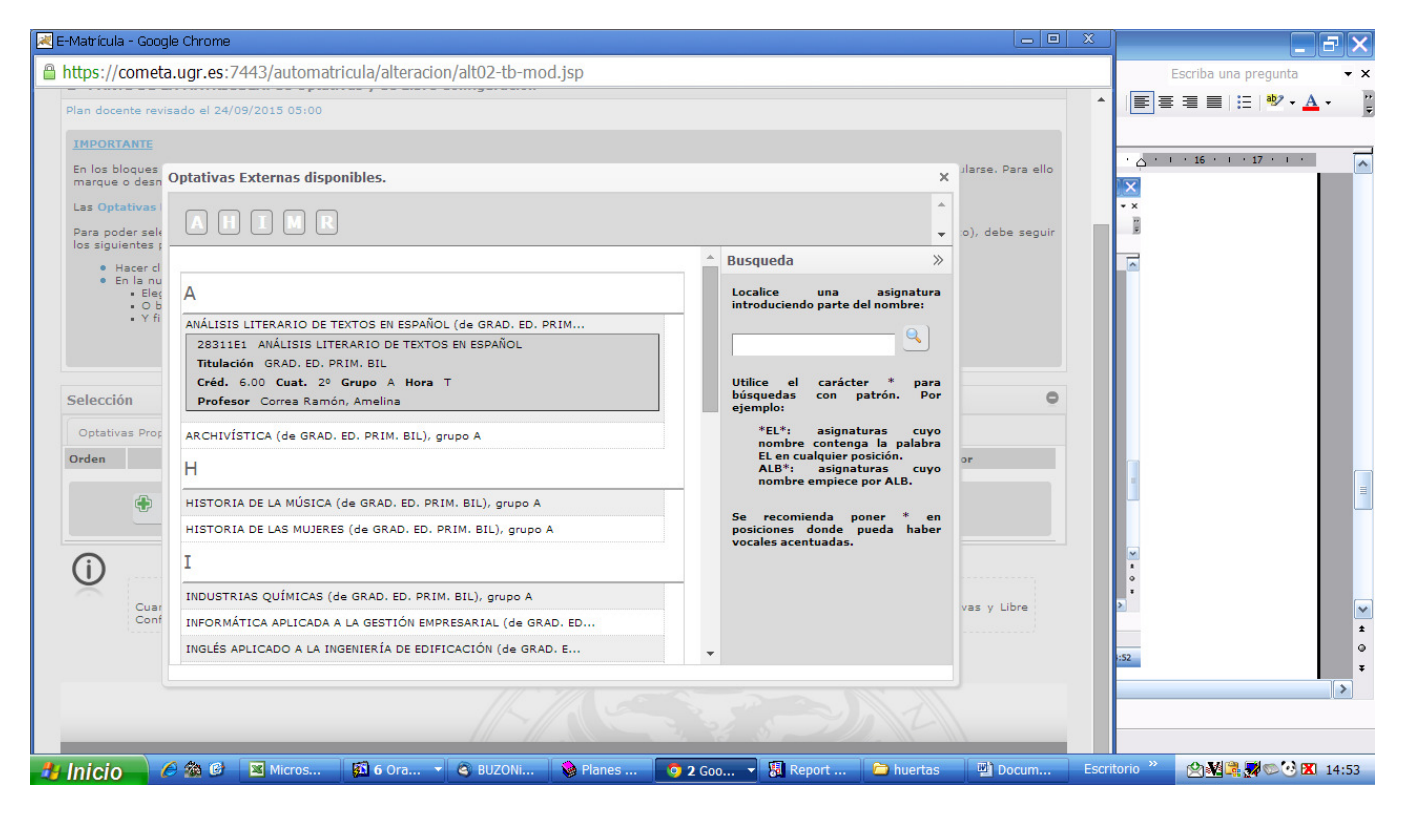

Si pinchamos en la asignatura que nos interesa "Análisis literario de textos españoles" del Grado en Filología Hispánica, esta se incorpora en nuestras peticiones:

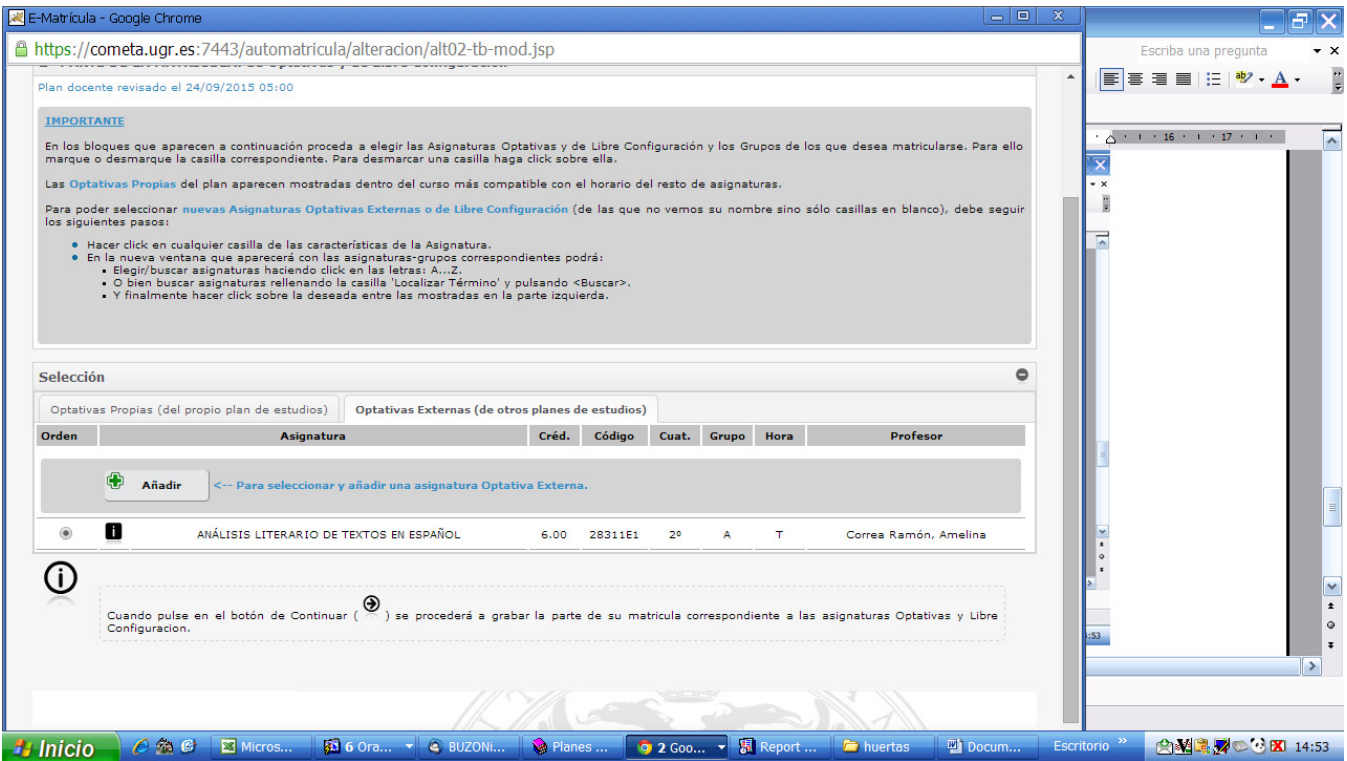

Una vez completada la petición, hay que pulsar en la flecha que aparece en la parte superior de la  $p$ ágina ( $\blacktriangleright$ ) para pasar a la siguiente y grabar las peticiones.

#### **PÁGINA 5: ESTADO DE LA SOLICITUD (RESUMEN)**

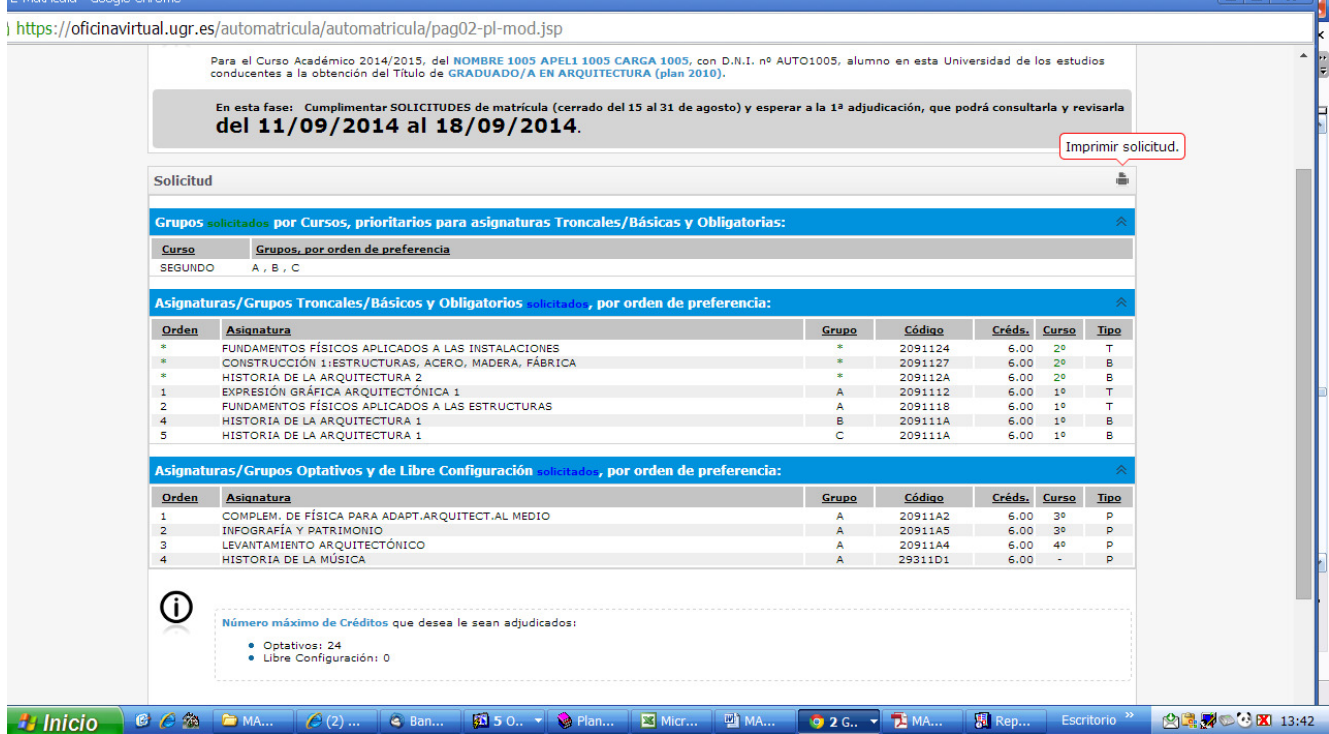

En esta página se puede comprobar que la solicitud se ha hecho correctamente. Debemos mirar si están todas las asignaturas básicas y obligatorias que hemos seleccionado en "grupo por curso" o como "asignaturas sueltas", si la cantidad de créditos optativos son los deseados y se han pedido suficientes asignaturas, el orden de preferencia de las peticiones, etc.

En el caso de que haya un error en la petición, podemos volver a la página en la que haya que hacer los cambios y corregirlo. Para que se graben las correcciones hay que avanzar nuevamente hasta esta página y comprobar lo hecho.

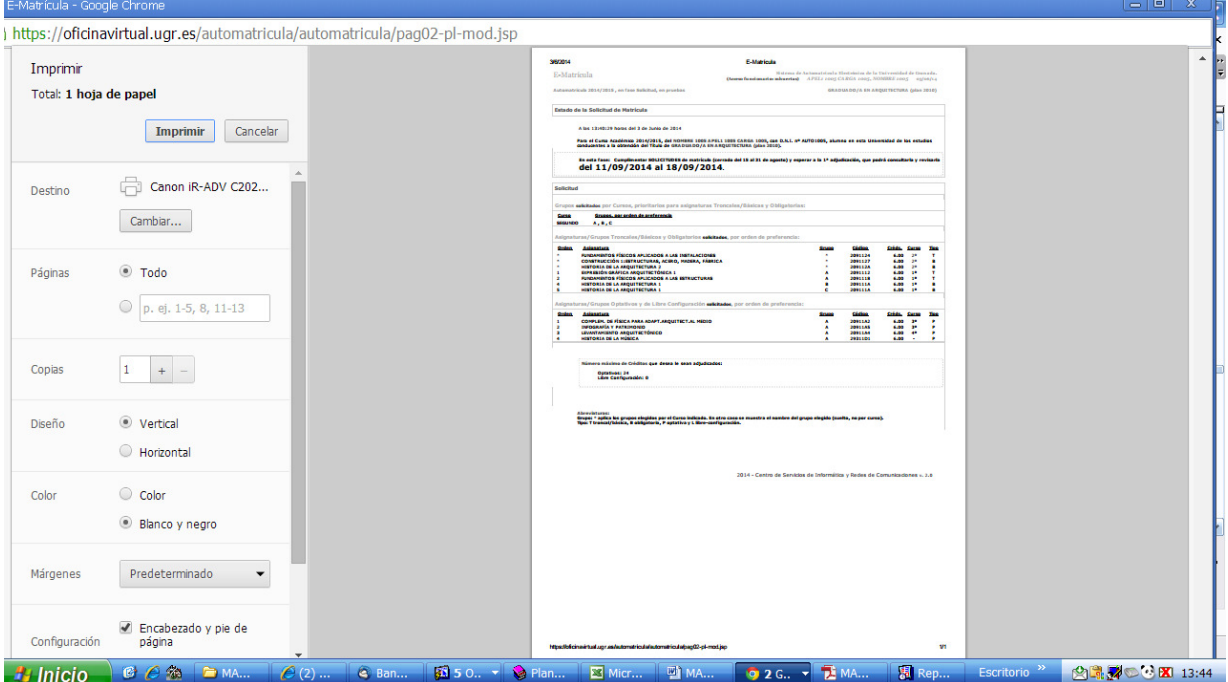

También se puede imprimir la solicitud con las peticiones, o guardarla como archivo en formato PDF. Para acabar correctamente el proceso, hay que llegar hasta el final: solo así el programa graba las peticiones y envía un mensaje a la dirección electrónica institucional (@correo.ugr.es) avisando de que se ha efectuado la solicitud de asignaturas.

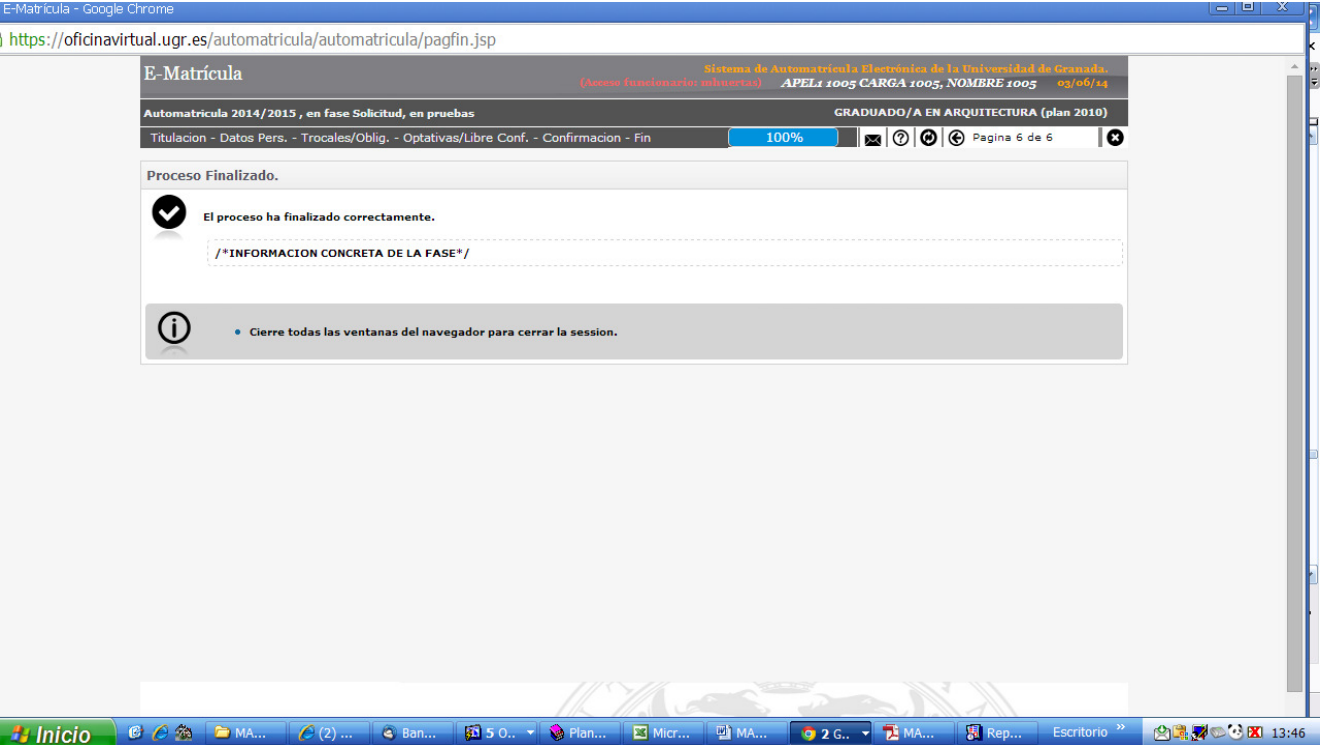

### **B. FASE DE ADJUDICACIÓN**

Una vez realizada la adjudicación de las peticiones, al acceder al programa se muestra la pantalla con las asignaturas/grupos adjudicados y la lista de asignaturas no concedidas.

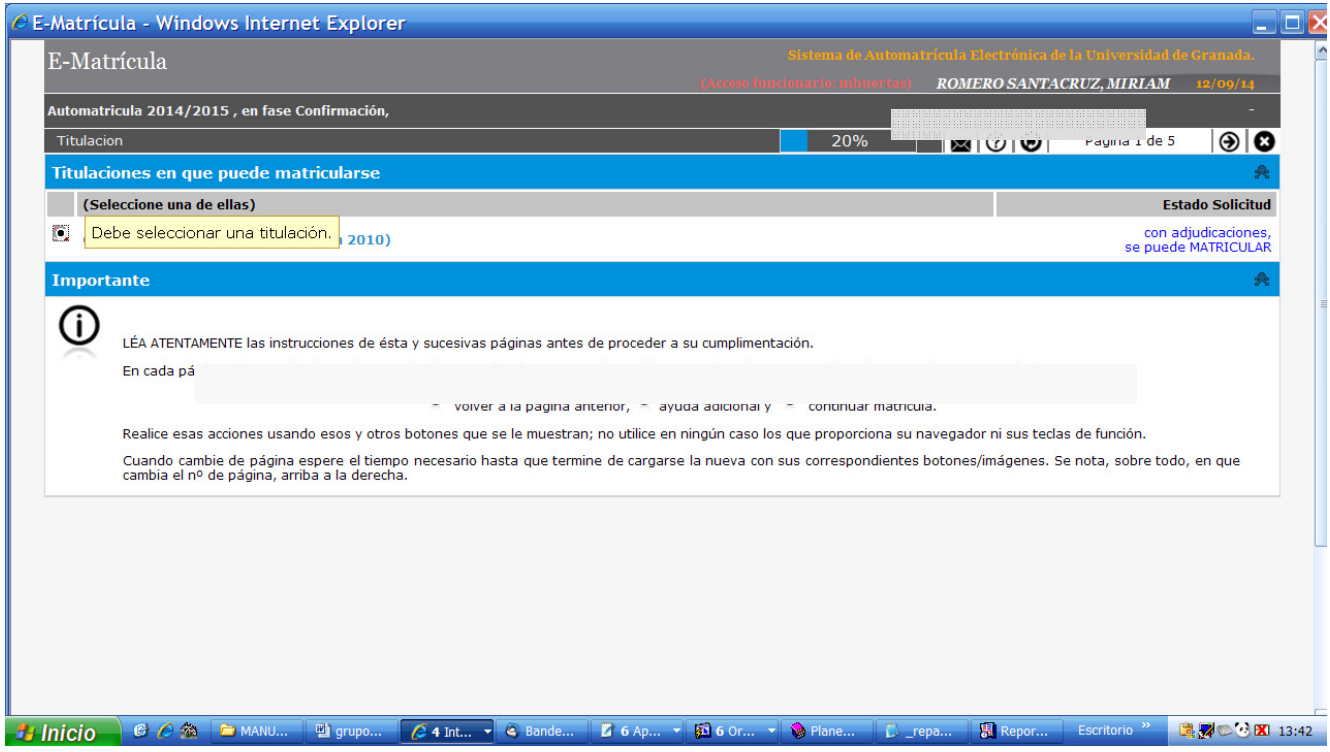

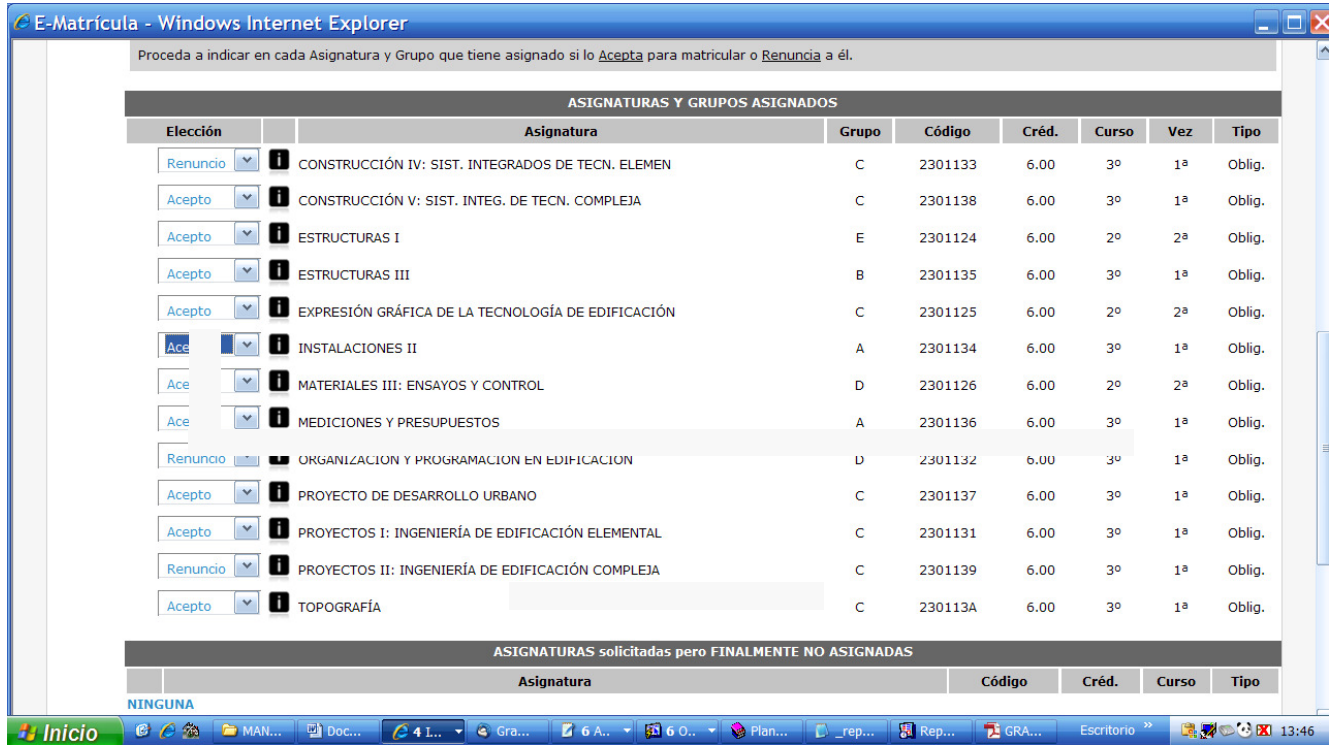

Resultado de la adjudicación

Tras la adjudicación, hay que indicar para cada asignatura concedida la siguiente información:

- Acepto: se acepta la asignatura para incluirla en la matrícula.

- Renuncio: se rechaza la asignatura para no incluirla en la matrícula.

Una vez seleccionadas las asignaturas que constituirán la matrícula, hay que pasar a la página siguiente para confirmarla.

**IMPORTANTE**: no basta aceptar o rechazar asignaturas para estar matriculado, **hay que confirmar la solicitud**. El programa se encarga de avisar repetidas veces de esta situación para evitar errores y despistes en el proceso.

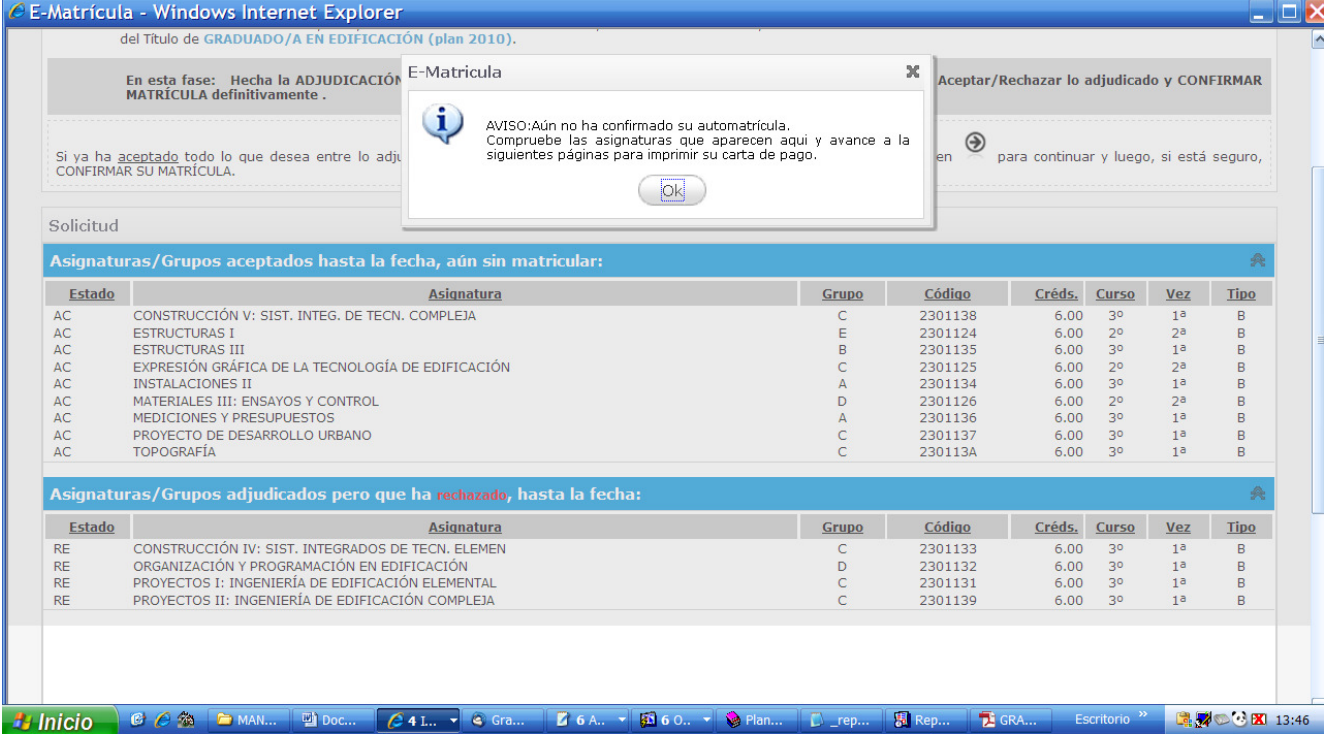

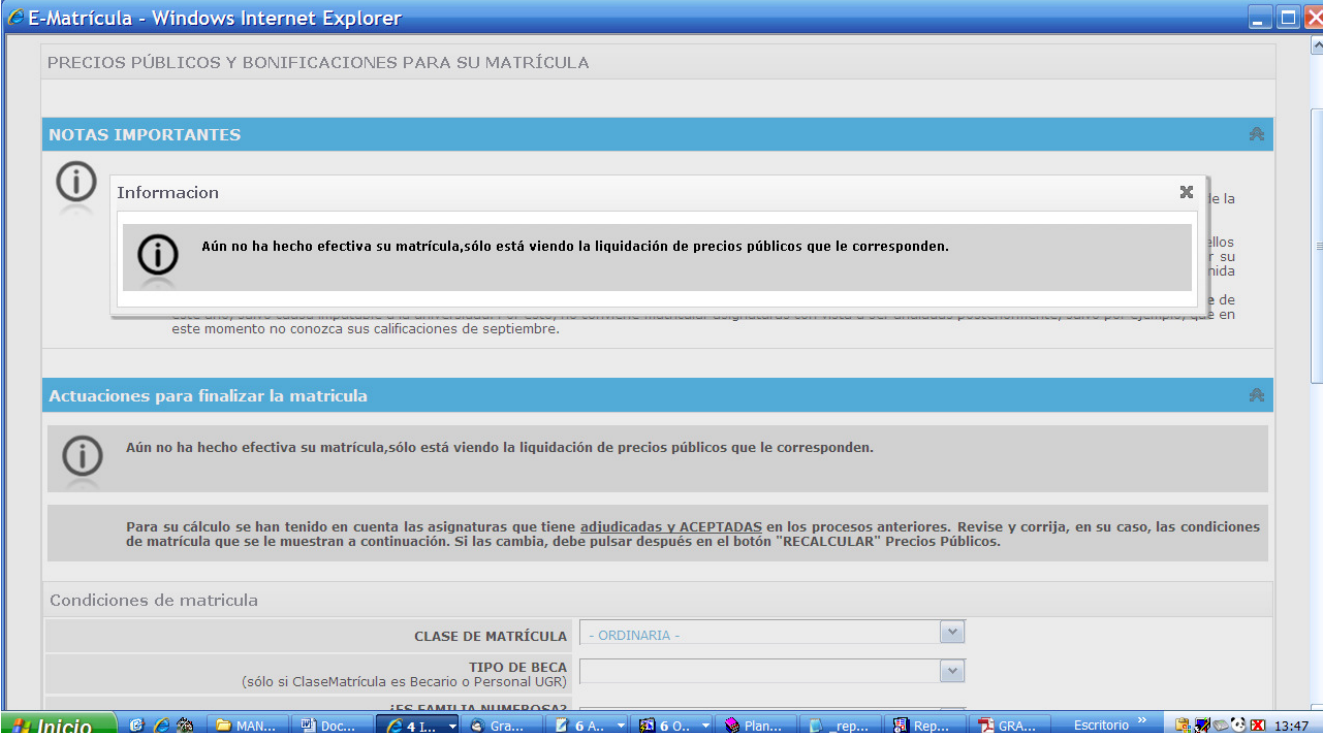

Tras comprobar que las asignaturas que queremos matricular son las indicadas, hay que formalizar la matrícula. Para ello, conviene tener en cuenta si se va a hacer la matrícula ordinaria o se va a solicitar alguna beca o ayuda. Hay que establecer la clase de matrícula seleccionándola del menú desplegable.

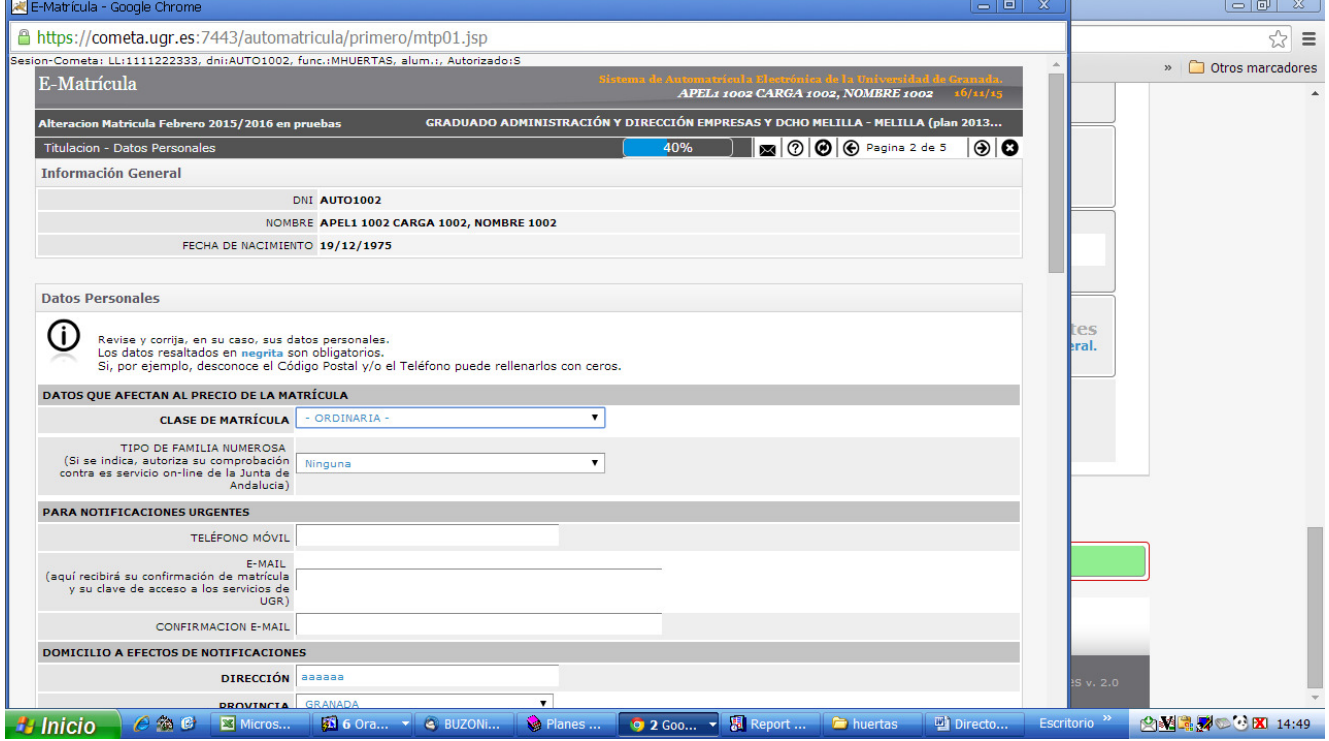

Si indicamos que vamos a solicitar la beca, una vez indicada que la clase de matrícula es "becario (MEC y otros)", hay que seleccionar el tipo de beca que se a pedir.

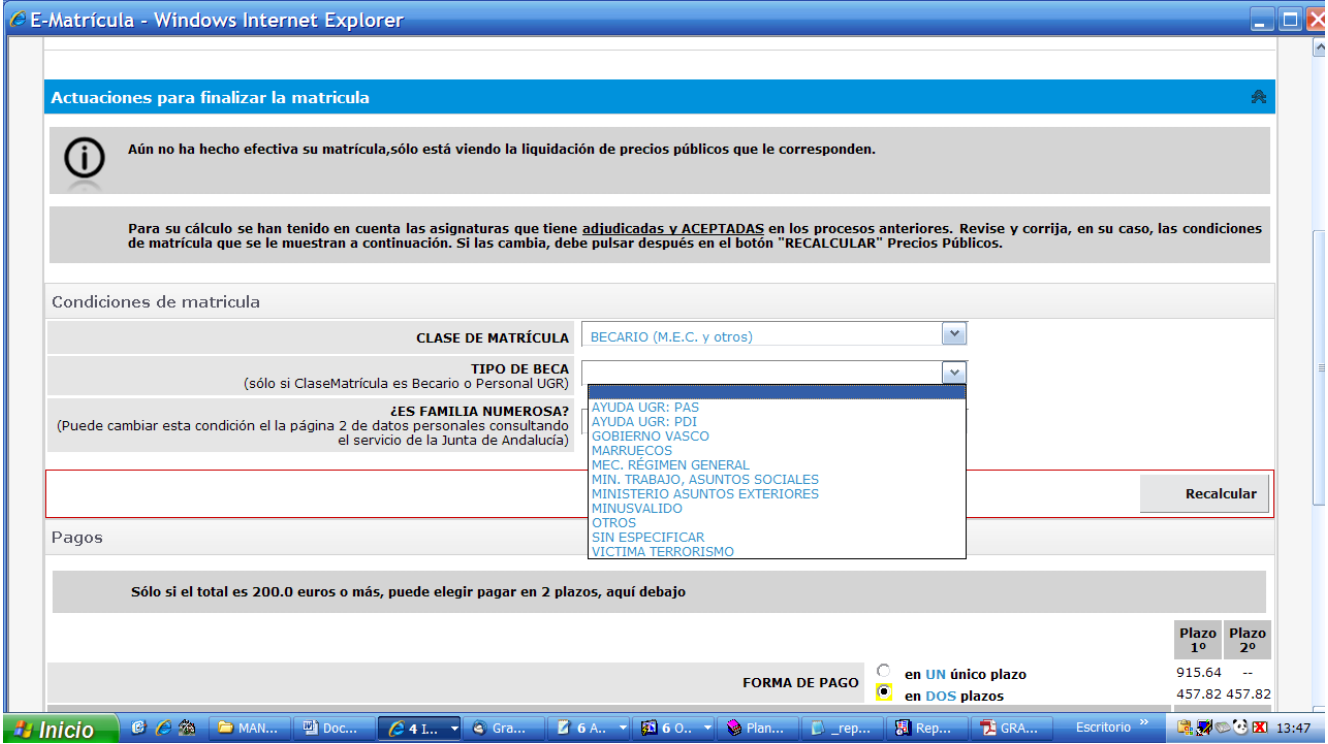

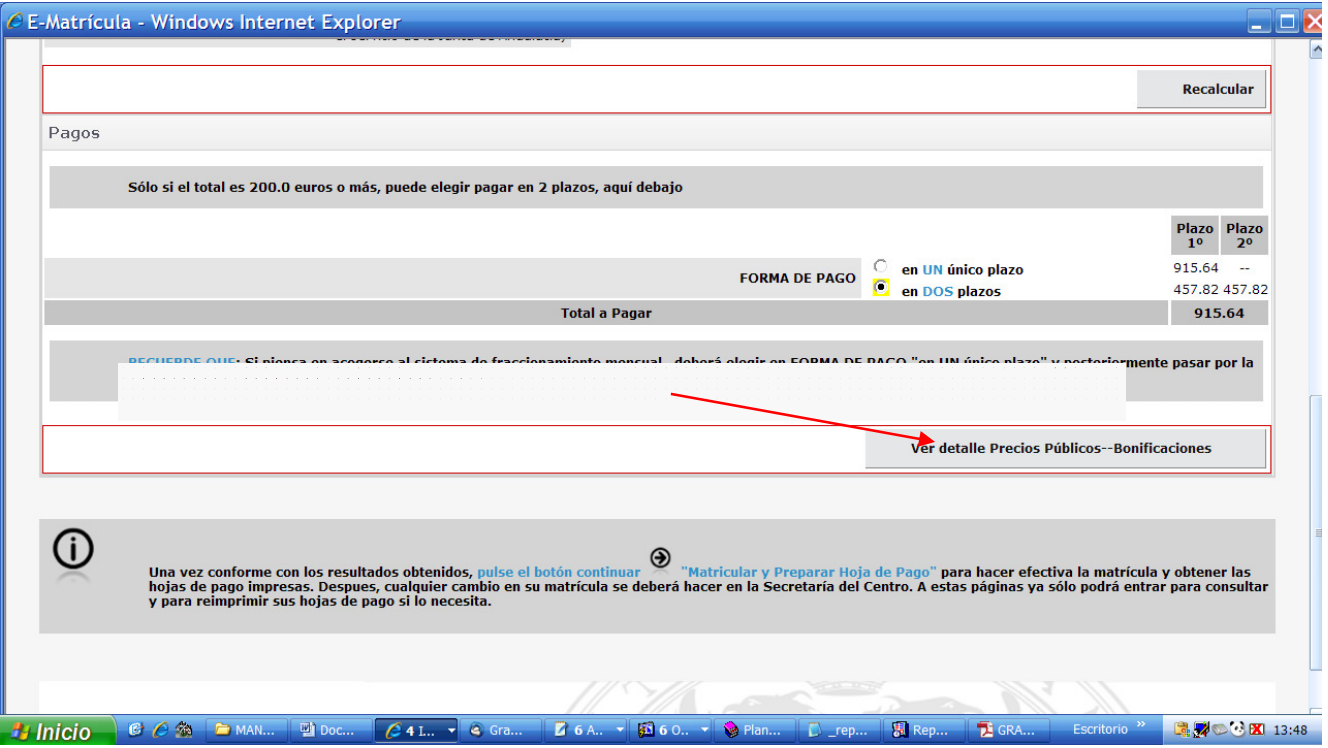

Si pinchamos en el enlace "Ver detalle Precios-Públicos-Bonificaciones", podemos ver la liquidación de precios públicos con los desgloses que correspondan: seguro escolar, precios por servicios administrativos, precios por servicios académicos, bonificaciones por familia numerosa, por discapacidad, por matrículas de honor, etc.

Además, en los casos en que los precios públicos superen la cantidad que se establezca en las normas de matrícula, el programa permite que se haga el fraccionamiento de los pagos en dos plazos: uno hay que ingresarlo en el período de quince días tras la confirmación de la matrícula, y el segundo hasta mediados de diciembre del año en curso.

Hay que remarcar que, aunque veamos el precio de la matrícula, **todavía no nos hemos matriculado, debemos confirmarla.**

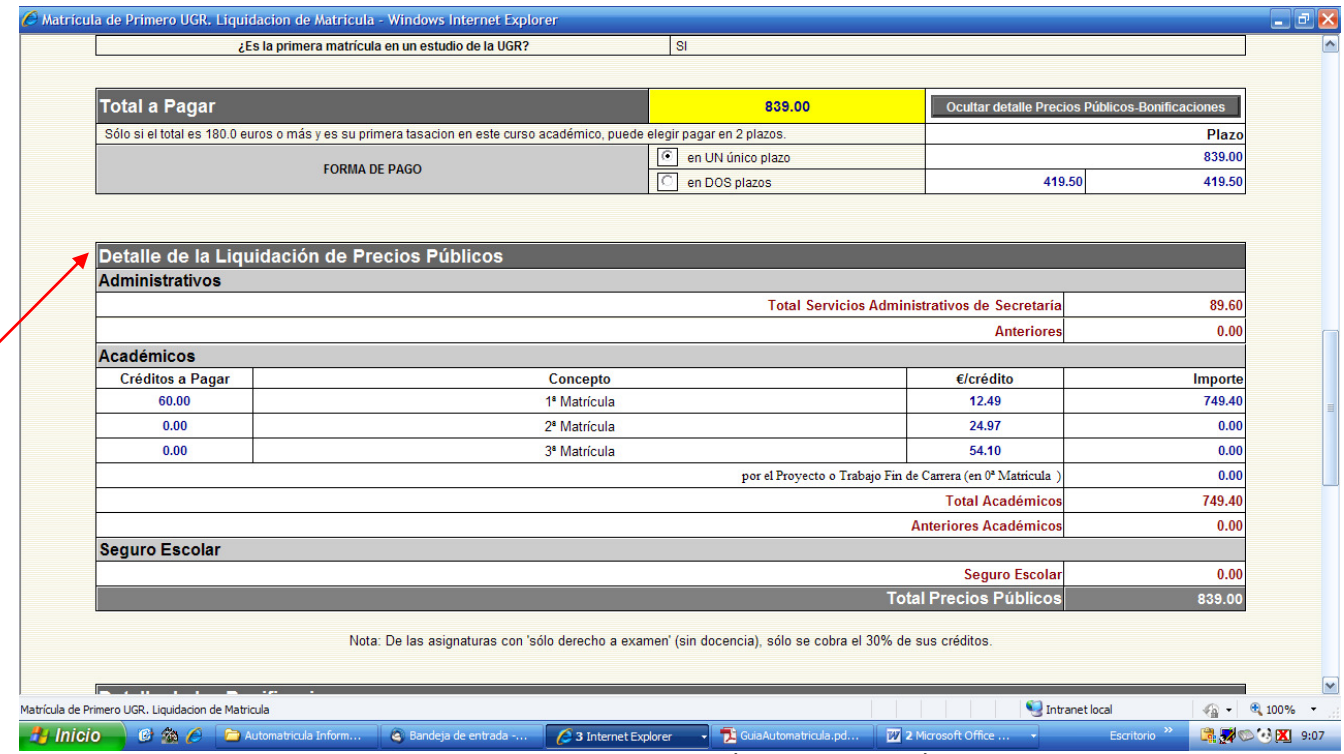

Ver detalle de la liquidación de los precios públicos

Antes de confirmar la matrícula hay que comprobar que los datos son correctos: asignaturas elegidas, tipo de matrícula seleccionado, pago en uno o dos plazos, etc., ya que **tras confirmar no puede modificarse ninguno de los datos grabados**.

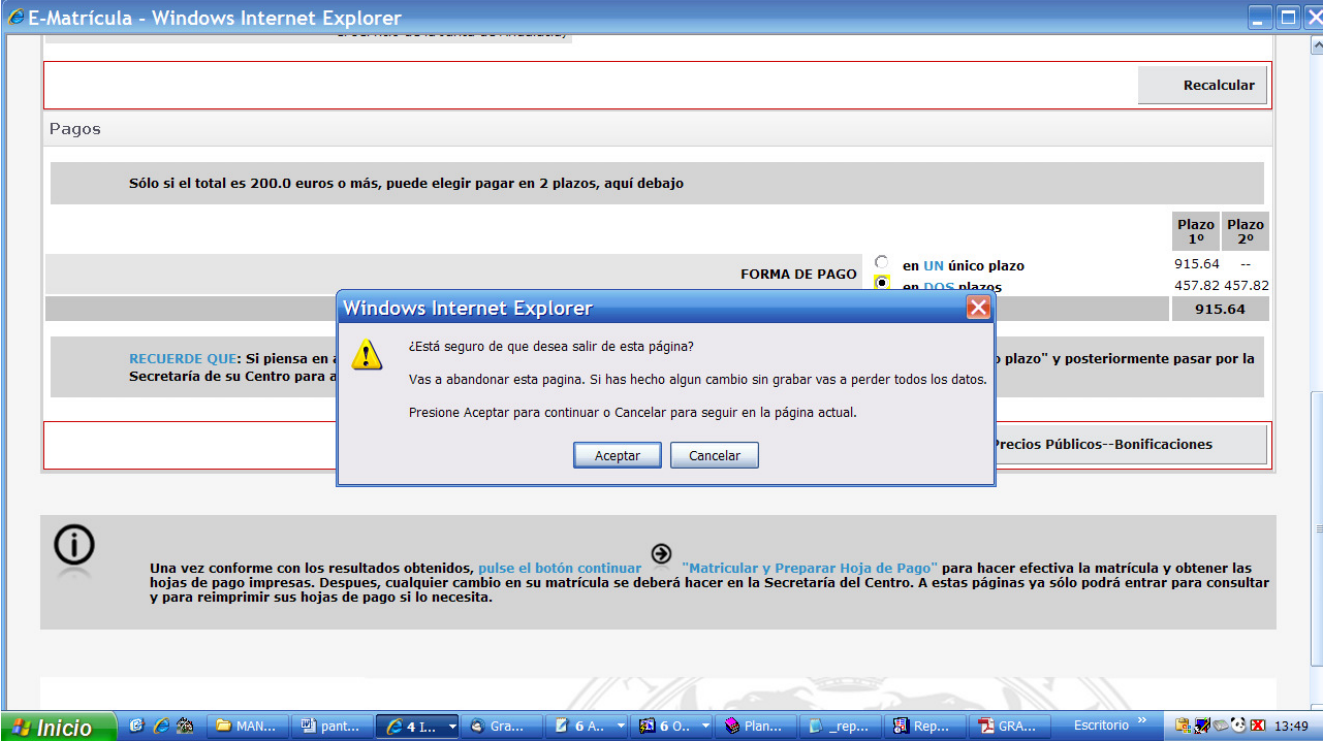

**Todavía no estamos matriculados**, **hay que confirmar la matrícula cuando estemos seguros**  de que todo está correcto. Para confirmar, debemos pinchar en el icono  $\Theta$  que aparece en la parte superior de la página. El programa pide confirmación de que se va a hacer definitiva la matrícula, y hay que pulsar "aceptar" para matricularnos definitivamente. Este último paso es fundamental: **si no se confirma no se realiza la matrícula**, **y las adjudicaciones de asignaturas no se guardarán para matricularlas en una fase posterior**.

Al confirmar se genera la carta de pago y el resguardo. Ambos documentos pueden imprimirse y guardarse. La carta de pago impresa sirve para hacer el ingreso de los precios públicos directamente en el banco. Si se opta por el pago electrónico, se puede seleccionar esta opción en la página de la automatrícula o a través del acceso identificado, pinchando en el enlace "pagos UGR". Asimismo, se puede recuperar la carta de pago de la matrícula a través del acceso identificado, pinchando en el enlace "pago matrícula".

Una vez matriculados, si volvemos a entrar en el programa de automatrícula durante el plazo de confirmación, se nos informa de que la matrícula está hecha y solo podremos acceder a la documentación o al pago electrónico.

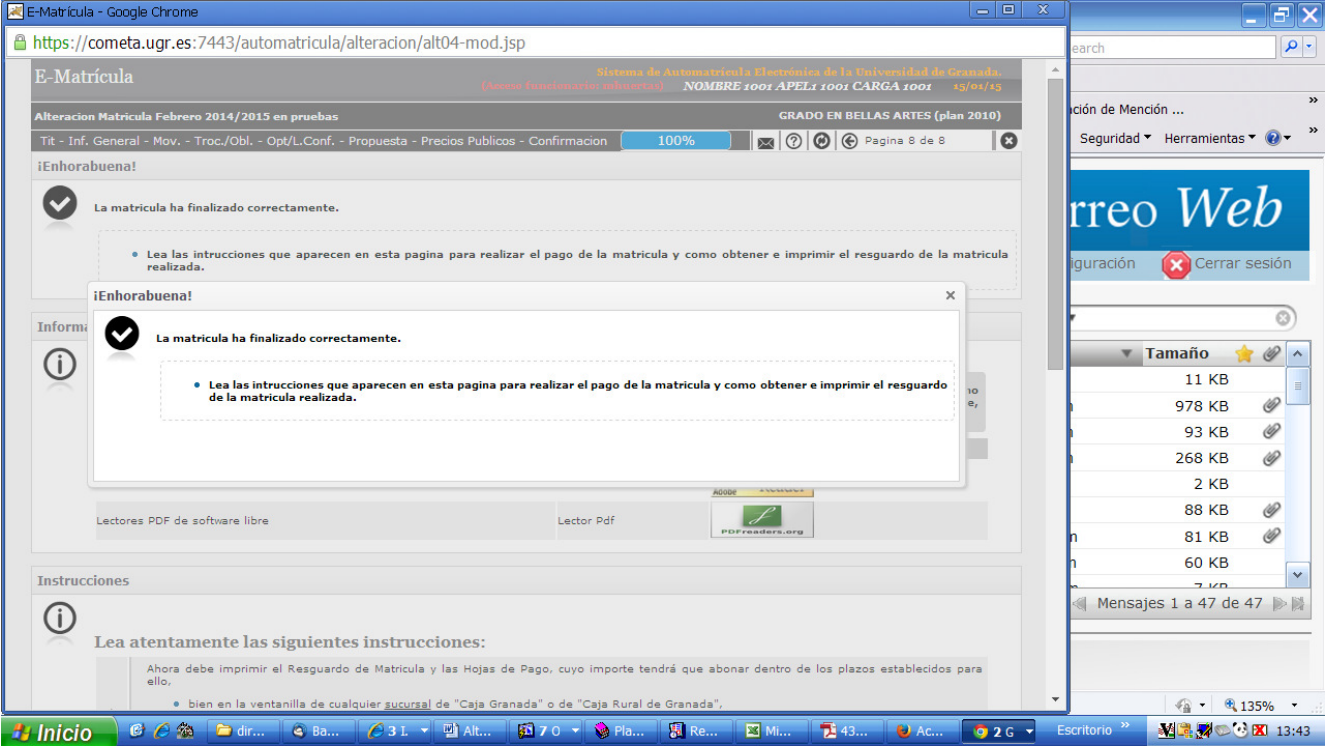

Una vez terminado el proceso, no puede volver a accederse al programa de automatrícula, matrícula "on line" o autoalteración para hacer más cambios. Lo único que se permite es entrar para imprimir la documentación (resguardo de matrícula y hojas de pago) o para hacer el pago electrónico.

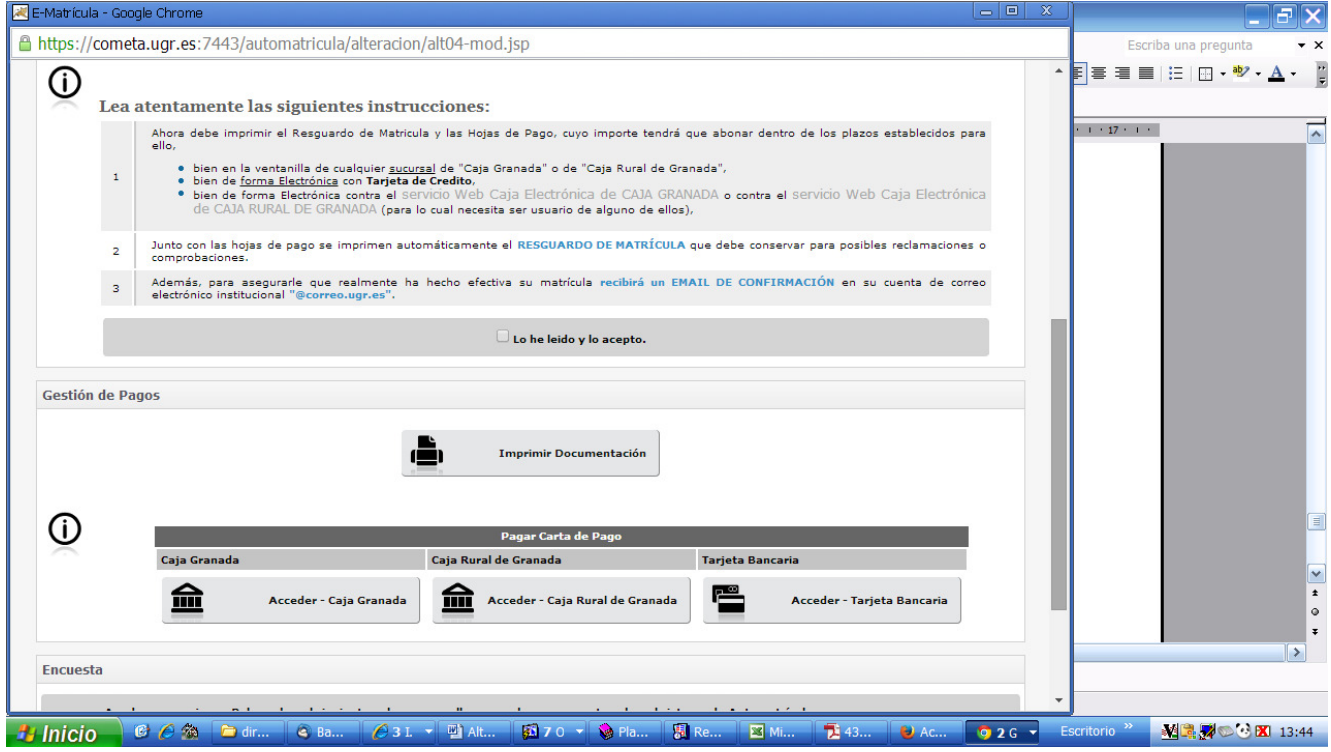

Para salir del programa puede pinchar en el icono <sup>\*</sup> que hay en la parte superior de cada página, y hay que recordar que **si no se graba antes todo lo que se haya hecho, no se habrá completado la matrícula**.

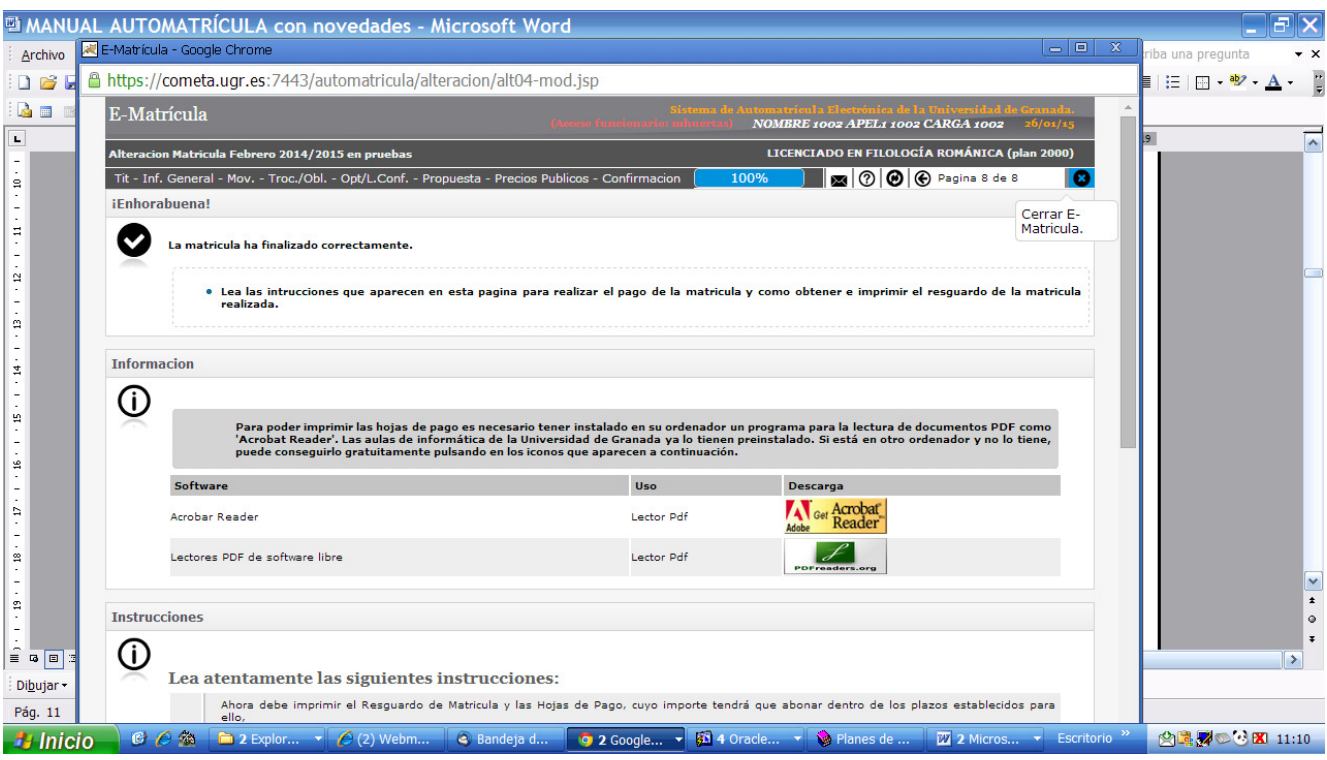

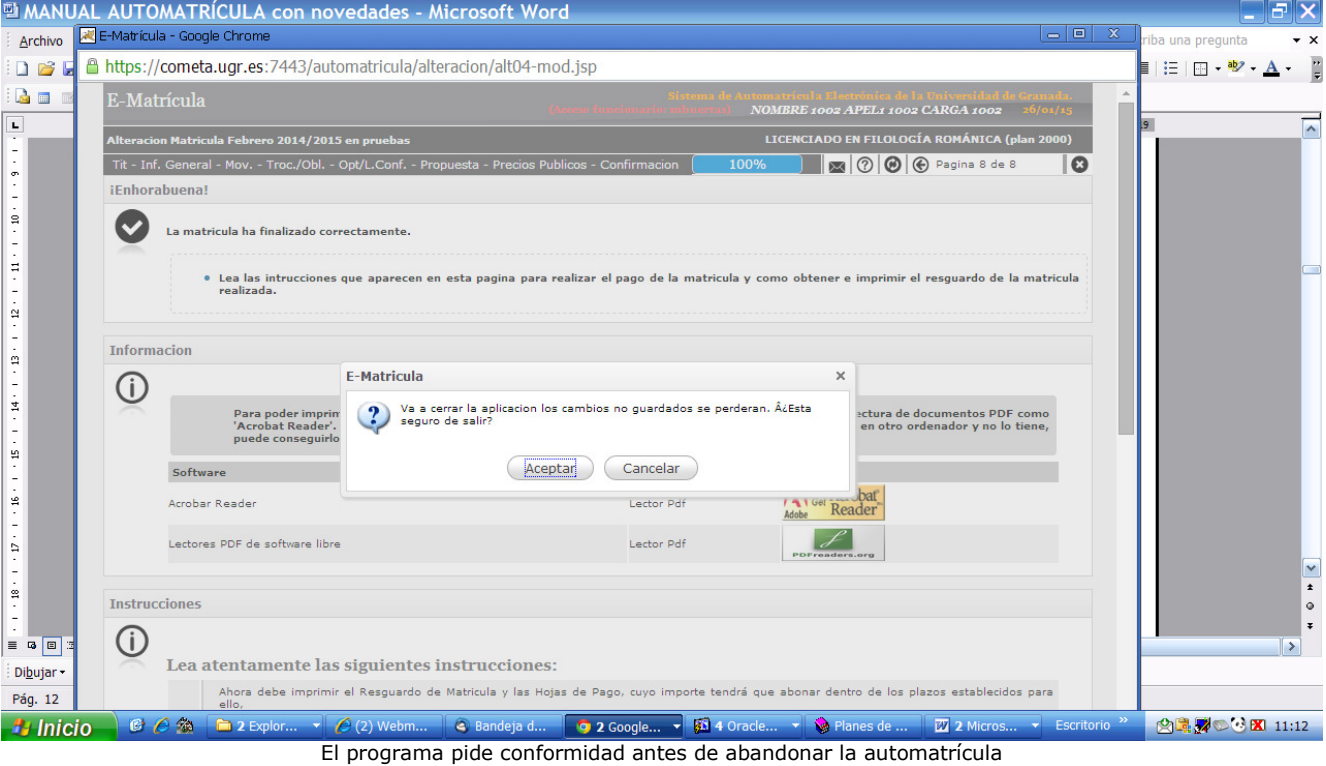

Cuando los períodos de matrícula terminan (automatrícula/matrícula "on line"/autoalteración), si necesitamos los documentos generados por este proceso, la carta de pago o el resguardo, podremos conseguirlos en el acceso identificado en los enlaces "resguardo de matrícula" y "pago de matrícula". Los pagos electrónicos también se pueden hacer desde el acceso identificado, en la opción "pagos UGR".

## **4. MATRÍCULA "ON LINE"**

## **1º. ACCESO A LA MATRÍCULA "ON LINE"**

El acceso de los alumnos a la matrícula "on line" es escalonado: dependiendo del porcentaje de créditos superados de la titulación, podrán entrar un día u otro. Para ello, el programa comprueba este porcentaje y, de acuerdo con él, permite acceder u obliga a esperar al día que corresponda.

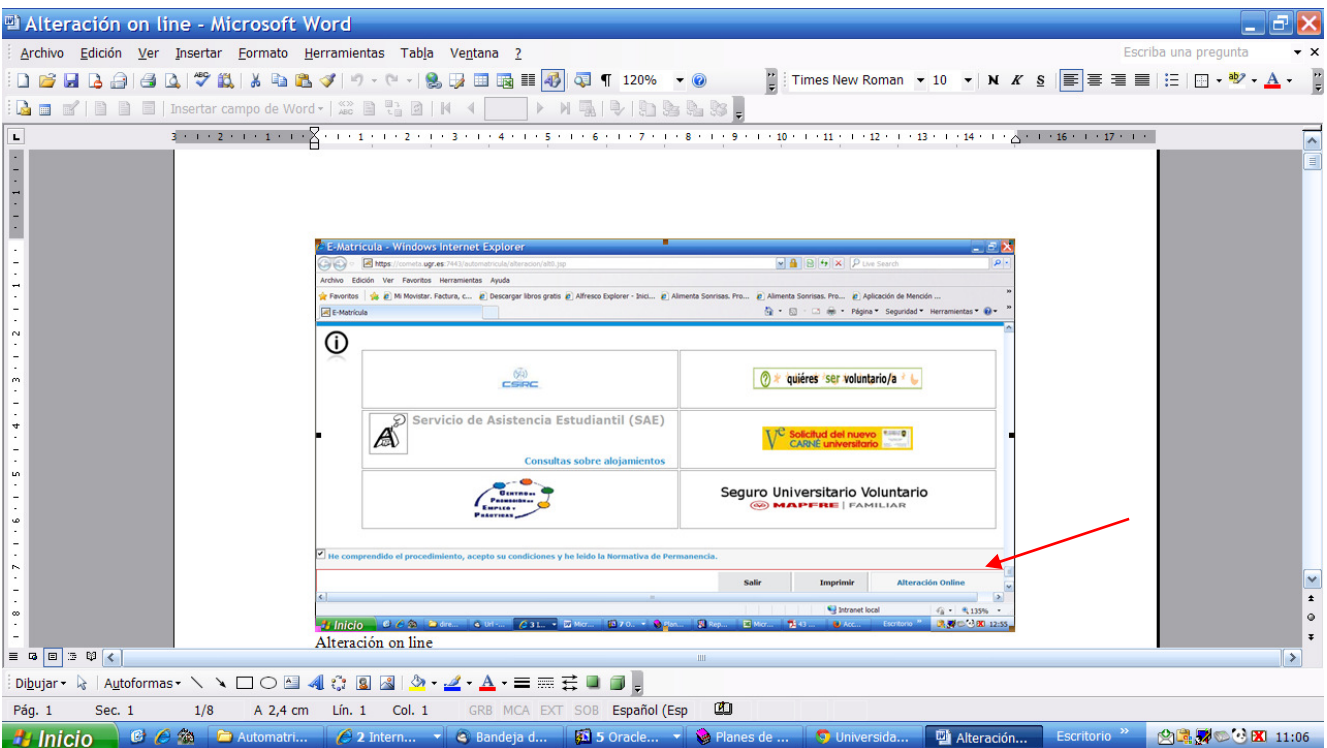

Acceso a matrícula "on line" y autoalteración de febrero

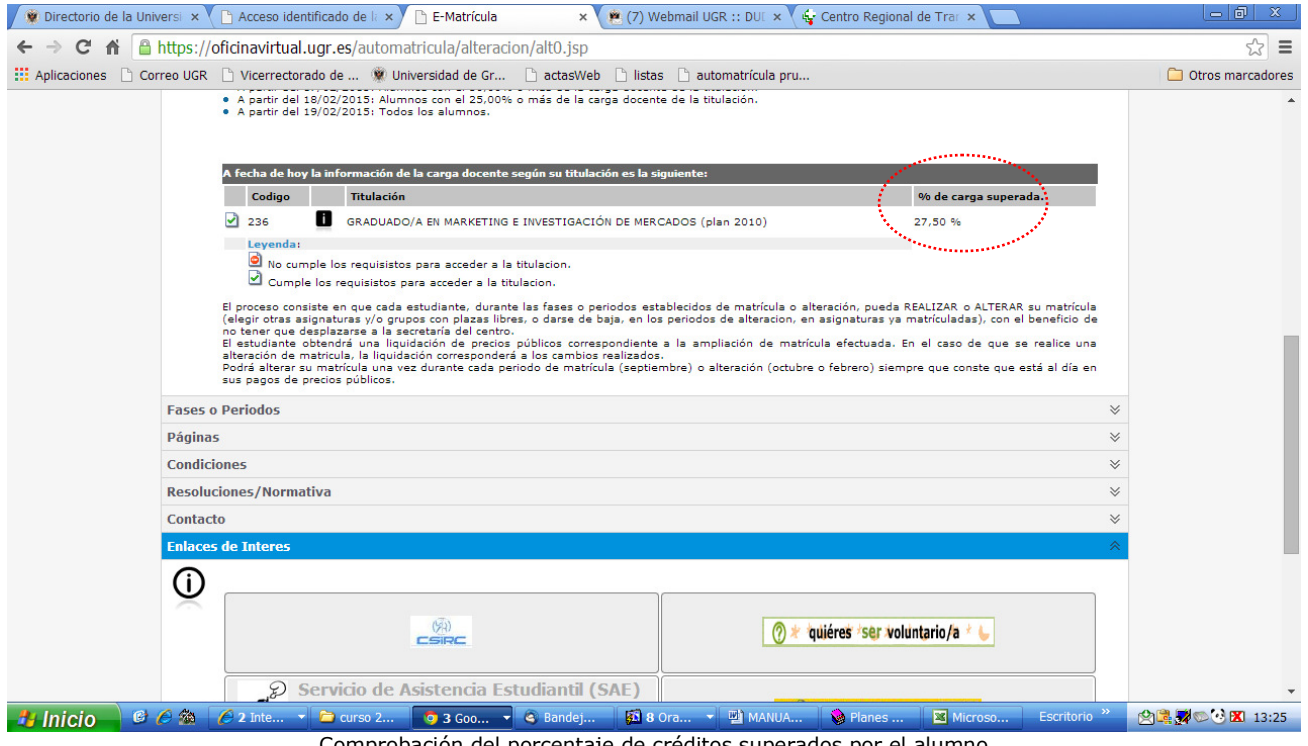

Comprobación del porcentaje de créditos superados por el alumno

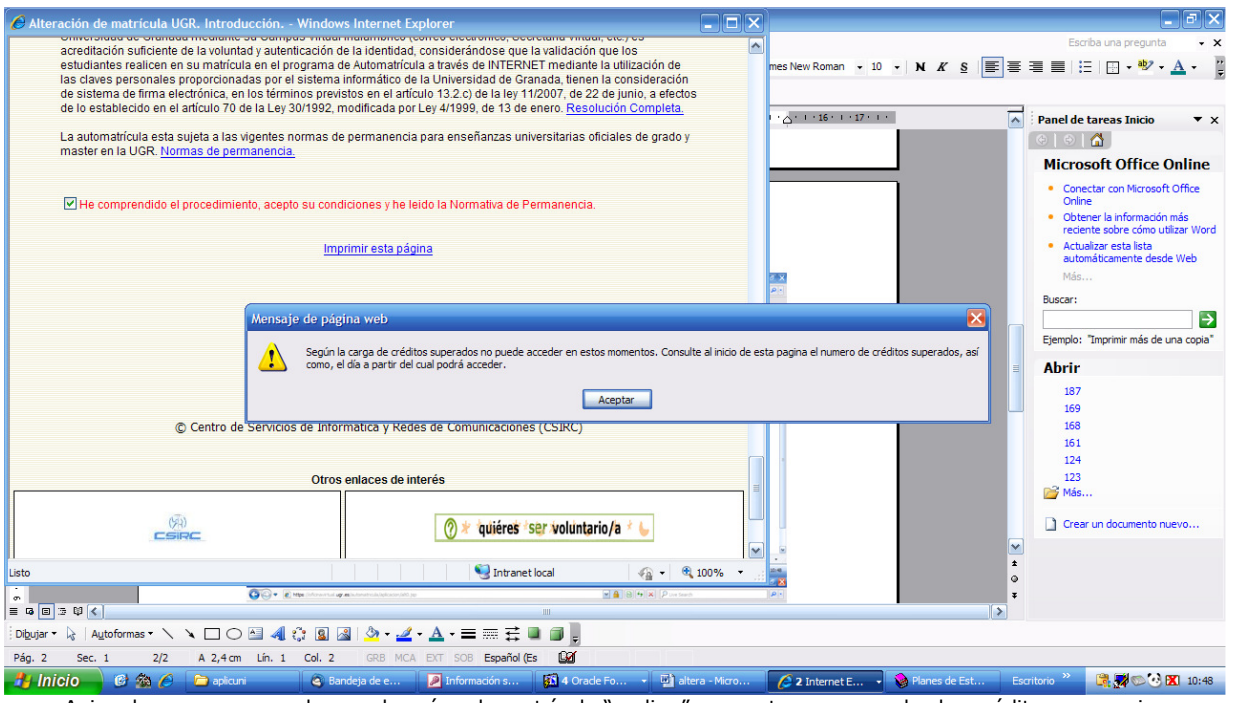

Aviso de que no se puede acceder aún a la matrícula "on line" por no tener superados los créditos necesarios

En esta fase es cuando debemos matricular las asignaturas que cursaremos en programas de intercambio, las asignaturas de los planes antiguos en extinción y el resto de asignaturas que conformarán la matrícula. Además, los alumnos que solicitaron y confirmaron durante la fase de automatrícula pueden ahora ampliar las asignaturas matriculadas o cambiar el grupo de estas siempre que haya plazas libres.

### **2. MATRÍCULA DE LAS ASIGNATURAS QUE SE VAN A CURSAR EN UN PROGRAMA DE INTERCAMBIO**

Cuando se accede finalmente al programa, la primera página es la que se refiere a la matrícula de asignaturas que se cursarán en un programa de movilidad de acuerdo con el acuerdo que hayan firmado. El alumno puede elegir entre seleccionar las asignaturas una a una si aparecen así en la página, o matricular una "bolsa de créditos", es decir escribir el número total de créditos (con decimales incluidos, si fuera el caso) que va a matricular como básicos, obligatorios y optativos.

### **3º. ASIGNATURAS BÁSICAS Y OPTATIVAS**

Cuando accedemos a las páginas siguientes, donde están las asignaturas básicas, obligatorias y optativas, a veces encontramos delante de cada una de ellas símbolos que impiden seleccionarlas. Son los siguientes:

- $-\blacksquare$  asignaturas ya superadas.
- $\bullet$  asignaturas incompatibles o con requisitos para matricularlas.
- $\boxtimes$  asignaturas/grupos sin plazas libres.
- asignaturas con seis convocatorias agotadas.

En todas ellas aparece el símbolo  $\blacksquare$ , en el que pincharemos para conseguir información de horarios, profesores y exámenes. Además, también están marcadas las asignaturas que se confirmaron en la automatrícula.

Las asignaturas se seleccionan con el ratón, tanto para incluirlas en la matrícula como para darlas de baja. En el caso de eliminar una asignatura previamente matriculada, el programa pide siempre la confirmación.

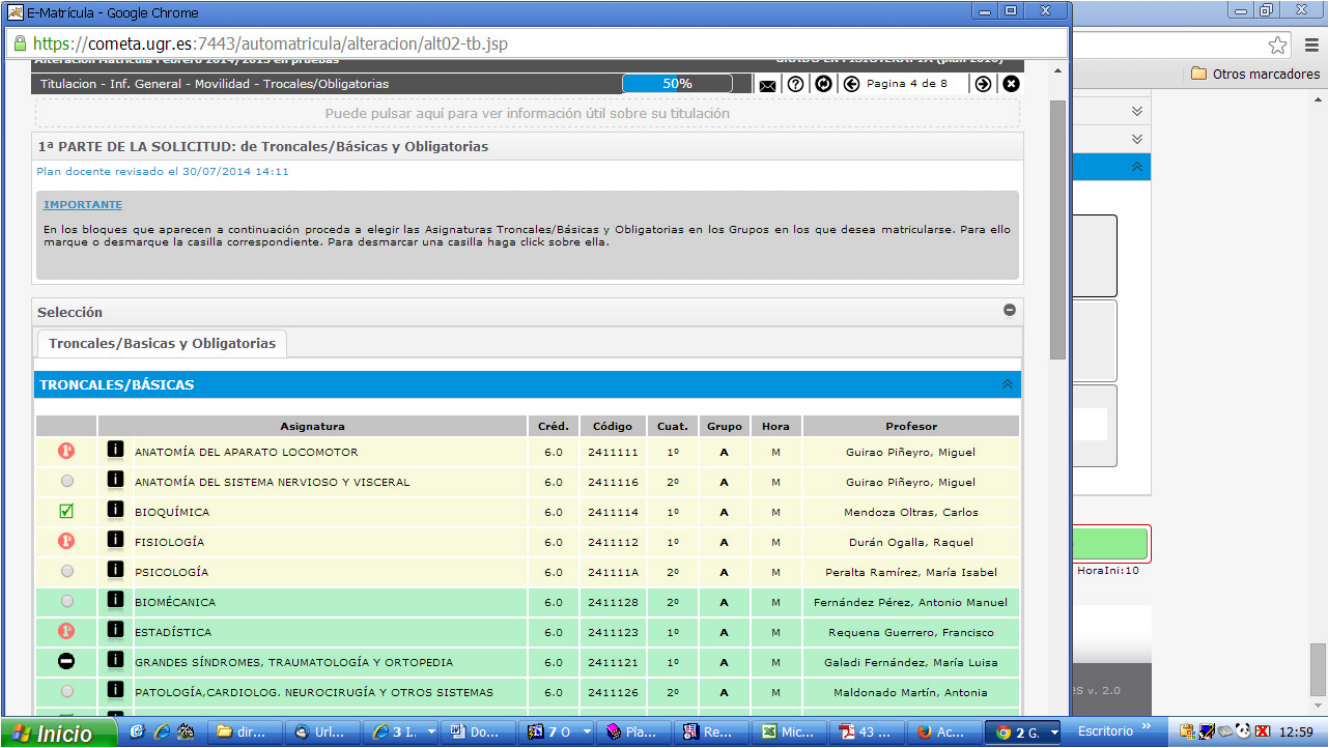

En la matrícula "on line" los alumnos acceden directamente a las bases de datos de la UGR con lo que la información cambia constantemente, según vayan produciéndose altas o bajas en las asignaturas. Por eso es recomendable que, si se está muy interesado en matricularse en una asignatura y no hay mucha prisa en hacer la matrícula, como solo se nos permitirá hacer una grabación, no matricularnos el primer día con excesiva rapidez, sino entrar varias veces en la aplicación para comprobar si quedan o no plazas vacantes en el grupo o en la asignatura que nos interesa y matricularnos entonces.

El programa siempre pregunta expresamente si queremos matricular o dar de baja una asignatura, para evitar "sorpresas" con las prisas por seleccionar las asignaturas y grupos que interesan.

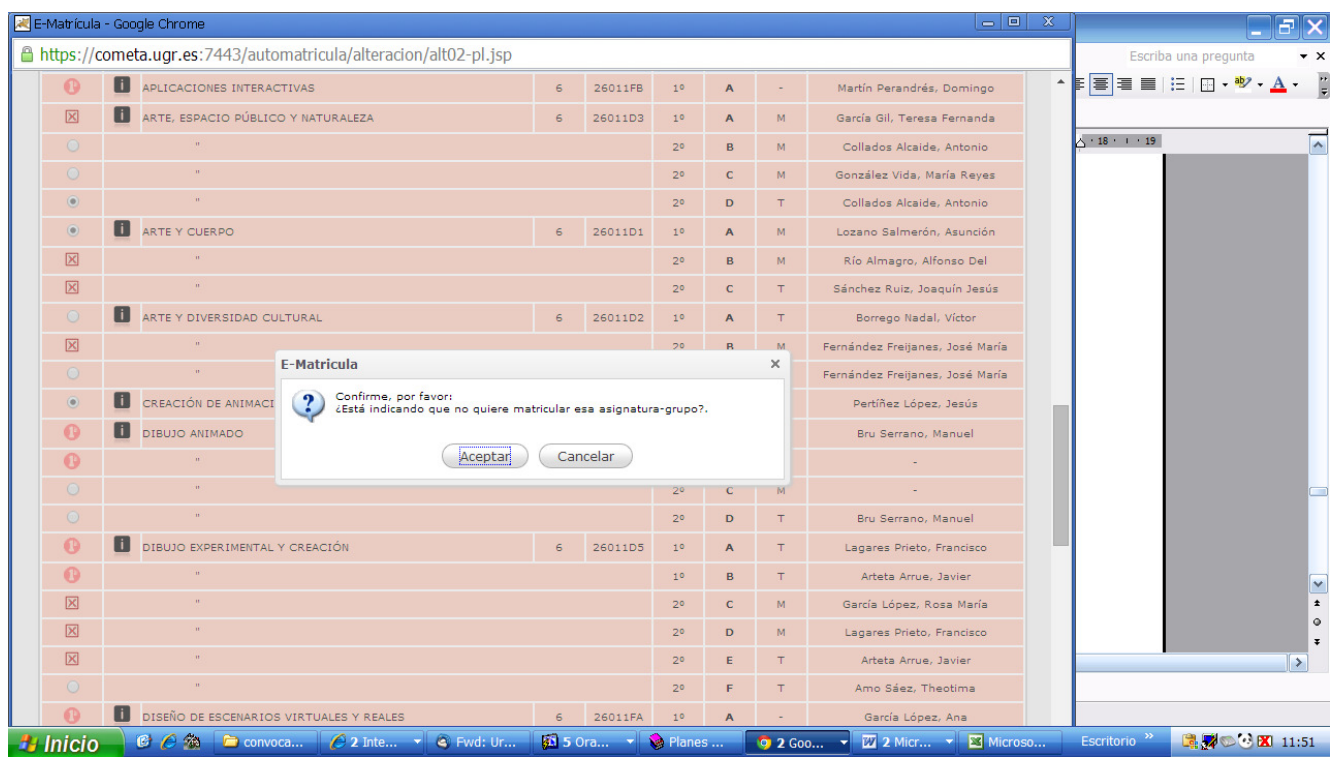

La elección de asignaturas optativas externas (y libre configuración en los planes en extinción) se hace pinchando en la pestaña "Optativas externas (de otros planes de estudios)", tal y como se muestra en las páginas 17 a 19 de este manual.

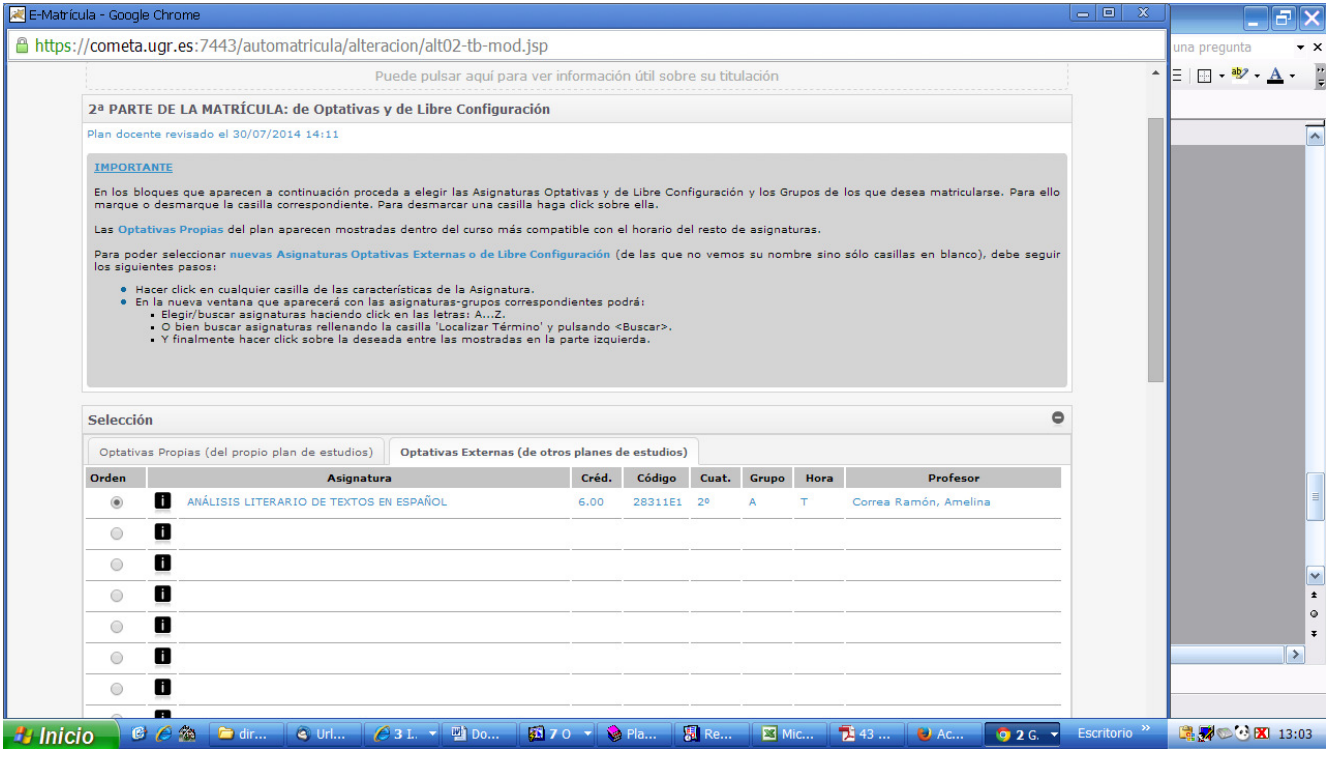

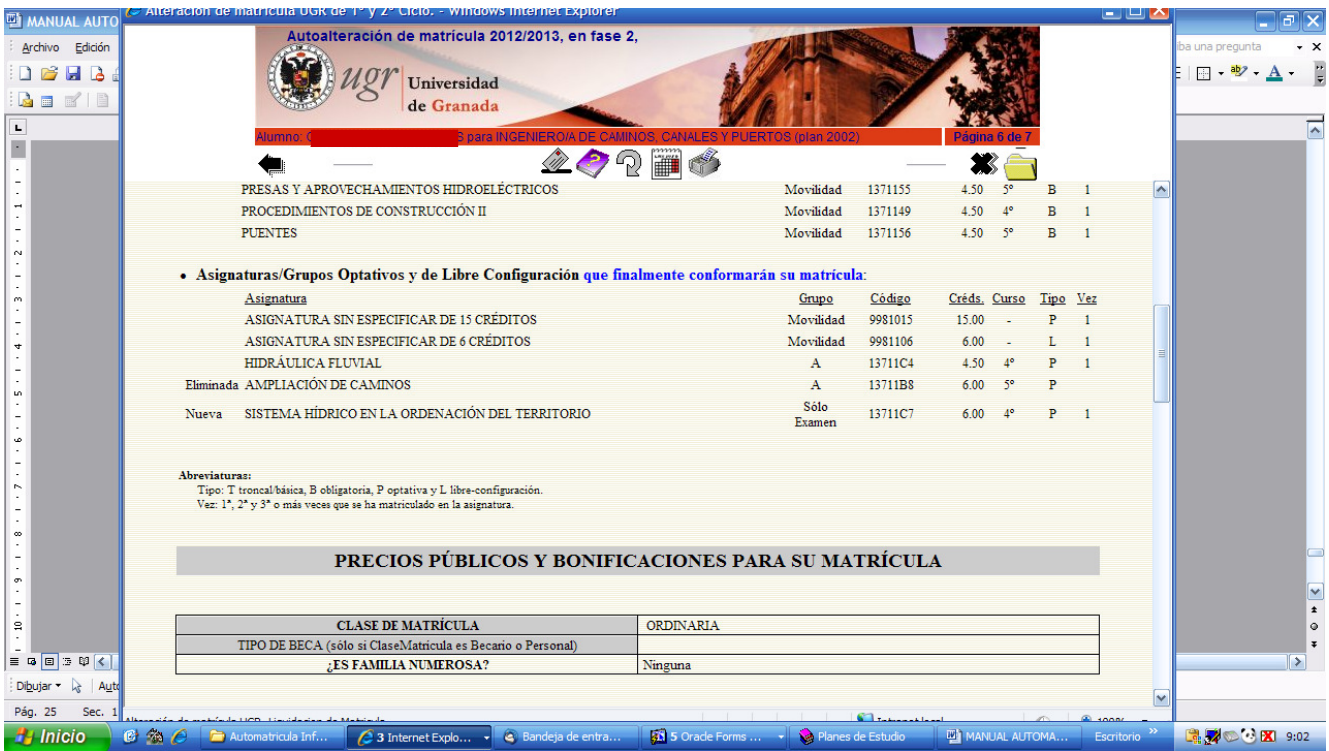

Resumen de matrícula "on line": "bolsa de créditos para movilidad, altas y bajas, asignaturas a solo examen

En este resumen vemos qué asignaturas teníamos matriculadas previamente en el caso de haber hecho la automatrícula, qué asignaturas hemos seleccionado para cursarlas como alumnos de intercambio (movilidad), qué asignaturas hemos matriculado con solo derecho a examen (asignaturas de planes en extinción), y cuáles hemos añadido o dado de baja.

Los cambios continuos en la situación de las asignaturas pueden provocar que, al entrar en la aplicación, encontremos una asignatura con plazas disponibles y la seleccionemos, y cuando vayamos a confirmar la matrícula otro alumno se haya adelantado, se haya matriculado en ella y haya agotado las plazas libres. El programa avisa del problema: no podemos continuar sino que habrá que retroceder y seleccionar otra asignatura. A continuación incluimos varias capturas de pantalla en las que el programa indica errores en la selección de asignaturas.

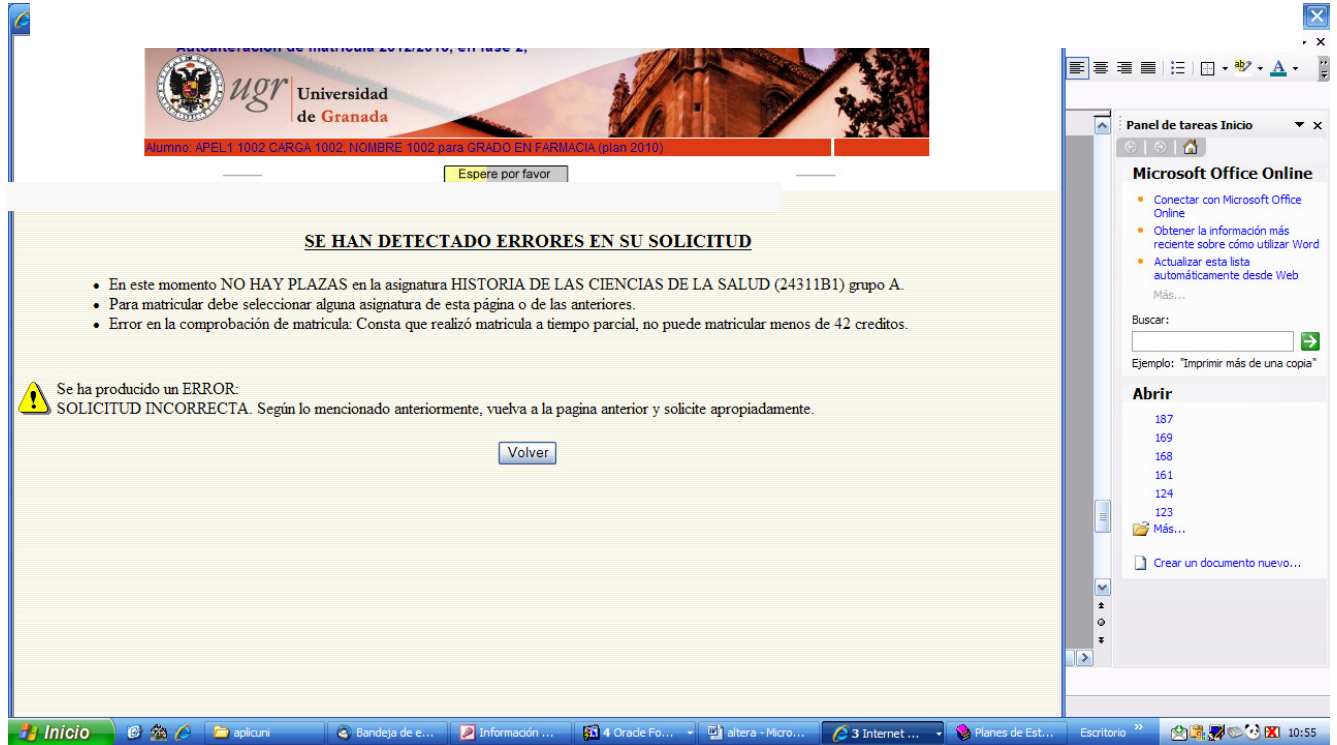

Aviso de error por no quedar plazas libres en una asignatura o grupo

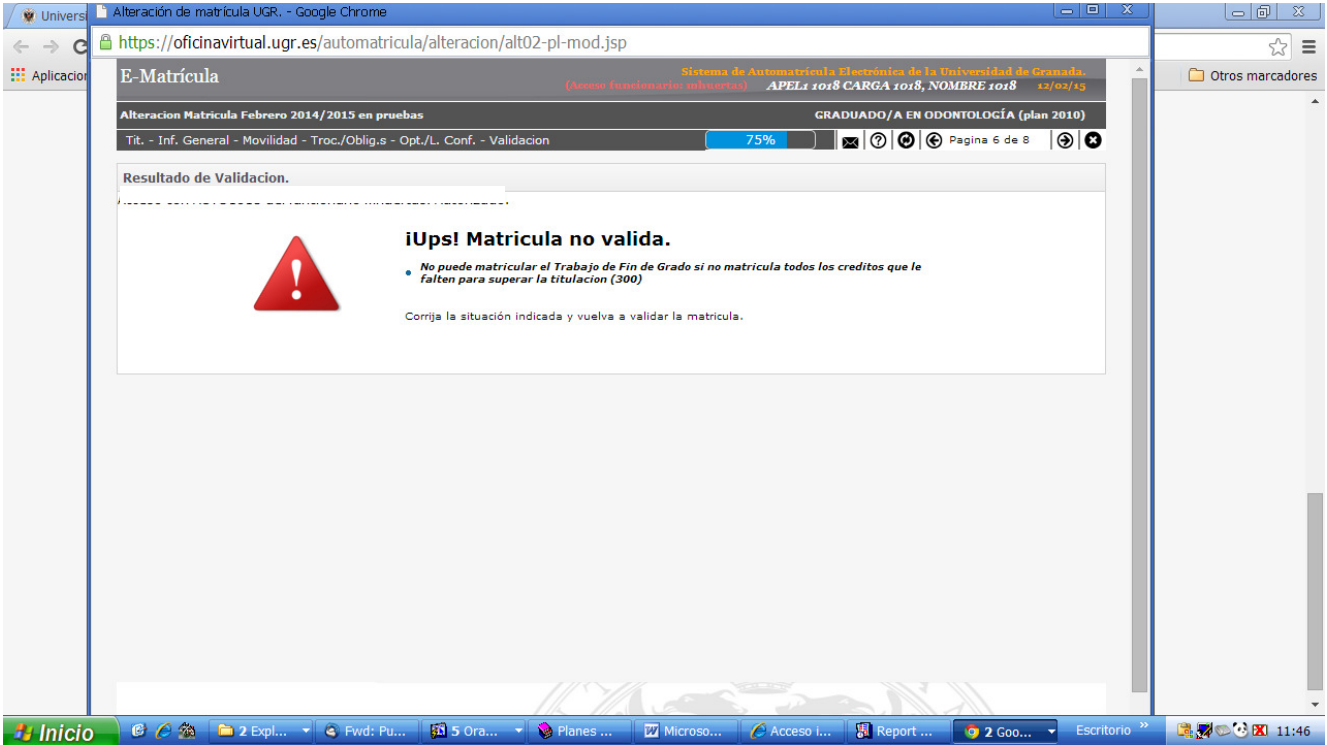

Existencia de requisitos para matricular determinadas asignaturas

El programa impide confirmar la alteración hasta corregir la petición de asignaturas. Una vez seleccionadas las que conformarán la matrícula, hay que pasar a la página del resumen, para comprobar que las asignaturas y grupos son los deseados antes de grabar la matrícula.

#### **IMPORTANTE: como solo se permite hacer una grabación, hay que estar completamente seguro de que se han seleccionado todas las asignaturas/grupos deseados. Una vez confirmada la matrícula no se puede volver a entrar en el programa para coger otras asignaturas/grupos: solo podremos entrar para imprimir la carta de pago o hacer el pago electrónico.**

Tras comprobar que todo es correcto, hay que grabar la matrícula siguiendo los pasos que se indicaron en el apartado de la automatrícula (páginas 26 a 30 de este manual).

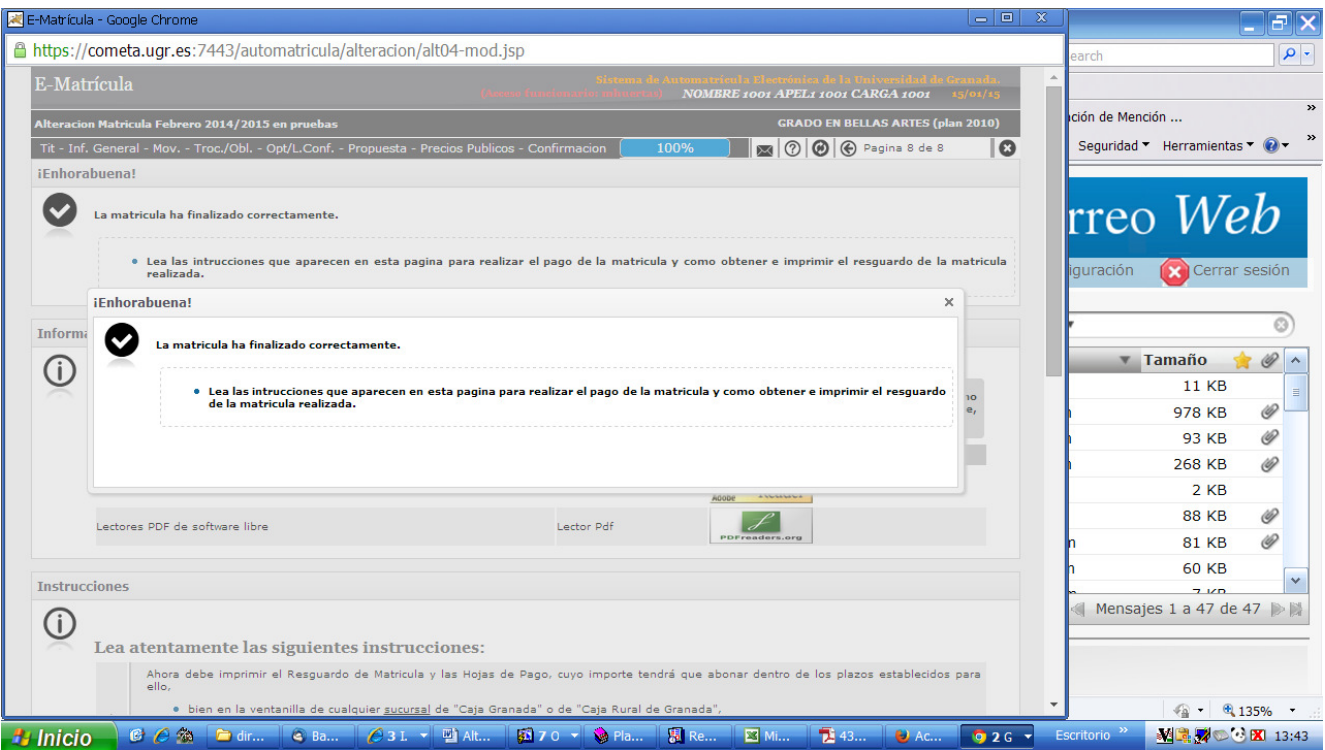

Hay que cerrar la aplicación pinchando en el icono correspondiente. El programa siempre pide confirmación antes de cerrar el programa para asegurarnos de que todo queda correctamente grabado.

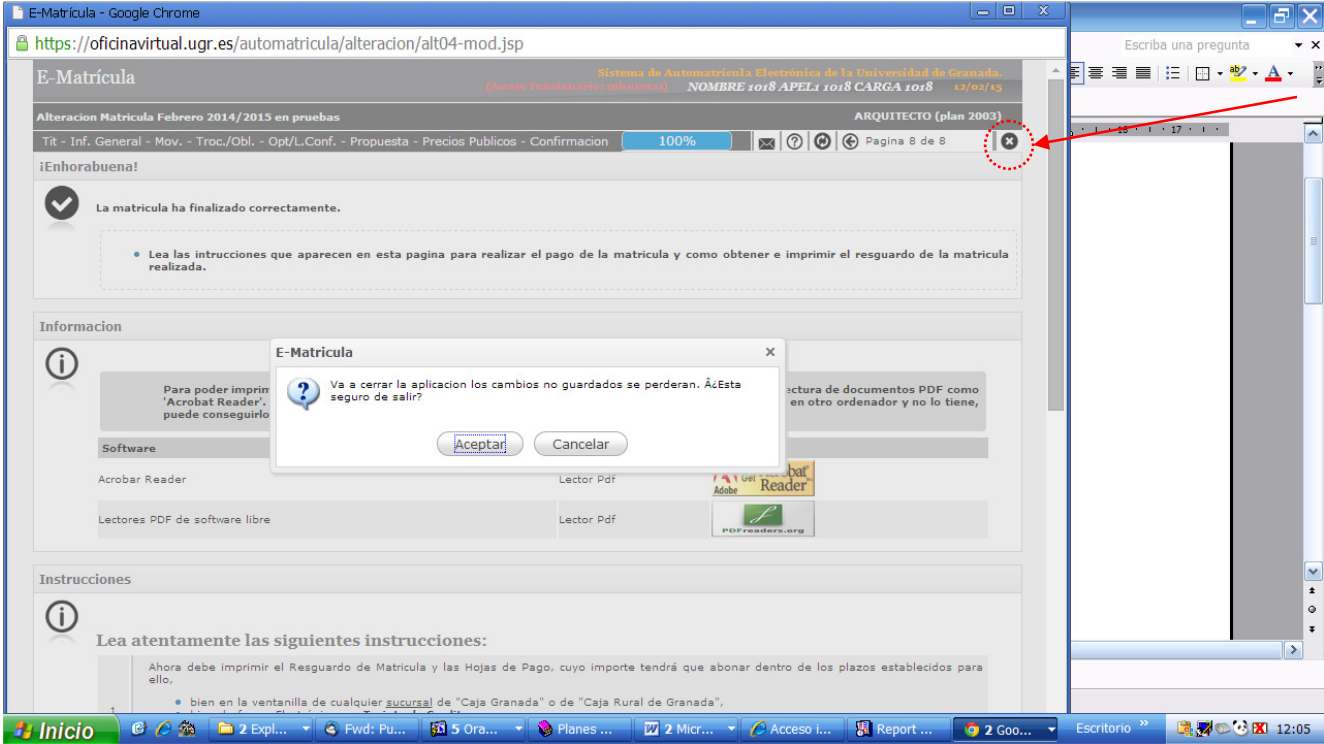

## **5. AUTOALTERACIÓN**

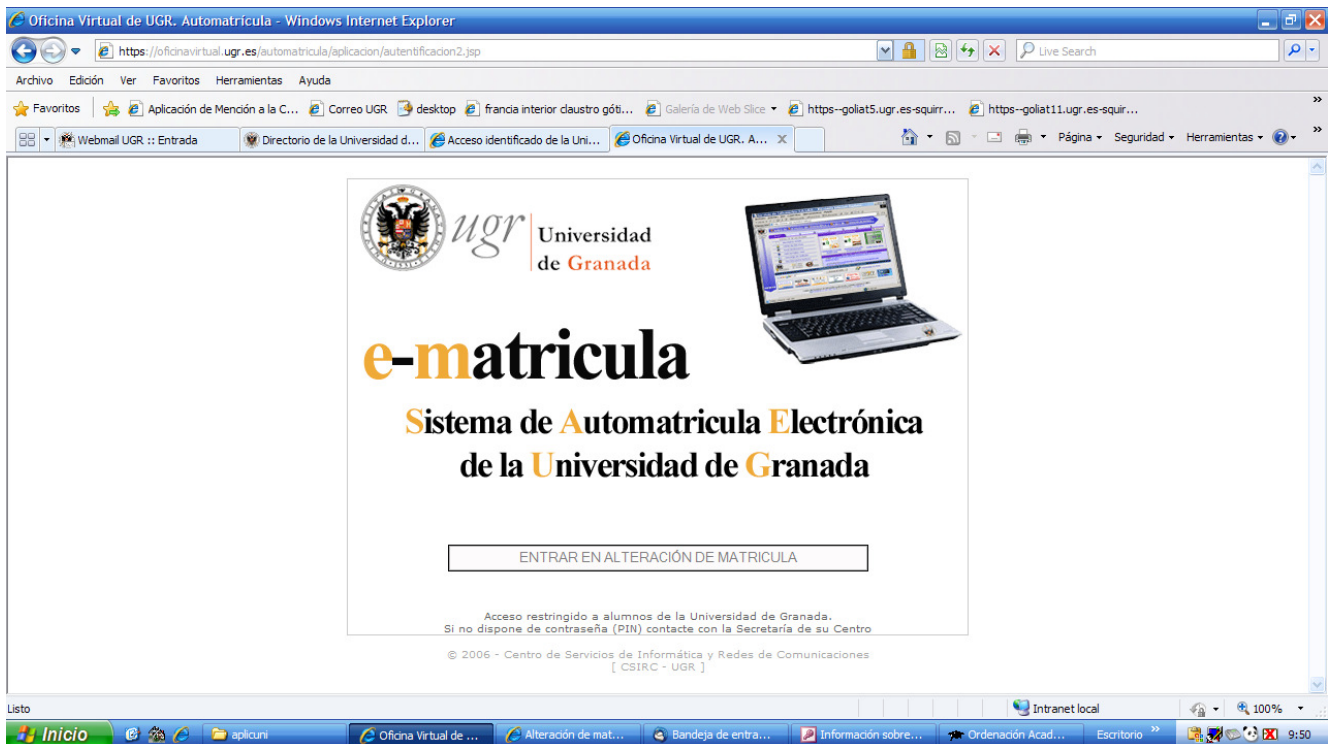

Acceso a la aplicación de alteración de matrícula

El acceso a la autoalteración es también escalonado, como en la matrícula "on line": se permite la entrada según el porcentaje superado de la titulación.

Desde el curso 2016-17, solo hay un plazo de alteración en febrero. Los alumnos que hayan hecho automatrícula y que quieran dar de baja, añadir o cambiar los grupos de las asignaturas matriculadas pueden hacerlo en el período de matrícula "on line. En la alteración que puede hacerse en la fase "on line" es posible hacer cambios en cualquiera de las asignaturas anuales y cuatrimestrales/semestrales, mientras que en la alteración de febrero solo pueden modificarse las asignaturas del segundo cuatrimestre.

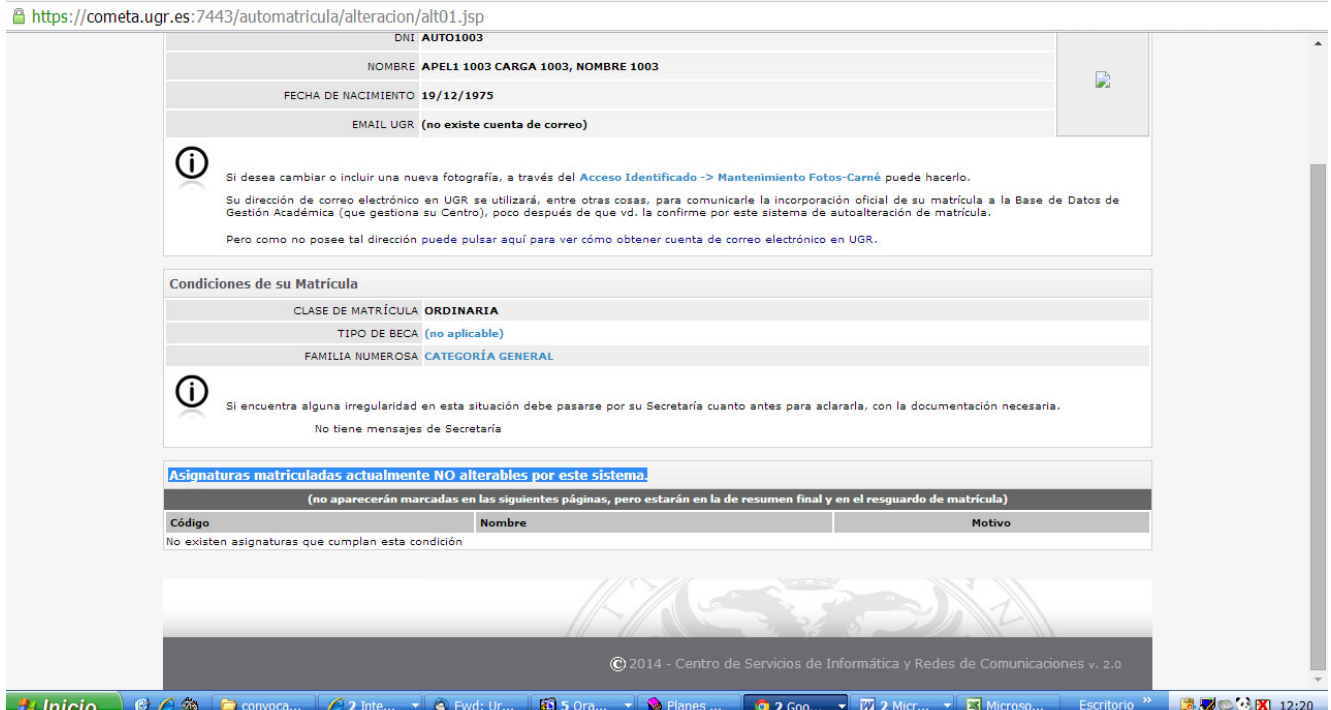

Asignaturas no susceptibles de alteración: matriculadas como de intercambio, superadas o iniciadas en el primer cuatrimestre

Las asignaturas matriculadas en un programa de movilidad no pueden alterarse por este sistema: el alumno que quiera hacer cambios en ellas debe ponerse en contacto con la secretaría de su facultad o escuela y solicitar que se hagan allí los cambios necesarios. Tampoco pueden modificarse en la autoalteración de febrero las asignaturas del primer semestre, es decir no podemos matricularnos en ellas ni darlas de baja. Delante de estas asignaturas aparece un símbolo indicando que son del primer semestre.

|                  | - O piem puscar asignaturas reneriamos raissina, cocanzar remimio, y puisando ispuscariza<br>Y finalmente hacer click sobre la deseada entre las mostradas en la parte izquierda. |                                                  |            |         |                 |                  |      |                                | A | Otros marcadores |
|------------------|----------------------------------------------------------------------------------------------------|--------------------------------------------------|------------|---------|-----------------|------------------|------|--------------------------------|---|------------------|
|                  |                                                                                                    |                                                  |            |         |                 |                  |      |                                |   |                  |
|                  |                                                                                                    |                                                  |            |         |                 |                  |      |                                |   |                  |
| Selección        |                                                                                                    |                                                  |            |         |                 |                  |      |                                |   |                  |
|                  | Optativas Propias (del propio plan de estudios)                                                                                                    | Optativas Externas (de otros planes de estudios) |            |         |                 |                  |      |                                |   |                  |
| Orden            | <b>Asignatura</b>                                                                                                    |                                                  | Créd.      | Código  | Cuat.           | Grupo            | Hora | Profesor                       |   |                  |
| $\odot$          | п<br><b>FUNDAMENTOS DE FARMACOLOGÍA PARA EISIOTERAPEUTAS</b>                                                                                                    |                                                  | £.         | 24111A8 | 2 <sup>o</sup>  | $\mathbf{A}$     | M    | Cendán Martínez, Cruz Miquel   |   |                  |
| $\circ$          | INGLÉS EN CIENCIAS DE LA SALUD                                                                                                    |                                                  | $\epsilon$ | 24111A1 | 2 <sup>o</sup>  | $\mathbf{A}$     | M.   | Vicente Pérez, María Jesús     |   |                  |
| $\circ$          | Pulse para seleccionar la asignatura-grupo                                                                                                    |                                                  | 6          | 24111A3 | 20 <sub>o</sub> | $\mathbf{A}$     | M    | Giménez Martínez, Rafael Jesús |   |                  |
| $\circ$          | PSICOLOGÍA DE LA REHABILITACIÓN                                                                                                    |                                                  | 6          | 24111A6 | 2 <sup>o</sup>  | $\mathbf{A}$     | M    | Sánchez Barrera, María Blasa   |   |                  |
| $\bullet$        | п<br>FISIOTERAPIA DEL DEPORTE                                                                                                    |                                                  | 6          | 24111A2 | 10              | $\blacktriangle$ | Τ.   | Esteban Moreno, Bernabé        |   |                  |
| $\mathbf \Omega$ | 0<br>HISTORIA DE LAS CIENCIAS DE LA SALUD                                                                                                    |                                                  | 6          | 24111B1 | 10              | $\mathbf{A}$     | T.   | Olagüe De Ros, Guillermo       |   |                  |
| o                | ш<br>METOLOGÍA DEL ENTRENAMIENTO EN FISIOTERAPIA                                                                                                    |                                                  | 6          | 24111A4 | 10              | $\overline{A}$   | T.   | Martín Matillas, Miguel        |   |                  |
| $\bullet$        | 8<br>RADIOLOGÍA PARA FISIOTERAPEUTAS                                                                                                    |                                                  | 6          | 24111A7 | 10              | A                | T.   | Núñez Torres, María Isabel     |   |                  |
| o                | 8<br>TERAPIAS ALTERNATIVAS Y COMPLEMENTARIAS                                                                                                    |                                                  | £.         | 24111A5 | 10              | A                | T.   | Galiano Castillo, Noelia       |   |                  |
|                  |                                                                                                    |                                                  |            |         |                 |                  |      |                                |   |                  |
|                  | Cuando pulse en el botón de Continuar ( ) se procederá a grabar la parte de su matricula correspondiente a las asignaturas Optativas y Libre                                      |                                                  |            |         |                 |                  |      |                                |   |                  |
|                  | Configuracion.                                                                                                    |                                                  |            |         |                 |                  |      |                                |   |                  |
|                  |                                                                                                    |                                                  |            |         |                 |                  |      |                                |   |                  |
|                  |                                                                                                    |                                                  |            |         |                 |                  |      |                                |   |                  |
|                  |                                                                                                    |                                                  |            |         |                 |                  |      |                                |   |                  |
|                  |                                                                                                    |                                                  |            |         |                 |                  |      |                                |   |                  |

Asignaturas del primer semestre que no pueden alterarse en febrero

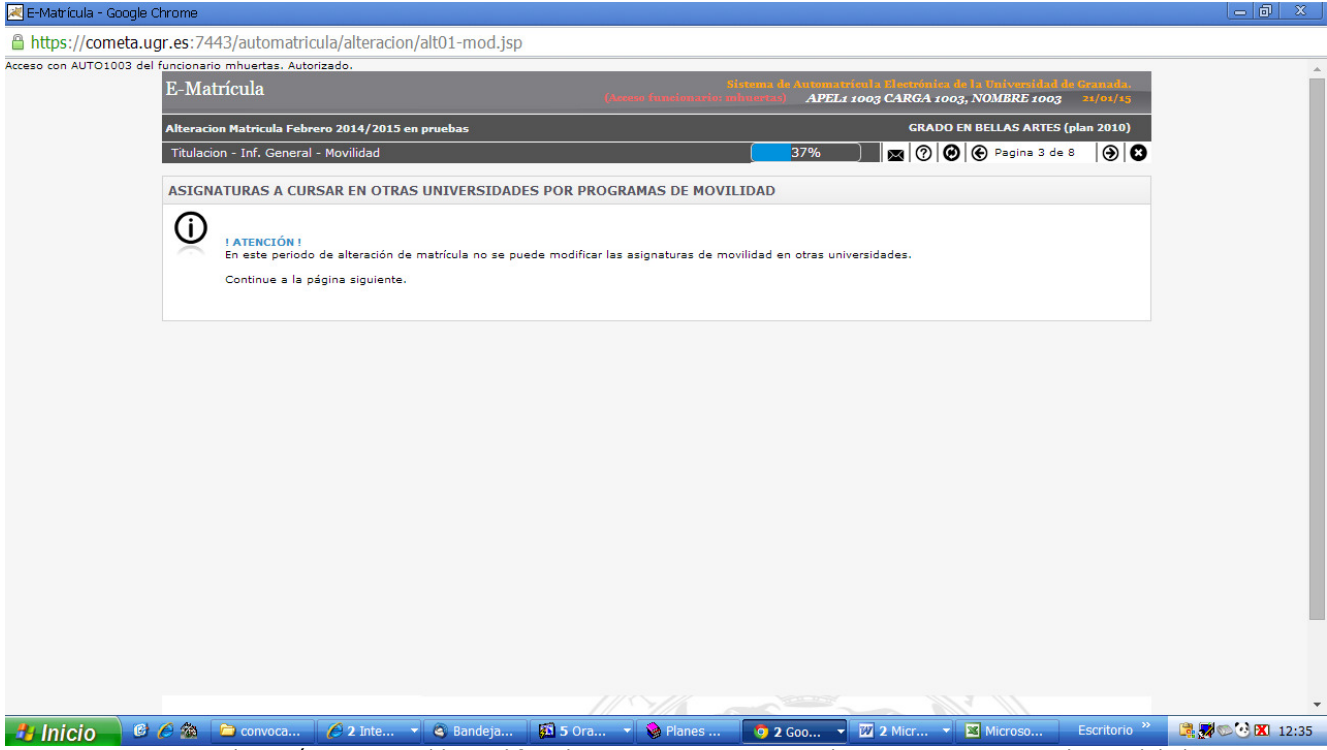

En autoalteración no es posible modificar las asignaturas correspondientes a un programa de movilidad

Cuando accedemos a la página de las asignaturas, el programa muestra una serie de símbolos delante de aquellas que no pueden modificarse (en general, son los mismos que en las fases anteriores):

- Asignaturas matriculadas en programas de movilidad. Los alumnos que quieran hacer cambios en estas asignaturas, deben ponerse en contacto directamente con la secretaría de su centro.

- Asignaturas anuales o del primer semestre que no pueden matricularse ni darse de baja en el segundo semestre (alteración de febrero).

- Asignaturas con prerrequisitos que solo se podrán seleccionar cuando se reúnan estos.
- Asignaturas con convocatorias agotadas.
- Grupos sin plazas libres.

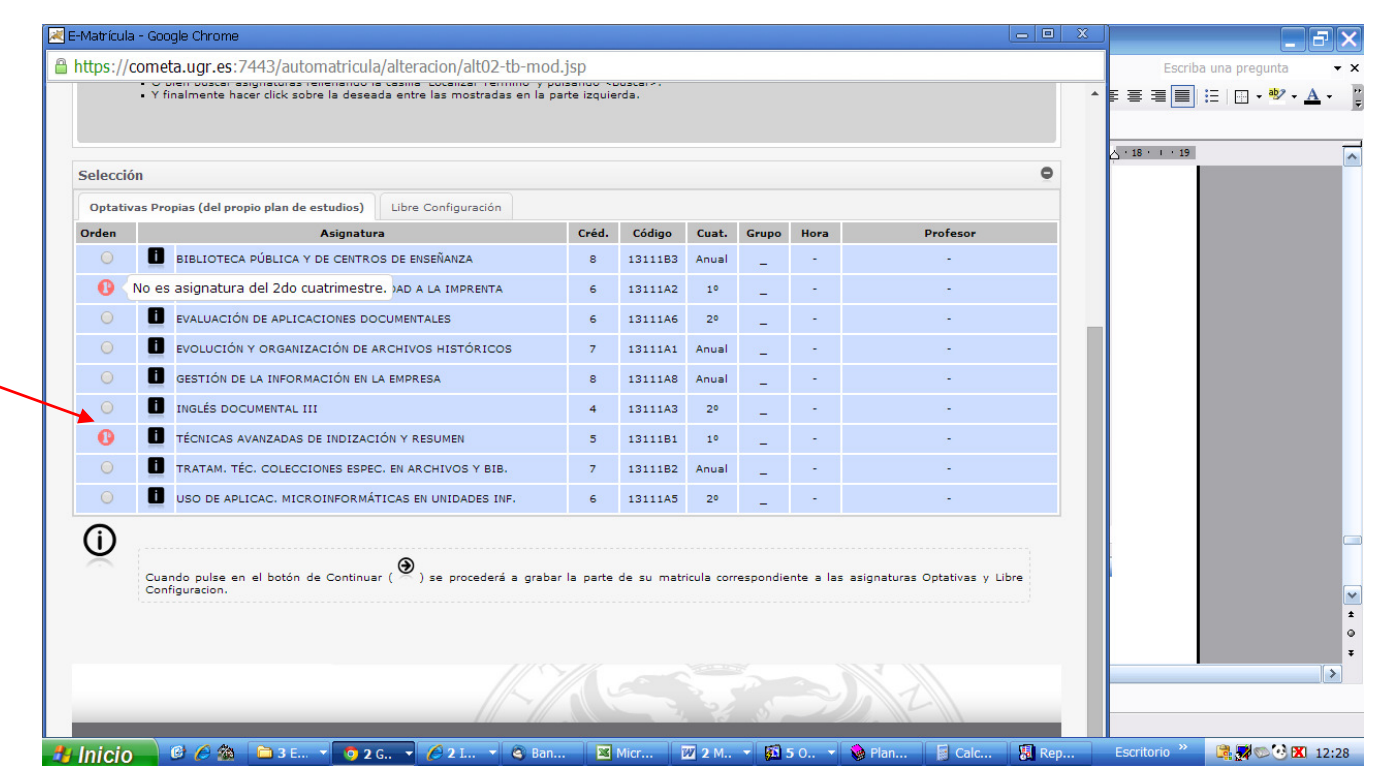

Marca en las asignaturas no modificables por haberse impartido en el primer cuatrimestre

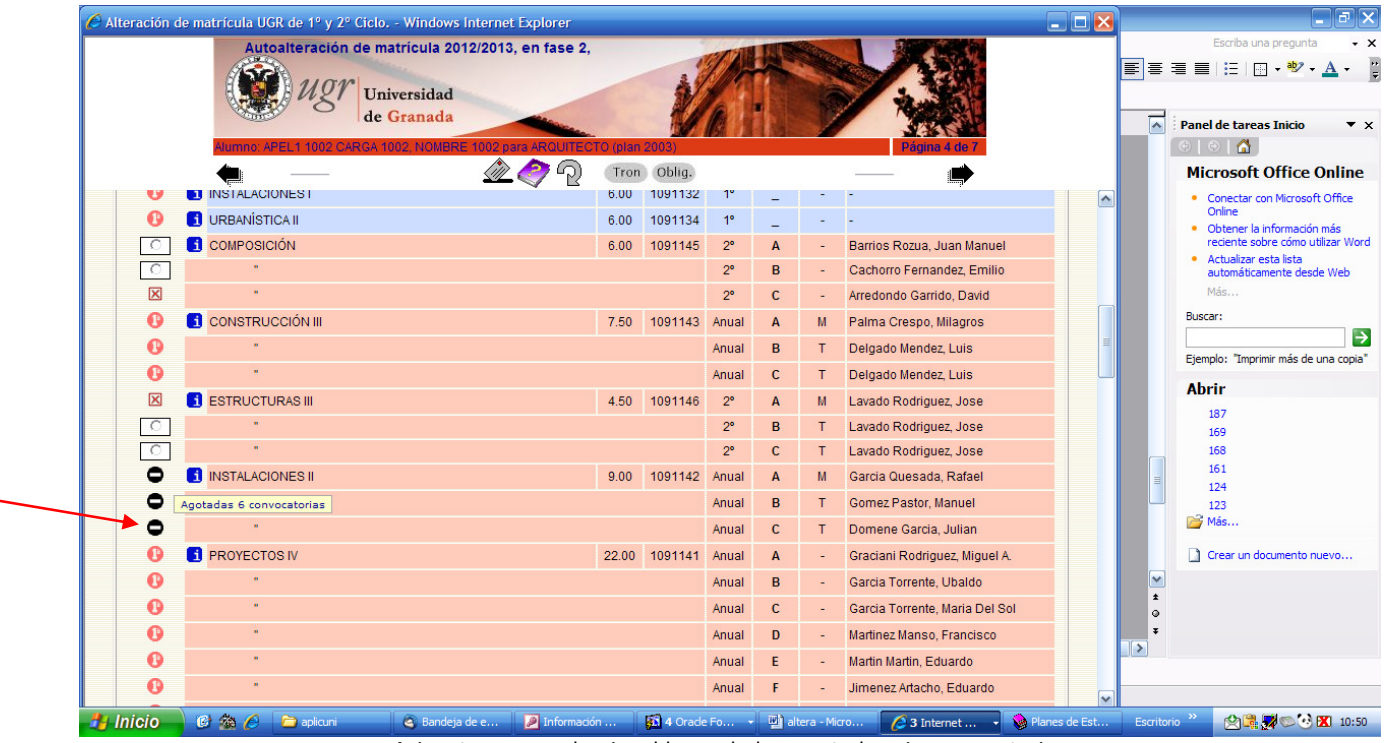

Asignaturas no seleccionable por haber agotado seis convocatorias

|             | A https://cometa.ugr.es:7443/automatricula/alteracion/alt02-tb.jsp |       |         |                |                           |      |                                     |              | Escriba una pregunta      |
|-------------|--------------------------------------------------------------------|-------|---------|----------------|---------------------------|------|-------------------------------------|--------------|---------------------------|
|             | <b>TRONCALES/BÁSICAS</b>                                           |       |         |                |                           |      |                                     |              | ▲ 国事 章 章 [注 ] 国 • ツ • A • |
|             | <b>Asignatura</b>                                                  | Créd. | Código  | Cuat.          | <b>Grupo</b>              | Hora | Profesor                            | $1 - 17 - 1$ |                           |
| ⊕           | п<br>ANATOMÍA DEL APARATO LOCOMOTOR                                | 6.0   | 2411111 | 1 <sup>o</sup> | A                         | M    | Guirao Piñeyro, Miguel              |              |                           |
| $\circ$     | ANATOMÍA DEL SISTEMA NERVIOSO Y VISCERAL<br>ш                      | 6.0   | 2411116 | 2 <sup>o</sup> | A                         | M    | Guirao Piñeyro, Miguel              |              |                           |
| ☑           | <b>BIOQUÍMICA</b>                                                  | 6.0   | 2411114 | 10             | A                         | M    | Mendoza Oltras, Carlos              |              |                           |
| ⋒           | <b>EL FISIOLOGÍA</b>                                               | 6.0   | 2411112 | 10             | A                         | M    | Durán Ogalla, Raquel                |              |                           |
| $\circ$     | <b>B</b> PSICOLOGÍA                                                | 6.0   | 241111A | 2 <sup>o</sup> | $\overline{A}$            | M    | Peralta Ramírez, María Isabel       |              |                           |
| $\circ$     | <b>BIOMÉCANICA</b>                                                 | 6.0   | 2411128 | 2 <sup>o</sup> | $\mathbf{A}$              | M    | Fernández Pérez, Antonio Manuel     |              |                           |
| $\bullet$   | <b>E</b> ESTADÍSTICA                                               | 6.0   | 2411123 | 10             | $\mathbf{A}$              | M    | Requena Guerrero, Francisco         |              |                           |
| $\bullet$   | 8<br>GRANDES SÍNDROMES, TRAUMATOLOGÍA Y ORTOPEDIA                  | 6.0   | 2411121 | 10             | $\boldsymbol{\mathsf{A}}$ | M    | Galadi Fernández, María Luisa       |              |                           |
| $\circ$     | 8<br>PATOLOGÍA, CARDIOLOG, NEUROCIRUGÍA Y OTROS SISTEMAS           | 6.0   | 2411126 | 2 <sup>o</sup> | $\blacktriangle$          | M.   | Maldonado Martín, Antonia           |              |                           |
| ⊠           | REUMATOLOGÍA, NEUROLOGÍA Y NEFROLOGÍA                              | 6.0   | 2411122 | 10             | $\boldsymbol{\mathsf{A}}$ | M.   | Barrero Hernández, Francisco Javier |              |                           |
|             | <b>OBLIGATORIAS</b>                                                |       |         |                |                           |      |                                     |              |                           |
|             | <b>Asignatura</b>                                                  | Créd. | Código  | Cuat.          | <b>Grupo</b>              | Hora | Profesor                            |              |                           |
| ☑           | 8<br>CITOLOGÍA E HISTOLOGÍA                                        | 6.0   | 2411115 | 1 <sup>0</sup> |                           | M    | Fernández Segura, Eduardo           |              |                           |
| $\circ$     | п<br>ELECTROTERAPIA Y TERMOTERAPIA                                 | 6.0   | 2411119 | 2 <sup>o</sup> | $\overline{A}$            | M    | Ariza García, Carmen Angélica       |              |                           |
| 図           | 8<br>FISIOLOGÍA CARDIORRESPIRATORIA Y ENDOCRINA                    | 6.0   | 2411117 | 2 <sup>o</sup> | $\overline{A}$            | M    | Castillo Garzón, Manuel             |              |                           |
| $\mathbf 0$ | n<br><b>FUNDAMENTOS DE FISIOTERAPIA</b>                            | 6.0   | 2411113 | 10             | $\overline{A}$            | M    | Arroyo Morales, Manuel              |              |                           |
| $\circ$     | ш<br>LEGISLACIÓN, DEONTOLOGÍA E IGUALDAD DE GÉNERO                 | 6.0   | 2411118 | 2 <sup>o</sup> | $\overline{A}$            | M    | González Herrera, Lucas             |              |                           |
| $\circ$     | 8<br>CINESITERAPIA                                                 | 6.0   | 2411127 | 2 <sup>o</sup> | A                         | M    | Fernández Pérez, Antonio Manuel     |              |                           |
| $\circ$     | HABILIDADES CLÍNICAS EN SITUACIONES DE URGEN VITAL                 | 6.0   | 2411129 | 2 <sup>o</sup> | A                         | M    | Rava Álvarez, Enrique Germán        |              |                           |

Grupo no elegible por no quedar plazas libres

En resumen, la información y avisos que encontramos son los siguientes:

- asignaturas ya superadas:  $\blacksquare$ .
- grupos en los que no quedan plazas libres para matricularse:  $\blacksquare$ .
- asignaturas incompatibles o con requisitos para matricularlas:  $\bigcirc$ .
- asignaturas no elegibles por tener las convocatorias agotadas:  $\blacksquare$ .
- información de horarios, profesores y exámenes:  $\blacksquare$ .
- asignaturas impartidas en el primer semestre y, por tanto, no elegibles en el segundo:  $\bullet$ .

Cuando el estudiante accede al programa, aparecen marcadas las asignaturas matriculadas que podrá desmarcar o cambiar el grupo (siempre que no correspondan al primer cuatrimestre si estamos en la alteración de febrero y tengan plazas disponibles). También podrá elegir nuevas asignaturas/grupos en los que haya vacantes. El programa avisa de los cambios que estamos haciendo. En el caso de dar de baja asignaturas/grupos, siempre solicita la confirmación de lo que hacemos.

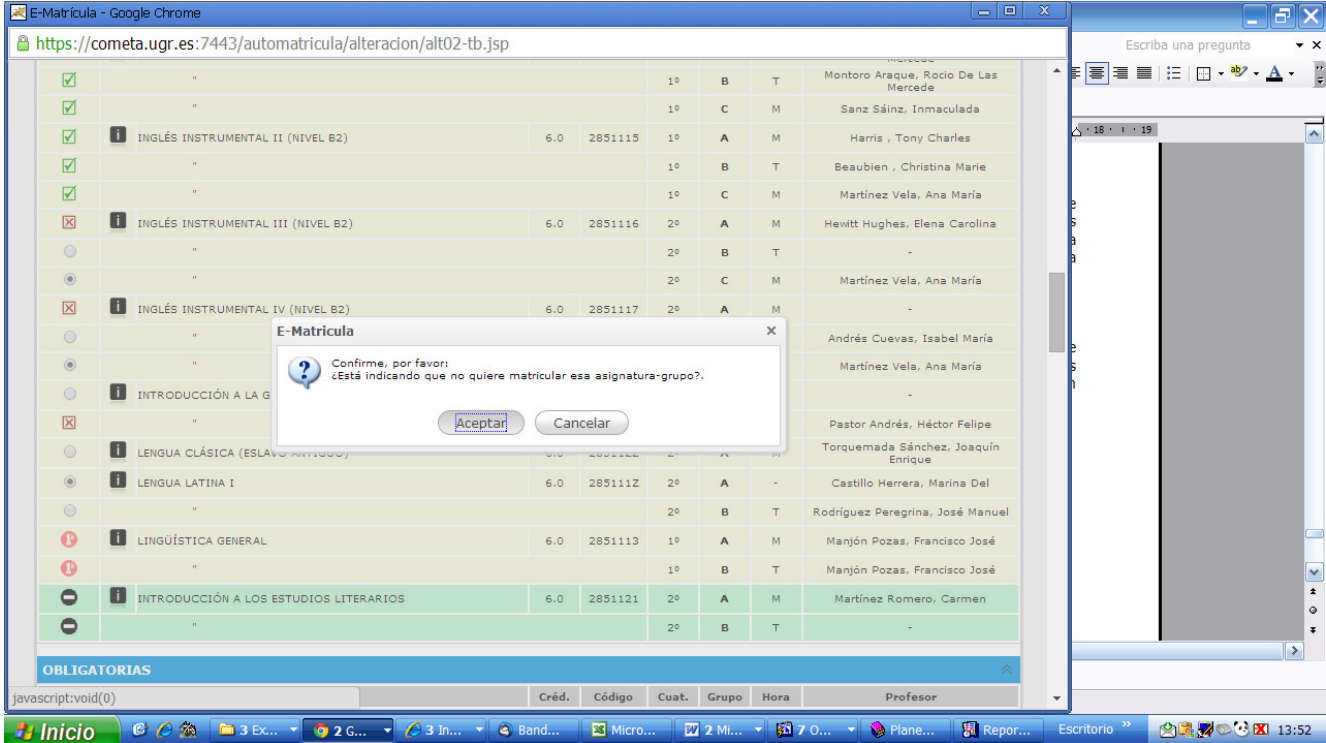

Como se accede a las bases de datos "en tiempo real", es posible que cuando el estudiante pueda escoger un grupo o una asignatura y que, al avanzar a las páginas siguientes para confirmar y grabar los cambios, otro alumno se haya adelantado y no queden plazas libres en el grupo o en la asignatura que se había seleccionado. El programa avisa del problema con un mensaje de error.

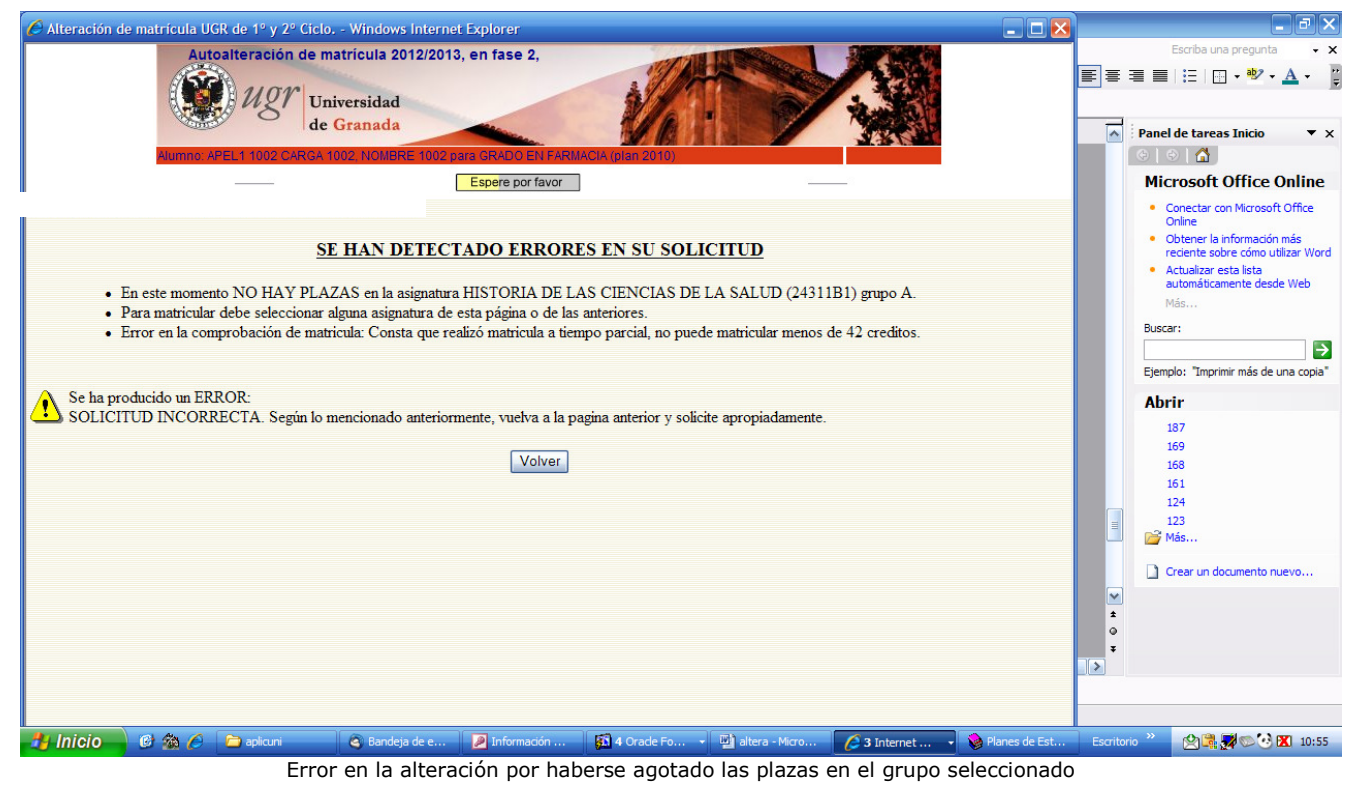

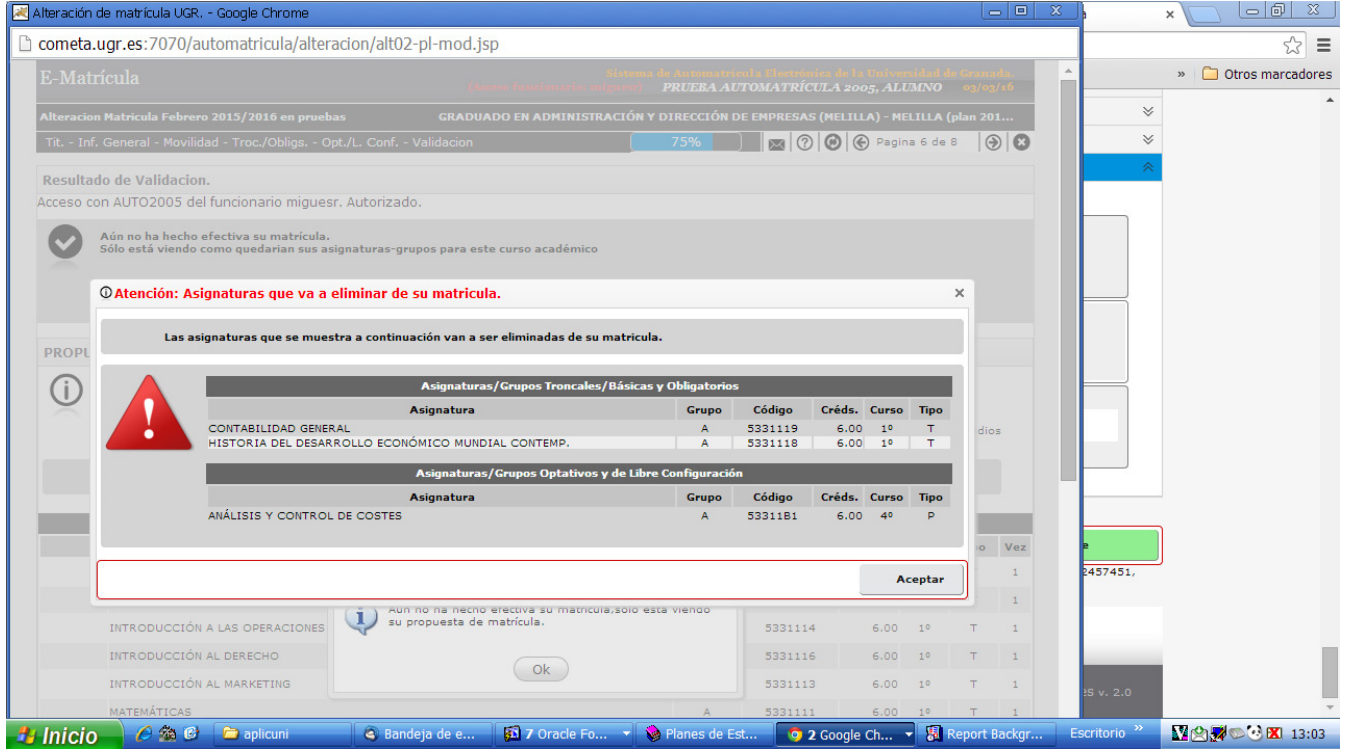

El programa pide confirmar que se acepta la baja de una asignatura

Una vez hechas las modificaciones, se genera una propuesta de matrícula para comprobar que todo es correcto antes de grabar los cambios.

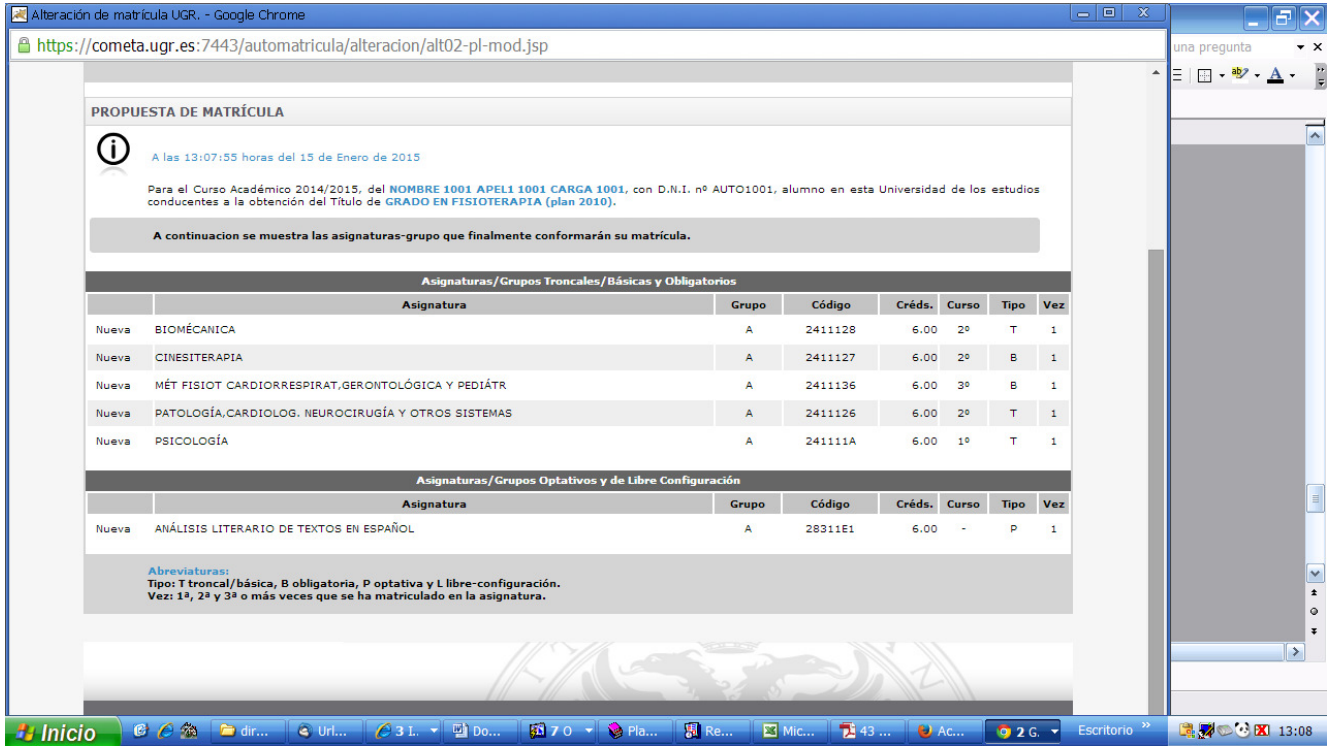

El programa comprobará si se tiene o no derecho a devolución de precios públicos, y avisa de esta circunstancia. En todo caso, se generará un documento de pago nuevo que recoja los cambios de asignaturas o grupos.

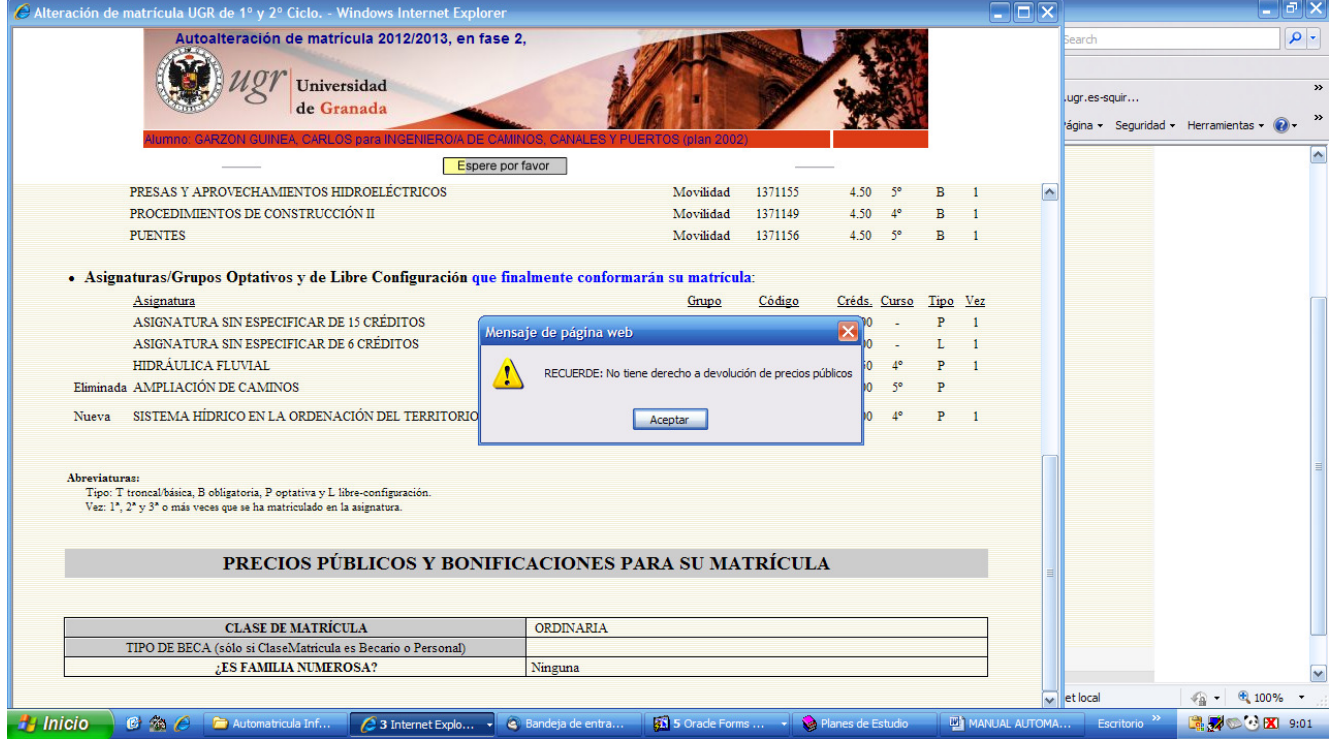

No hay derecho a devolución de precios públicos aunque se den de baja asignaturas

Como ya se ha explicado en los apartados anteriores, cuando estemos completamente seguros de la selección de asignaturas, de la elección del grupo, de las condiciones de pago y de la cantidad a ingresar, es cuando debemos confirmar la alteración, ya que **solo se permite hacer una alteración.** Si nos hemos equivocado al marcar la asignatura o el grupo, nos hemos olvidado de dar de baja o de alta alguna asignatura, **no hay ninguna posibilidad de volver a entrar en el programa para modificar** de nuevo.

Tras esta comprobación, hay que confirmar, siguiendo las instrucciones indicadas en las páginas 26 a 30 de este manual.